VERSION 2.0 APRIL 2024 702P09185

# Xerox® Versant® 4100 Drucksystem

Systemhandbuch

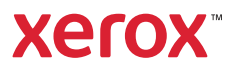

© 2024 Xerox Corporation. Alle Rechte vorbehalten. Xerox®, SquareFold®, MeterAssistant®, SuppliesAssistant®, CentreWare® und Versant® sind Marken der Xerox Corporation in den USA und/oder anderen Ländern.

Fiery® ist eine Marke oder eingetragenen Marke von Fiery LLC.

Macintosh® und Mac OS® sind Marken oder eingetragene Marken von Apple Computer, Inc., eingetragen in den USA und anderen Ländern.

Microsoft®, Microsoft Windows®, Internet Explorer® und Microsoft Edge sind eingetragene Marken der Microsoft Corporation in den USA und/oder anderen Ländern.

Netware® ist eine eingetragene Marke von Novell, Inc.

Solaris® ist eine eingetragene Marke von Sun Microsystems, Inc.

Kerberos® ist eine Marke des Massachusetts Institute of Technology.

BR39889

# Inhaltsverzeichnis

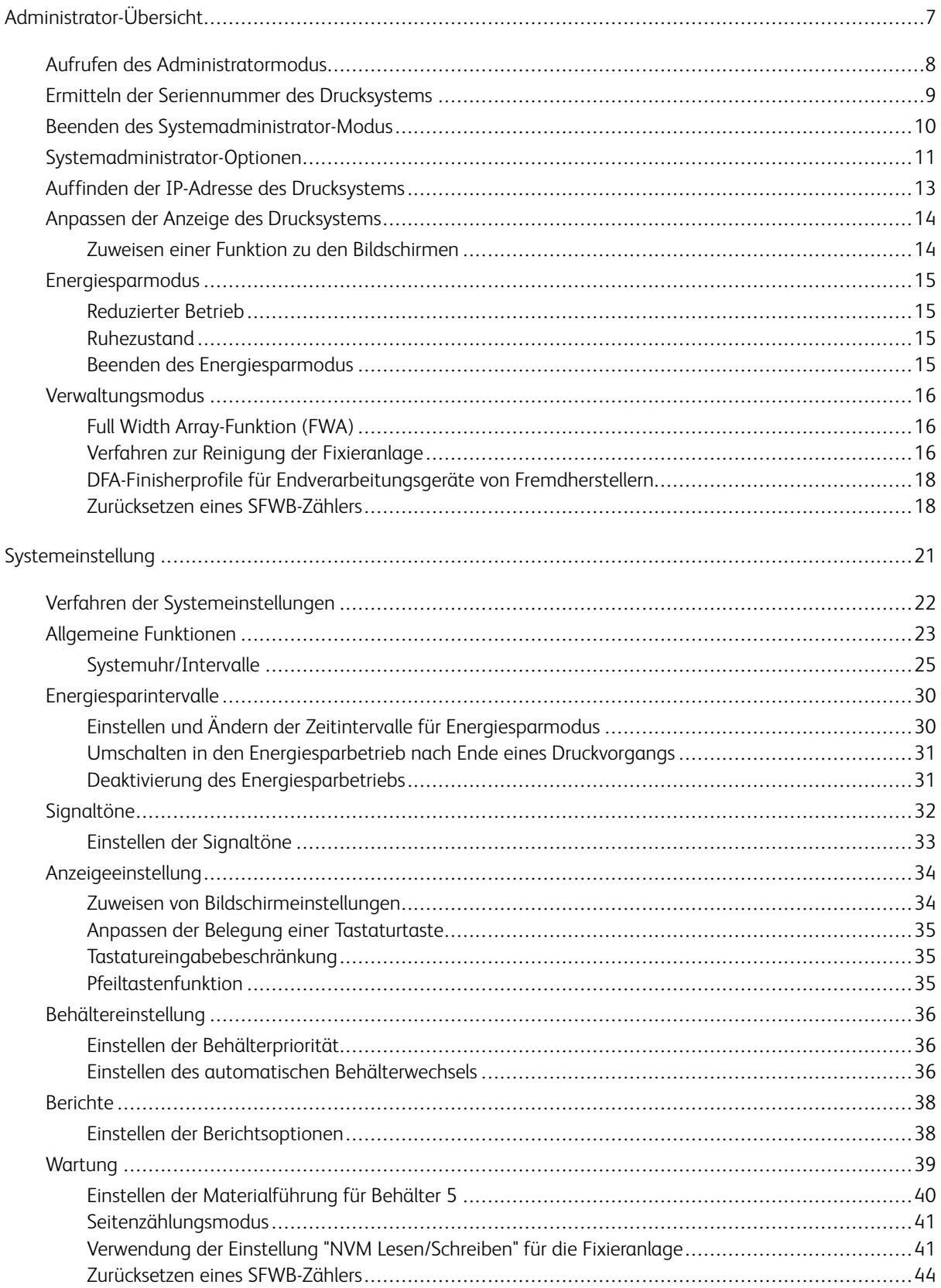

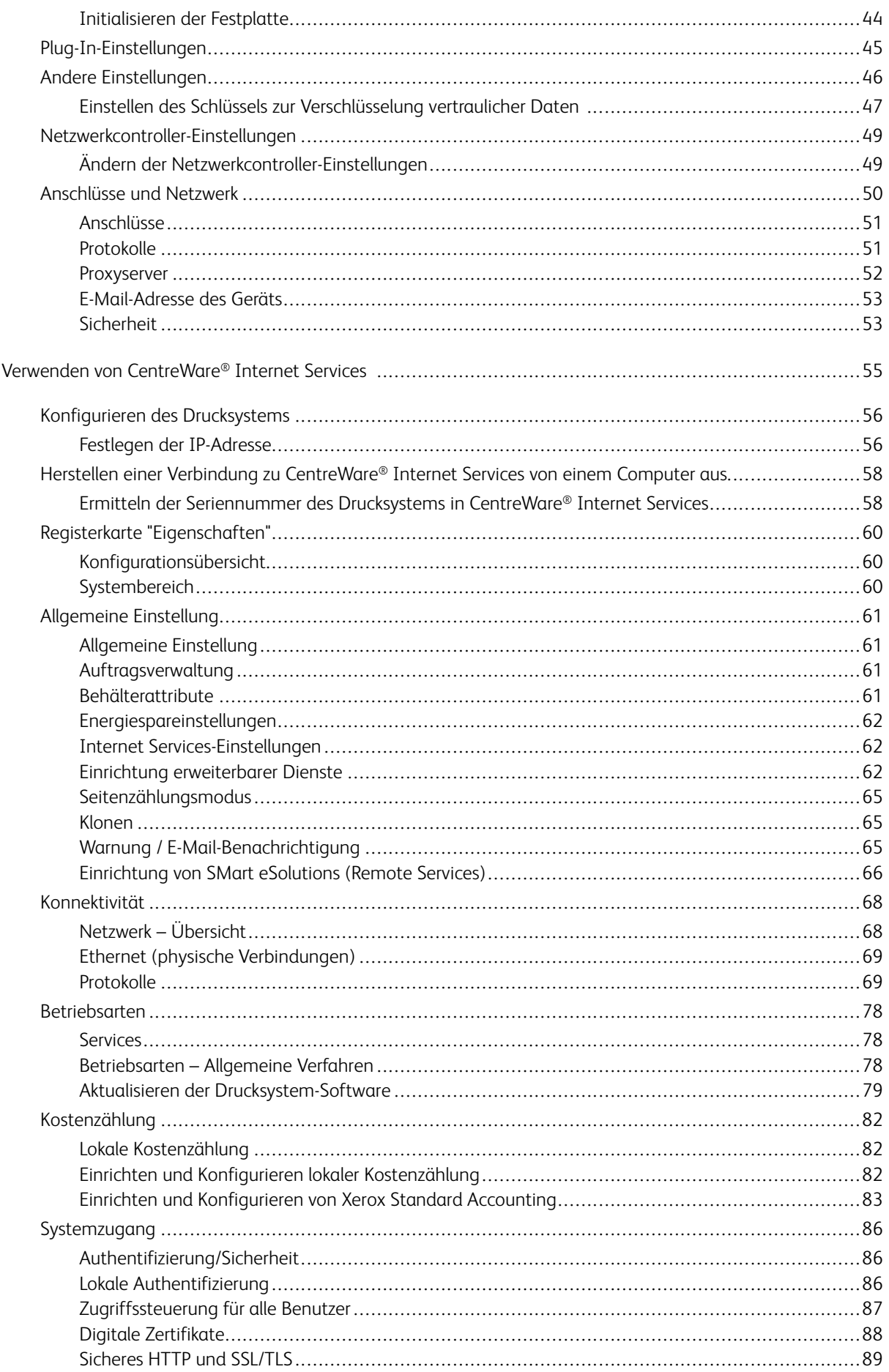

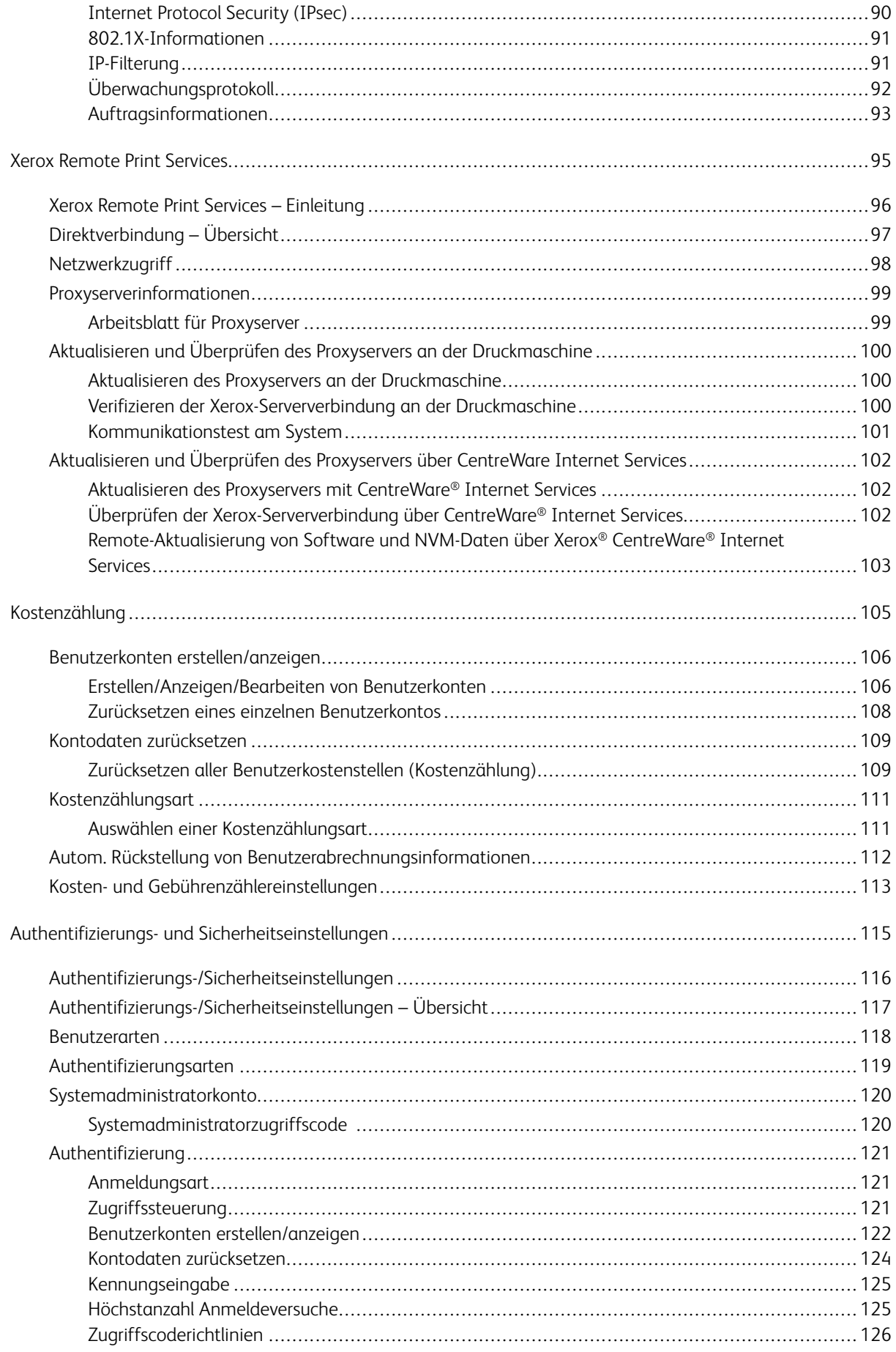

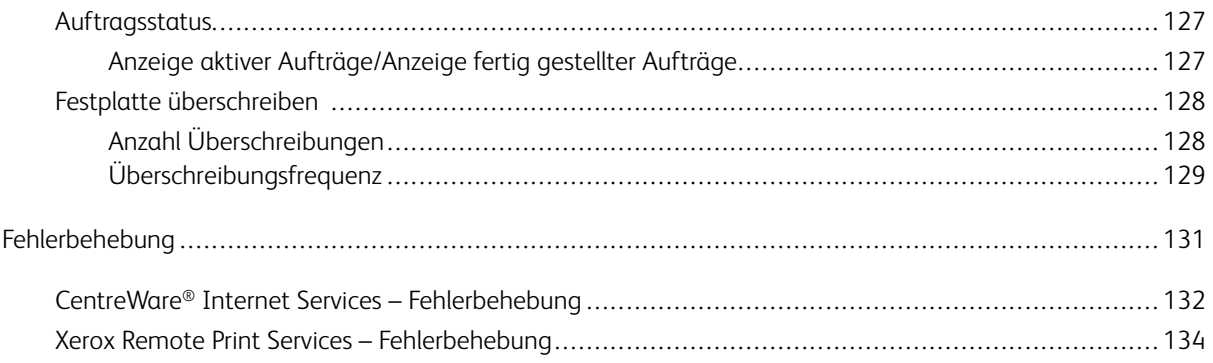

# <span id="page-6-0"></span>Administrator-Übersicht

# Inhalt dieses Kapitels:

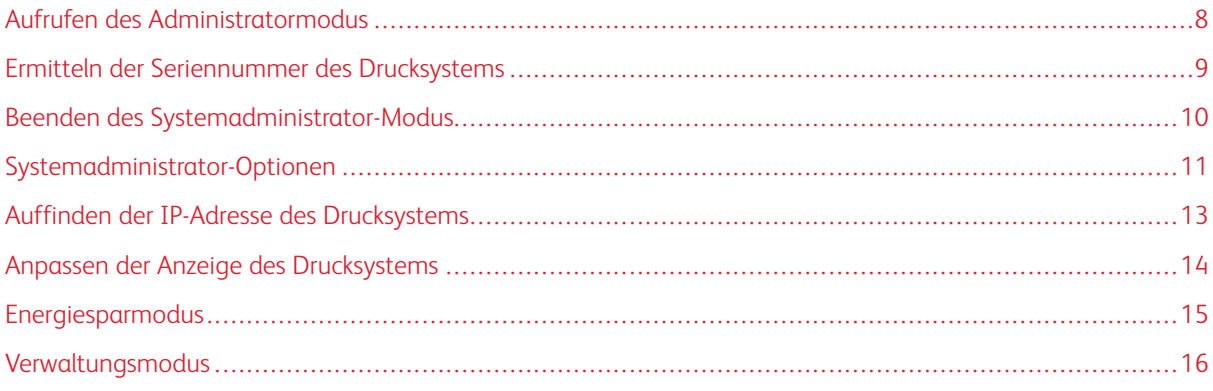

# <span id="page-7-0"></span>Aufrufen des Administratormodus

- 1. **An-/Abmelden** drücken.
- 2. Über den Ziffernblock die Anmelde-ID des Systemadministrators eingeben und **Weiter** antippen. Die werkseitig vorgegebene Anmelde-ID lautet "admin".
- 3. Über die Zifferntasten das Kennwort bzw. den Zugriffscode des Systemadministrators eingeben und **Eingabe** antippen.

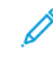

Hinweis: Standardmäßig ist die Kennwortaufforderung nicht aktiviert. Das Standard-Administratorkennwort ist die Seriennummer des Geräts. Um den Zugriff auf den Administrator-Modus durch Unbefugte zu verhindern, sollte das Administrator-Kennwort nach dem Installieren des Drucksystems möglichst schnell geändert werden.

Informationen zum Zugang zu den Systemfunktionen siehe [Verwaltungsmodus.](#page-15-0)

# <span id="page-8-0"></span>Ermitteln der Seriennummer des Drucksystems

Die Seriennummer des Drucksystems kann über die Benutzeroberfläche oder am Seriennummernschild im Einschub von Behälter 1 ermittelt werden.

- 1. Auf der Benutzeroberfläche die Taste **Gerätestatus** drücken.
- 2. Im Fenster Gerätestatus darauf achten, dass die Registerkarte **Gerätedaten** angezeigt wird.

Die Druckerseriennummer befindet sich unter Allgemeine Informationen.

- 3. Bei einem Stromausfall ist der Bildschirm Gerätestatus nicht aufrufbar. In diesem Fall die Seriennummer innen im Gehäuse des Drucksystems bei Behältereinschub 1 ablesen:
	- a. Am Drucksystem Behälter 1 ganz herausziehen.
	- b. Links vom Behälter am Gehäuse des Drucksystems die Plakette mit der Seriennummer (SER#) suchen.

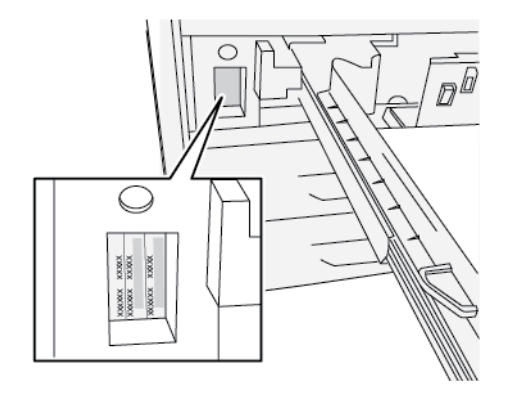

# <span id="page-9-0"></span>Beenden des Systemadministrator-Modus

Die Abmeldung kann nur in einem Fenster der obersten Menüebene erfolgen.

- 1. **An-/Abmelden** drücken. Oder **Administrator** gefolgt von **Abmelden** auf der Bedienungsoberfläche antippen.
- 2. Im Abmeldungsfenster **Abmelden** antippen.

# <span id="page-10-0"></span>Systemadministrator-Optionen

Am Steuerpult des Drucksystems können im Systemadministratormodus folgende Systemfunktionen eingestellt und geändert werden:

- Verwendete Standardsprache
- Administratorkennwort
- Behälterpriorität
- Bildschirmanzeigeoptionen
- Datum und Uhrzeit am Drucksystem
- Anschluss- und Netzwerkeinstellungen
- Energiespareinstellungen
- Warntöne
- Berichtausgabe
- Ausgabeeinheiten
- Bildqualitätsoptionen
- **Sicherheit**
- Remote Services
- Produktivitätsmodus
- Softwareoptionen
- NVM-Zugriff
- Druckerwartung, Reinigung der Fixieranlage
- Kostenzählung
- Austauschmodulzähler vom Hauptbediener zurückgesetzt
- DFA-Profile für Drittanbieter-Finisher

P Hinweis: Die Option "DFA-Finisher-Profil" ist nur verfügbar, wenn ein DFA-Gerät eines Drittherstellers an das System angeschlossen ist. Mit dieser Funktion können spezifische Einstellungen für dieses angeschlossene DFA-Gerät ausgewählt werden.

Die folgenden Funktionen werden nur über PredictPrint Media Manager am Druckserver eingestellt. Weitere Informationen siehe *Xerox® Versant® 4100 Benutzerdokumentation*.

- Papierbehältereinstellungen wie z. B. Materialgröße und -typ
- Papier-Rollneigungskorrektur
- Drucken von Probeexemplaren
- Profilfunktionen, einschließlich:
- Ausrichtung, zum Beispiel Schieflaufkorrektur.
- Falzkorrektur: Diese Funktion wird angezeigt, wenn der optionale Finisher angeschlossen ist.

# <span id="page-12-0"></span>Auffinden der IP-Adresse des Drucksystems

Die IP-Adresse der Druckmaschine ist im Konfigurationsbericht zu finden und kann auf dem Touchscreen angezeigt werden. Diese Adresse wird jedoch nur verwendet, um die Kommunikation/Netzwerkverbindung zwischen der Druckmaschine und dem Druckserver herzustellen.

Um die IP-Adresse der Druckmaschine zu erhalten:

- 1. Am Steuerpult des Druckers **Gerätestatus** auswählen.
- 2. Die Registerkarte **Systemdaten** auswählen. Die IP-Adresse ist aufgeführt.

#### Zugreifen auf die Druckmaschine über die CentreWare Internet Services:

Sie benötigen die IP-Adresse des Druckservers, um auf die CentreWare Internet Services zuzugreifen und sie zu verwenden. Mit der am Druckserver zugewiesenen IP-Adresse können Sie von jeder Computer-Workstation auf die Funktionen und Einstellungen der Druckmaschine zugreifen.

# <span id="page-13-0"></span>Anpassen der Anzeige des Drucksystems

Der Administrator kann die folgenden Funktionen anpassen:

- Ob bestimmte Bildschirme auf dem Touchscreen der Druckmaschine angezeigt werden oder nicht.
- Bestimmen, wann Bildschirme angezeigt werden, z. B. wenn das Drucksystem eingeschaltet wird oder wenn der **Energiesparmodus** beendet wird.
- Die Helligkeit der Bildschirme, wenn sie auf dem Touchscreen der Druckmaschine angezeigt werden
- Die Geschwindigkeit der Abroll-Schaltflächen an der Seite des Bildschirms
- Die verwendete Standardsprache

#### <span id="page-13-1"></span>**ZUWEISEN EINER FUNKTION ZU DEN BILDSCHIRMEN**

- 1. Als Administrator anmelden.
- 2. Die Schaltfläche **Verwaltung** auf dem Druckersteuerpult betätigen.
- 3. Auf dem Bildschirm das Symbol **Verwaltung** auswählen.
- 4. **Systemeinstellungen > Allgemeine Funktionen** auswählen.
- 5. **Anzeigeeinstellung** auswählen. Die Funktion, die eingestellt oder geändert werden soll, aus der Liste auswählen.
- 6. **Einstellungen ändern** auswählen.
- 7. Gewünschte Einstellung für die Funktion auswählen.
- 8. **Speichern** auswählen.

Die vorherige Anzeige wird eingeblendet.

9. Klicken Sie auf die Schaltfläche **Schließen**.

Die Hauptanzeige der Verwaltung wird eingeblendet.

10. Den Administratormodus beenden.

### <span id="page-14-0"></span>Energiesparmodus

Im Energiesparmodus verbraucht das Drucksystem weniger Strom, wenn alle Druckaufträge abgeschlossen wurden. Es kann zwischen zwei Stromsparmodi gewählt werden: Energiespar- und Ruhemodus.

- Reduzierter Betrieb: Nach einem voreingestellten Zeitraum der Inaktivität wechselt das System in den reduzierten Betrieb.
- Ruhezustand: Nach dem Wechsel in den reduzierten Betrieb und weiterer Inaktivität für eine vorher festgelegte Zeitspanne wechselt das Drucksystem in den Ruhezustand.

Standardmäßig wechselt das System nach 15 Minuten Inaktivität in den reduzierten Betrieb. Nach 30 Minuten Inaktivität wechselt es in den Ruhemodus. Der Systemadministrator kann die Zeitintervalle für beide Modi ändern.

Siehe folgendes Beispiel:

- "Reduzierter Betrieb" ist auf 1 Minute eingestellt.
- "Ruhezustand" ist auf 10 Minuten eingestellt.
- Der Ruhezustand wird nach 10 Minuten Inaktivität insgesamt aktiviert (nicht 10 Minuten nach Beginn des reduzierten Betriebs).

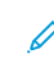

Hinweis: Ausführliche Informationen dazu, wie die Zeitintervalle und andere Einstellungsoptionen für die Energiesparfunktion eingestellt werden, siehe [Einstellen und Ändern der Zeitintervalle für](#page-29-1) [Energiesparmodus](#page-29-1).

#### <span id="page-14-1"></span>**REDUZIERTER BETRIEB**

In dieser Betriebsart wird der Energieverbrauch von Druckmaschine und Steuerpult reduziert. Der Touchscreen wird dunkel und am Steuerpult leuchtet die Taste **Energiesparmodus**. Um das Drucksystem zu verwenden, die Taste **Energiesparmodus** betätigen. Die Taste **Energiesparmodus** erlischt, was anzeigt, dass der Energiesparbetrieb beendet wurde.

#### <span id="page-14-2"></span>**RUHEZUSTAND**

In diesem Modus wird der Stromverbrauch weiter als im Energiesparmodus gesenkt. Der Touchscreen wird dunkel und am Steuerpult leuchtet die Taste **Energiesparmodus**. Um das Drucksystem zu verwenden, die Taste **Energiesparmodus** betätigen. Die Taste **Energiesparmodus** erlischt, was anzeigt, dass der Energiesparbetrieb beendet wurde.

#### <span id="page-14-3"></span>**BEENDEN DES ENERGIESPARMODUS**

Der Energiesparmodus wird beendet, wenn die Energiespartaste am Steuerpult gedrückt wird oder ein Druckauftrag eingeht.

# <span id="page-15-0"></span>Verwaltungsmodus

Im Folgenden werden die verschiedenen Optionen von der Schaltfläche **Verwaltung** am Steuerpult zusammengefasst, die nach Anmeldung als Administrator eingestellt oder verwendet werden können.

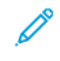

Hinweis: Die Verfahren zur Ausführung der Full-Width-Array-Vorgänge sind im Benutzerhandbuch zum Drucksystem beschrieben.

Wenn die Schaltfläche **Verwaltung** im Administratormodus gedrückt wird, stehen die folgenden Funktionen zur Auswahl:

- **Full Width Array Dichtekorrektur**: Mit diesem Verfahren wird die Dichte bei Drucken korrigiert
- **Fixieranlage reinigen**: Bei Bedarf wird dieses Bildqualitätsverfahren zur Reinigung ausgeführt, um auf der Rückseite der Drucke erscheinende Tonerablagerungen zu beseitigen.
- **DFA-Finisherprofil**: Wenn zum Drucksystem Inline-Endbearbeitungsgeräte von Drittanbietern im DFA-Standard (DFA = Document Finishing Architecture) gehören, ist diese Funktion aktiviert, um ein Finisherprofil zu erstellen und die verfügbaren Attribute hinzuzufügen/zu bearbeiten/zu löschen.
- **Verwaltung** Auf dem Bildschirm das Symbol "Verwaltung" auswählen, um auf andere Bereiche zuzugreifen, in denen Systemfunktions- und Sicherheitseinstellungen eingestellt werden können:
	- Systemeinstellung ("Allgemeine Funktionen" und "Anschlüsse und Netzwerk")
	- Einrichtung (für Seitenzählungsmodus)
	- Kostenzählung (lokale und Xerox-Standardkostenzählung werden unterstützt)
	- Authentifizierungs-/Sicherheitseinstellungen

Hinweis: Mit den Pfeilen auf den Anzeigeseiten kann die Liste der Optionen gerollt werden.

#### <span id="page-15-1"></span>**FULL WIDTH ARRAY-FUNKTION (FWA)**

Die Funktion "Full Width Array" ermöglicht die Optimierung der Bildqualität des Druckers. Das entsprechende Verfahren kann von der Bedienungskraft oder dem Administrator durchgeführt werden. Informationen zur Verwendung der FWA-Funktion sind der *Versant 4100 Press Benutzerdokumentation* zu entnehmen.

#### <span id="page-15-2"></span>**VERFAHREN ZUR REINIGUNG DER FIXIERANLAGE**

Bei Problemen mit der Druckqualität, die sich auf Verunreinigungen in der Fixieranlage zurückführen lassen, über das Menü **Verwaltung** die Routine Fixieranlage reinigen ausführen. Diese Funktion wird beispielsweise verwendet, wenn auf der Rückseite der Drucke Trockentinten-/Tonerablagerungen festgestellt werden.

Die Funktion wird vom Drucksystem regelmäßig automatisch ausgeführt. Wenn aber Druckqualitätsprobleme mit Trockentinte/Toner auf der Rückseite der Drucke zu sehen sind, kann dieses Verfahren manuell gestartet werden, um das Problem zu lösen.

Hinweis: Weisen Ausdrucke auf der Rückseite nach Ausführung des Reinigungsverfahrens weiterhin Tonerspuren auf, den Xerox-Kundendienst verständigen. Trockentinten-/Tonerablagerungen können sich auf zwei Bereiche des Drucksystems zurückführen lassen: die Übertragungswalze oder die Fixierwalzeneinheit.

#### **Verfahren zur Reinigung der Fixieranlage**

Die Funktion **Fixeranlage reinigen** bietet zwei Methoden zum Ausführen der Routine:

• **Mit Papier reinigen**: Bei dieser Methode werden leere Blätter durch das Drucksystem geschickt, mit denen Reste von Toner aus der Fixieranlage entfernt werden.

Hinweis: Jede Bedienungskraft kann die Methode **Mit Papier reinigen** verwenden. Für diese Methode ist keine Administratoranmeldung erforderlich.

• **Mit Filz reinigen**: Bei dieser Methode wird ein Filz im Drucksystem verwendet, um Toner aus der Fixieranlagen zu entfernen. Den Filz einfach an die Andruckwalze anlegen, um sämtliche Trockentinte-/ Tonerrückstände zu entfernen. Bei dieser Methode wird kein Papier verwendet.

Hinweis: Die Methode **Mit Filz reinigen** kann nur verwendet werden, wenn die Anmeldung als Administrator erfolgt ist.

#### **Reinigen der Fixieranlage mit Papier**

- 1. Als Administrator anmelden.
- 2. Auf der Bedienungsoberfläche des Drucksystems die Taste **Verwaltung** drücken.
- 3. Die Registerkarte **Fixieranlage reinigen** auswählen.
- 4. Auf dem angezeigten Bildschirm **Mit Papier reinigen** auswählen.
- 5. Unter **Materialzufuhr** den gewünschten Materialbehälter auswählen.

Hinweis: Es kann zwar Druckmaterial beliebiger Art und mit beliebigem Format verwendet werden, gestrichenes Material mit glatter Oberfläche bietet jedoch eine größere Kontaktfläche mit der Andruckwalze.

6. Unter **Anzahl der Blätter** die Zahl der leeren Blätter, die durchlaufen sollen, auswählen (1 bis 5).

Hinweis: Um optimale Ergebnisse zu erzielen, weniger Blätter in mehreren Durchläufen drucken. Es ist effektiver, mehrmals hintereinander ein oder zwei Blätter durchlaufen zu lassen als fünf Blätter auf einmal. Dies ist besonders wichtig, wenn größere Formate wie z. B. A4 mit der Schmalseite zugeführt werden (SSZ).

- 7. **Speichern** auswählen.
- 8. Auf **Start** drücken.

Hinweis: Wenn fünf Blätter verarbeitet werden, dauert der Vorgang etwa eine Minute.

Das System beginnt mit dem Reinigungsprozess. Sobald die Reinigung abgeschlossen ist, wird die Meldung Erfolgreich abgeschlossen angezeigt.

#### **Reinigen der Fixieranlage mit Filz**

- 1. Als Administrator anmelden.
- 2. Auf der Bedienungsoberfläche des Drucksystems die Taste **Verwaltung** drücken.
- 3. Die Registerkarte **Fixieranlage reinigen** auswählen.

4. Auf dem angezeigten Bildschirm **Mit Filz reinigen** auswählen.

Hinweis: Die Optionen **Materialzufuhr** und **Anzahl Blätter** sind nicht verfügbar.

5. Auf **Start** drücken.

Der Reinigungsprozess wird gestartet, und bei erfolgreichem Abschluss wird Erfolgreich abgeschlossen angezeigt.

6. Klicken Sie auf **OK**.

#### <span id="page-17-0"></span>**DFA-FINISHERPROFILE FÜR ENDVERARBEITUNGSGERÄTE VON FREMDHERSTELLERN**

Inline-Finisher sind DFA-Geräte (Document Finishing Architecture), die dem Standard Finisher Plus und dem Schnittstellenmodul nachgeschaltet sind. Werden für den Drucker Inline-Finisher von Drittanbietern installiert, dann wird während der Installation das DFA-Finisherprofil aktiviert. Um Änderungen oder Ergänzungen an DFA-Profilen vorzunehmen, kann der Systemadministrator die DFA-Finisherprofilfunktion verwenden:

Mit der Funktion "DFA-Finisherprofil" können Profile für DFA-Geräte erstellt und Attribute (z. B. Zeitsteuerung) hinzugefügt, bearbeitet oder gelöscht werden.

Hinweis: Informationen über die erforderlichen DFA-Einstellungen sind der Dokumentation zum DFA-Finisher des Fremdherstellers zu entnehmen.

Hinweis: Zum Einrichten des Auftrags-Workflows für den DFA-Finisher eines Drittanbieters immer zuerst das DFA-Profil am Drucksystem eingeben. Diese Attribute auf dem Druckserver über die Registerkarte **Profil** der Anwendung PredictPrint Media Manager eingeben.

- 1. Als Administrator anmelden.
- 2. Am Steuerpult die Taste "Verwaltung" drücken.
- 3. Das Symbol **Verwaltung** antippen.
- 4. Auf dem nun angezeigten Bildschirm **Wartung** auswählen.
- 5. **Finisher-Einstellung** und dann **Profile des DFA-Finishers** auswählen.
- 6. Im Fenster "Profile des DFA-Finishers":
	- Zum Hinzufügen eines neuen Finishers eine verfügbare Zeile und dann **Erstellen/Bearbeiten**  auswählen. Den Namen und andere Attribute für das Gerät eingeben.
	- Zum Ändern der Informationen eines vorhandenen Geräts die zugehörige Zeile und dann **Erstellen/ Bearbeiten** auswählen, um das Profil zu bearbeiten.
	- Zum Entfernen eines Drittanbieter-Finishers die zugehörige Zeile und dann **Löschen** auswählen.
- 7. **Speichern** auswählen.
- 8. Klicken Sie auf die Schaltfläche **Schließen**.

#### <span id="page-17-1"></span>**ZURÜCKSETZEN EINES SFWB-ZÄHLERS**

Viele Komponenten des Drucksystems müssen regelmäßig gewartet und ausgetauscht werden. Diese Komponenten umfassen einen HFSI-Zähler und eine empfohlene maximale Anzahl von Drucken zwischen Wartungen. Die Liste der Austauschmodule regelmäßig überprüfen. Wenn ein Zähler das Nutzungslimit erreicht, die Komponente austauschen. Zur Anzeige des Status der Austauschmodule auf der Bedienungsoberfläche des Drucksystems **Gerätestatus > Verbrauchsmaterial** drücken.

Nachdem ein Austauschmodul ausgewechselt wurde, wird der HFSI-Zähler vom Systemadministrator zurückgesetzt.

Hinweis: Nach dem Austausch von Trommeleinheiten, Tonermodulen oder des Tonersammelbehälters ist keine Rücksetzung eines HFSI-Zählers erforderlich. Bei diesen Austauschmodulen wird der entsprechende HFSI-Zähler vom System automatisch aktualisiert.

- 1. Am Steuerpult des Drucksystems die **Betriebsartentaste** drücken.
- 2. Als Administrator anmelden.
- 3. Am Steuerpult "Verwaltung" drücken.
- 4. In dem angezeigten Fenster das Symbol "Verwaltung" auswählen.
- 5. **Systemeinstellung > Allgemeine Einstellung > Wartung** auswählen.
- 6. Zum Abrufen der Wartungsfunktionen die Pfeiltasten verwenden.
- 7. Das Symbol **Hauptbedienungskraft** auswählen.
- 8. Aktivierung des TKO-Modus:

Hinweis: Zum Abschalten des Drucksystems in Druckbereitschaft das System in den Modus Hauptbedienungskraft (TKO) schalten. Im TKO-Modus können keine Druckaufträge über das Steuerpult oder einen Druckserver ausgeführt werden.

- a. Im Druckbereitschaftsfenster die Option **Anmelden** auswählen.
- b. Im Anmeldefenster die Option **Hauptbedienungskraft** auswählen.
- c. Das **TKO-Kennwort** eingeben und **OK** auswählen.

Der Modus "Technische Hauptbedienungskraft" ist nun aktiviert.

#### Achtung

Wenn eine Anmeldung als Hauptbedienungskraft nicht möglich ist oder das entsprechende Kennwort nicht bekannt ist, den Kundendiensttechniker verständigen.

- 9. In dem nun angezeigten Fenster die Zeile mit dem Namen des gerade ausgewechselten Moduls auswählen.
- 10. "Aktuellen Wert zurücksetzen" auswählen.

Der Zähler wird auf 0 zurückgesetzt, und der neue Wert wird im Protokoll gespeichert.

- 11. Zum Verlassen des TKO-Modus **Abmelden** auswählen.
- 12. Auf der Seite Austauschmodule prüfen, ob der Komponentenstatus mit 100 % angezeigt wird. Bei einer Statusanzeige von weniger als 100 % einen Kundendiensttechniker kontaktieren.

Hinweis: Nicht alle HFSI-Komponenten erscheinen im Fenster Austauschmodule.

13. Den Administratormodus beenden.

Administrator-Übersicht

# <span id="page-20-0"></span>Systemeinstellung

# Inhalt dieses Kapitels:

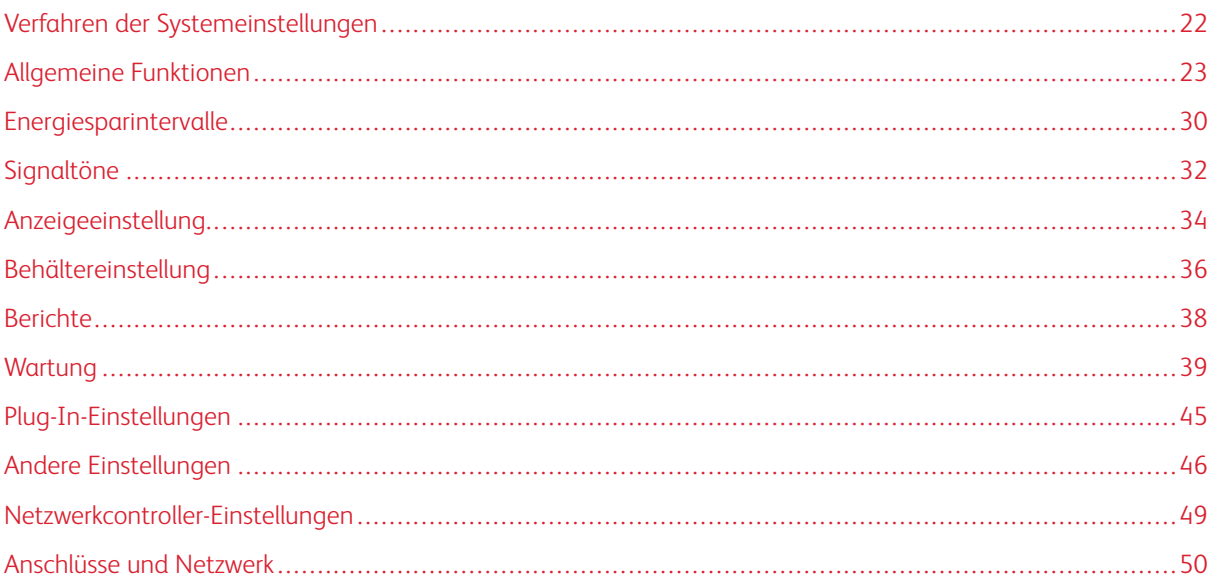

# <span id="page-21-0"></span>Verfahren der Systemeinstellungen

Zum Festlegen von Standardeinstellungen für den Zugang zum Drucker oder die Verwendung grundlegender Druckerfunktionen durch die Bediener folgendermaßen vorgehen:

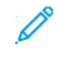

Hinweis: Papierattribute wie Art, Gewicht und Farbe können auf dem Druckserver in der Anwendung **PredictPrint Media Manager** zugewiesen werden.

- 1. An der Bedienungsoberfläche des Drucksystems als Administrator anmelden.
- 2. **Verwaltung** drücken.
- 3. Auf dem Bildschirm Verwaltung das Symbol **Verwaltung** auswählen.
- 4. **Systemeinstellungen > Allgemeine Funktionen** auswählen.

# <span id="page-22-0"></span>Allgemeine Funktionen

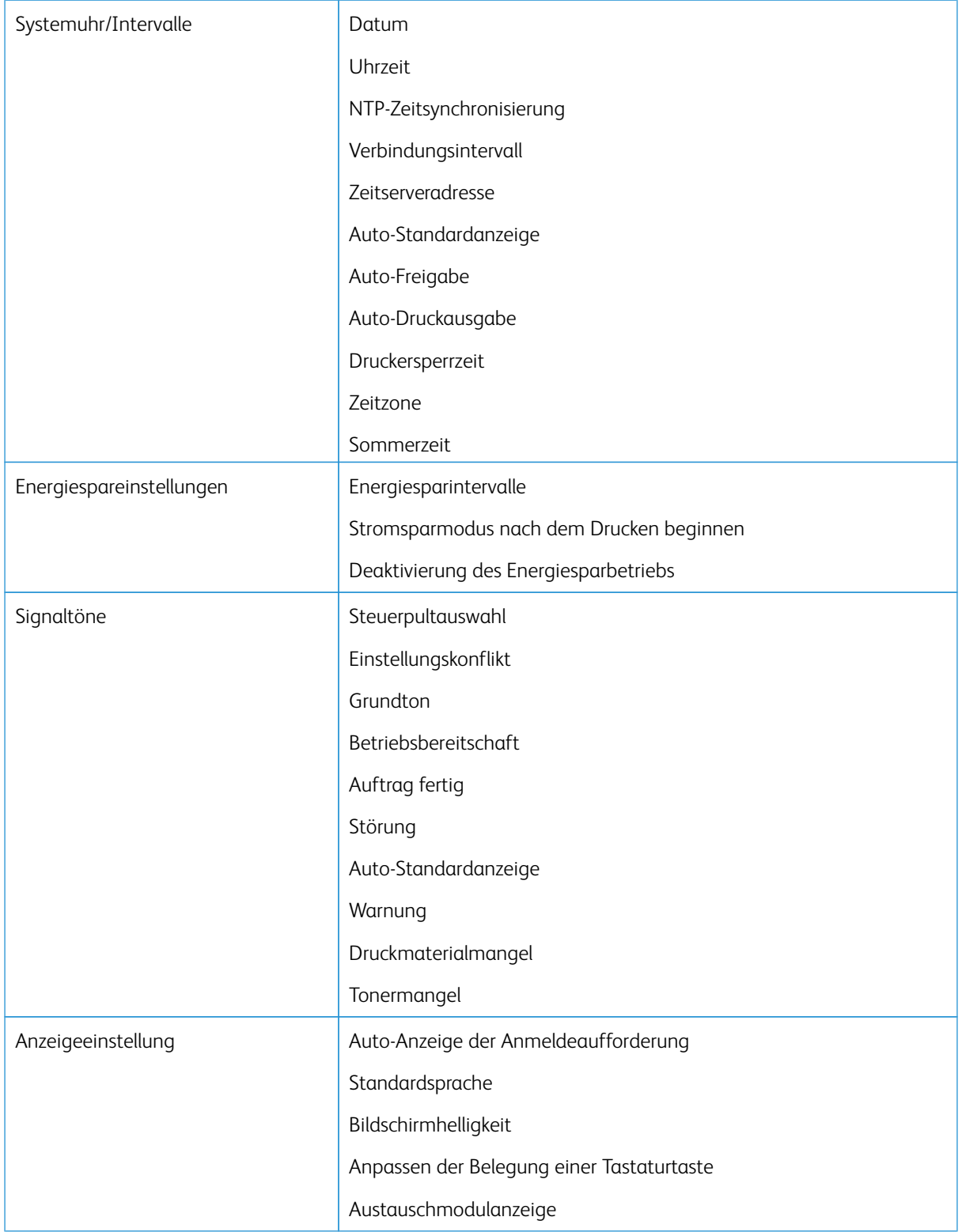

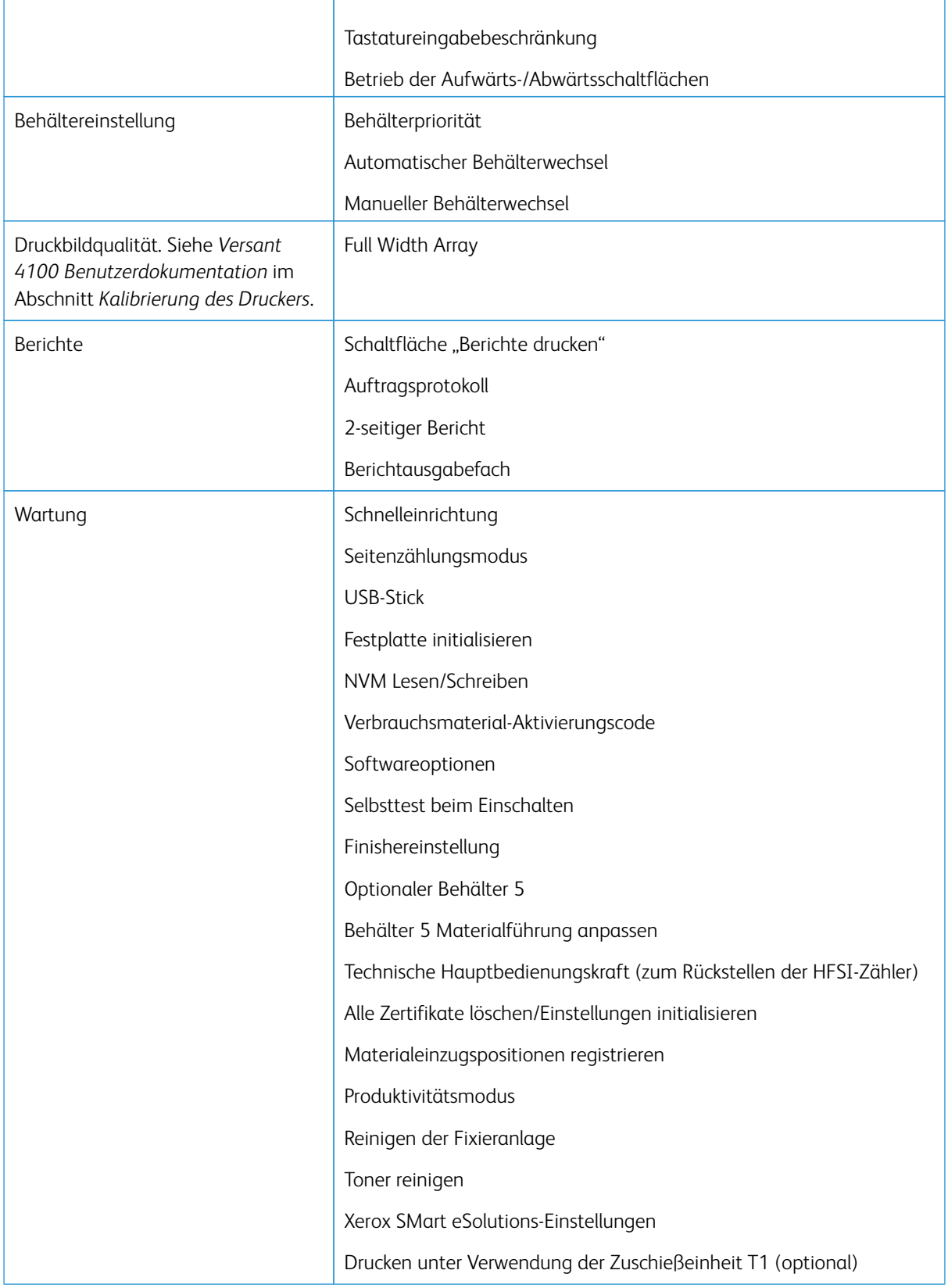

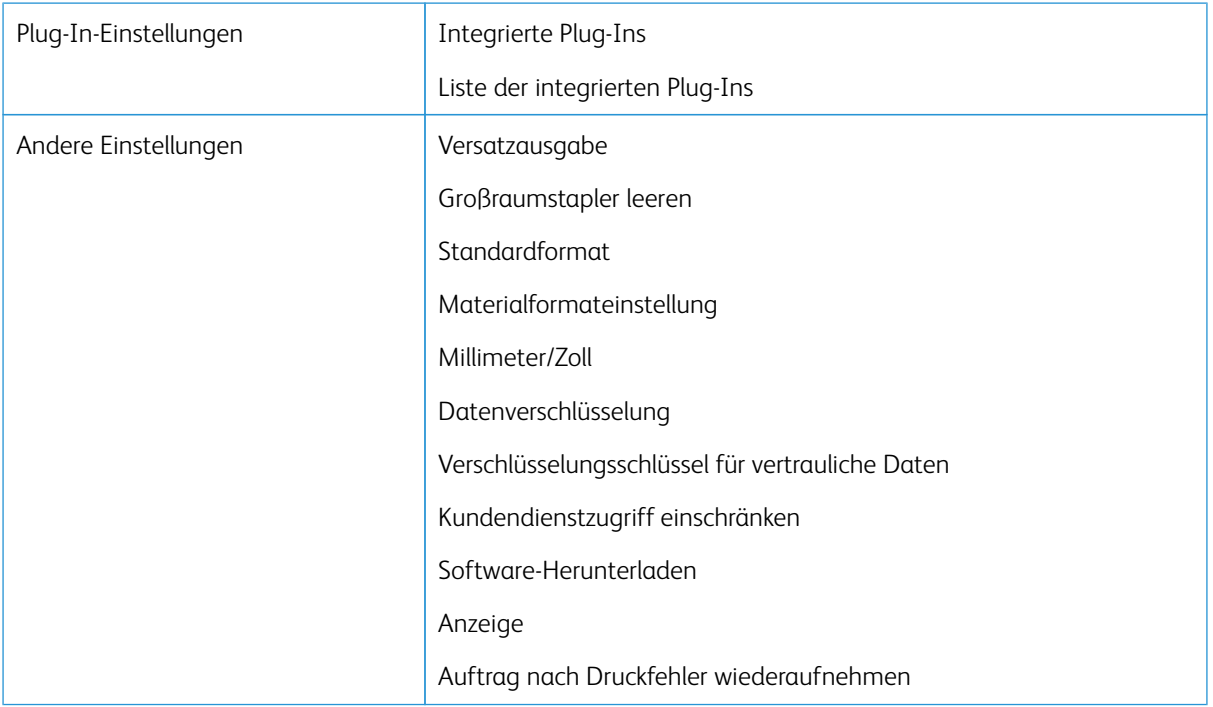

#### <span id="page-24-0"></span>**SYSTEMUHR/INTERVALLE**

Mit der Funktion Systemuhr/Intervalle werden die Geräteuhrzeit und Zeitintervalle für verschiedene Optionen eingestellt.

#### **Einstellen der Systemuhr/Intervalle**

- 1. Als Administrator anmelden.
- 2. Die Schaltfläche **Verwaltung** auf dem Druckersteuerpult betätigen.
- 3. Aus dem Bildschirm Verwaltung das Symbol **Verwaltung** auswählen.
- 4. **Systemeinstellungen > Allgemeine Funktionen** auswählen.
- 5. **Systemuhr/Intervalle** auswählen.
- 6. Das Element auswählen, das eingestellt oder geändert werden soll. Folgende Optionen stehen zur Auswahl:
	- Datum
	- Uhrzeit
	- Auto-Standardanzeige
	- Auto-Druckausgabe
	- Energiesparintervalle
	- Druckersperrzeit
	- Zeitzone
	- Sommerzeit
- 7. **Einstellungen ändern** auswählen.
- 8. Gewünschte Einstellung für die Option auswählen.
- 9. **Speichern** auswählen.

Die vorherige Anzeige wird eingeblendet.

- 10. Zum Einstellen oder Ändern einer weiteren Option die oben beschriebenen Schritte wiederholen.
- 11. Klicken Sie auf die Schaltfläche **Schließen**.

Die Hauptanzeige der Verwaltung wird eingeblendet.

12. Den Administratormodus beenden.

#### **Datum und Uhrzeit**

Mithilfe von Datum wird das Datum des Drucksystems eingestellt. Das hier eingestellte Datum wird auf Listen und Berichte aufgedruckt und kann folgende Formate haben:

- Jahr/Monat/Tag
- Monat/Tag/Jahr
- Tag/Monat/Jahr

Mithilfe von Uhrzeit wird die Uhrzeit des Drucksystems eingestellt. Die hier eingestellte Uhrzeit wird auf Listen und Berichte aufgedruckt. Die Uhrzeit kann im 12- oder 24-Stunden-Format angezeigt werden.

Datum und Uhrzeit auf dem Drucksystem einrichten:

- 1. **Systemuhr/Intervalle** auswählen.
- 2. **Datum** und dann **Einstellung ändern** auswählen. **Datumsformat** auswählen und Tag, Monat und Jahr eingeben.
- 3. **Speichern** auswählen.
- 4. **Uhrzeit** und dann **Einstellung ändern** auswählen. **12-Stunden-Format** oder **24-Stunden-Format**  auswählen. Anschließend die Stunde und **Speichern** auswählen.
- 5. **Schließen** auswählen und ggf. vom Administratormodus abmelden.

#### **NTP-Zeitsynchronisierung**

Das Drucksystem für Synchronisierung mit dem NTP (Network Time Protocol)-Server im Netzwerk einstellen. Ist diese Funktion aktiviert, entspricht die Zeit auf dem Druckserver genau der des NTP-Servers. Wird die Zeit geändert, werden alle Geräte im Netzwerk entsprechend aktualisiert.

- 1. **Systemuhr/Intervalle** auswählen.
- 2. Auf dem Bildschirm Systemuhr/Intervalle die Option **NTP-Zeitsynchronisierung** auswählen und **Einstellung ändern** auswählen.
- 3. Die Zeitsynchronisierung mit **Ein** aktivieren oder **Aus** auswählen.
- 4. **Speichern** auswählen, um die neue Einstellung zu speichern und zum vorherigen Fenster zurückzukehren.
- 5. **Schließen** auswählen und ggf. vom Administratormodus abmelden.

#### **Verbindungsintervall**

Das Zeitintervall auswählen, in dem eine Verbindung zum Zeitserver hergestellt wird.

Ein Intervall zwischen 1 und 500 Stunden in Schritten zu 1 Stunde, auswählen.

- 1. **Systemuhr/Intervalle** auswählen.
- 2. Auf dem Bildschirm Systemuhr/Intervalle die Opton **Verbindungsintervall** und dann **Einstellungen ändern** auswählen.
- 3. Das Verbindungsintervall mithilfe des Ziffernblocks eingeben.
- 4. **Speichern** auswählen, um die neue Einstellung zu speichern und zum vorherigen Fenster zurückzukehren.
- 5. **Schließen** auswählen und ggf. vom Administratormodus abmelden.

#### **Zeitserveradresse**

Zur Verwendung der NTP-Zeitsynchronisierung die Funktion zunächst aktivieren. Dann nach dem unten beschriebenen Verfahren die IP-Adresse des Zeitservers eingeben.

Hinweis: Die IP-Adresse des Zeitservers kann beim Netzwerkadministrator erfragt werden.

- 1. **Systemuhr/Intervalle** auswählen.
- 2. Auf dem Bildschirm Systemuhr/Intervalle die Option **Zeitserveradresse** auswählen und **Einstellung ändern** drücken.
- 3. Die IP-Adresse eingeben:
	- IP-Adresse: Die IP-Adresse von dem Zeitserver, von dem die Zeit erhalten wird, mit Werten zwischen 0 und 255 einstellen.
	- Die Adressen 244 bis 255.XXX.XXX.XXX und 127.XXX.XXX.XXX können nicht ausgewählt werden.
	- **Weiter** auswählen, um den nächsten Teil der IP-Adresse einzugeben, wenn die Adresse zwischen den Punkten weniger als 3 Ziffern lang ist.
- 4. **Speichern** auswählen, um die neue Einstellung zu speichern und zum vorherigen Fenster zurückzukehren.
- 5. **Schließen** auswählen und ggf. vom Administratormodus abmelden.

#### **Auto-Standardanzeige**

Wenn am Drucksystem eine bestimmte Zeit lang keine Aktivitäten stattfinden, wird am Touchscreen automatisch wieder die Standardanzeige eingeblendet. Diese Option auf **Ein** setzen und eine Zeitdauer zwischen 10 und 900 Sekunden auswählen (in Schritten von 1 Sekunde), nach der das Drucksystem zur Standardanzeige zurückkehren soll.

Hinweis: Selbst wenn **Aus** ausgewählt ist, werden aktuell anstehende Aufträge nach einer Minute Inaktivität des Systems fortgesetzt.

#### 1. **Systemuhr/Intervalle** auswählen.

- 2. Im Fenster "Systemuhr/Intervalle" die Option **Auto-Standardanzeige** und dann **Einstellung ändern**  auswählen.
- 3. **Aus** oder **Ein** auswählen.
- 4. Wird **Ein** ausgewählt, das Zeitintervall mithilfe der Pfeile oder durch Eingabe über den numerischen Tastenblock festlegen.
- 5. **Speichern** auswählen, um die neue Einstellung zu speichern und zum vorherigen Fenster zurückzukehren.
- 6. **Schließen** auswählen und ggf. vom Administratormodus abmelden.

#### **Auto-Freigabe**

Tritt während eines Kopier- oder Scanauftrags ein Fehler auf, wird der laufende Auftrag abgebrochen, damit der nächste Auftrag verarbeitet werden kann. Die Zeit bis zum Auftragsabbruch wird hier festgelegt. Auftretende Fehler können fehlerhafte Papierzufuhr, ein gestautes Original, ein Kopierstau, unzureichender Festplattenspeicher usw. sein. Wenn der aktuelle Auftrag gelöscht wird, sind die Aufträge, die weiterhin ausgeführt werden können, auf solche beschränkt, die nur die Teile der Maschine verwenden, die von dem Fehler nicht betroffen sind. Den Wert in den Bereich zwischen 1 und 99 Minuten in Schritten von je 1 Minute einstellen. "Aus" auswählen, wenn diese Funktion nicht gewünscht wird.

- 1. Im Fenster "Systemuhr/Intervalle" die Option **Auto-Freigabe** und dann **Einstellung ändern** auswählen.
- 2. **Aus** oder **Ein** auswählen.
- 3. Wird **Ein** ausgewählt, das Zeitintervall mithilfe der Pfeile oder durch Eingabe über den numerischen Tastenblock festlegen.
- 4. **Speichern** auswählen, um die neue Einstellung zu speichern und zum vorherigen Fenster zurückzukehren.

#### **Auto-Druckausgabe**

Mit dieser Option wird der Zeitraum zwischen der Rückkehr des Systems in den Bereitschaftszustand und dem Beginn des Druckbetriebs festgelegt. Wird die Funktion auf "Ein" gesetzt, einen Zeitraum von 1-240 Sekunden eingeben. Wenn "Aus" ausgewählt ist, beginnt das Drucken unmittelbar nachdem das Drucksystem bereit ist.

- 1. **Systemuhr/Intervalle** auswählen.
- 2. Im Fenster "Systemuhr/Intervalle" die Option **Auto-Druckausgabe** und dann **Einstellung ändern**  auswählen.
- 3. **Aus** oder **Ein** auswählen.
- 4. Wird **Ein** ausgewählt, das Zeitintervall mithilfe der Pfeile oder durch Eingabe über den numerischen Tastenblock festlegen.
- 5. **Speichern** auswählen, um die neue Einstellung zu speichern und zum vorherigen Fenster zurückzukehren.
- 6. **Schließen** auswählen und ggf. vom Administratormodus abmelden.

#### **Druckersperrzeit**

Mit dieser Option wird das Drucken von Aufträgen vorübergehend oder für einen bestimmten Zeitraum unterbunden. Wenn diese Sperrfunktion auf **Ein** gesetzt ist, muss die Zeit zwischen Anfang und Ende der Drucksperre definiert werden. Gültige Werte: 0 bis 23 Stunden und 59 Minuten. Wenn **Aus** ausgewählt ist, findet keine Drucksperre statt und das Drucken wird nicht deaktiviert.

- 1. **Systemuhr/Intervalle** auswählen.
- 2. Im Fenster "Systemuhr/Intervalle" die Option **Druckersperrzeit**, und dann **Einstellung ändern** auswählen.
- 3. **Aus** oder **Ein** auswählen.
- 4. Wird **Ein** ausgewählt, Anfang und Ende der Sperrzeit mithilfe der Pfeile oder durch Eingabe über den numerischen Tastenblock festlegen.
- 5. **Speichern** auswählen, um die neue Einstellung zu speichern und zum vorherigen Fenster zurückzukehren.
- 6. **Schließen** auswählen und ggf. vom Administratormodus abmelden.

#### **Zeitzone**

Mit dieser Option wird die Differenz zur Greenwich Mean Time (GMT) eingestellt.

- 1. **Systemuhr/Intervalle** auswählen.
- 2. Im Fenster "Systemuhr/Intervalle" die Option **Zeitzone** und dann **Einstellung ändern** auswählen.
- 3. Mithilfe der Pfeile die Differenz zur Greenwich Mean Time (GMT) einstellen.
- 4. **Speichern** auswählen, um die neue Einstellung zu speichern und zum vorherigen Fenster zurückzukehren.
- 5. **Schließen** auswählen und ggf. vom Administratormodus abmelden.

#### **Sommerzeit**

Ist diese Funktion aktiviert, schaltet das Drucksystem automatisch zwischen Sommer- und Normalzeit um.

Im Fenster "Systemuhr/Intervalle" eine der folgenden Optionen auswählen:

- **Nicht automatisch einstellen**: Diese Funktion auswählen, wenn die Funktion Sommerzeit nicht gewünscht wird.
- **Auf Monat, Tag und Uhrzeit einstellen**: Diese Funktion auswählen, um den Beginn der Sommerzeit-Funktion nach Monat, Tag und Uhrzeit zu bestimmen.
- **Auf Monat, Woche, Wochentag und Uhrzeit einstellen**: Diese Funktion auswählen, um den Beginn der Sommerzeit-Funktion nach Monat, Woche, Wochentag und Uhrzeit zu bestimmen.

# <span id="page-29-0"></span>Energiesparintervalle

In Stromsparmodus gibt es einen reduzierten Betrieb und einen Ruhezustand. Wenn (vom letzten Betrieb der Druckmaschine) eine festgelegte Zeit vergangen ist, geht diese in den reduzierten Betrieb und dann in den Ruhezustand über.

Mit der Funktion Stromspar-Timer kann die Zeit festgelegt werden, die vergeht, bevor die Druckmaschine in diese beiden Modi übergeht.

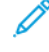

Hinweis: Die Zeit für den Ruhezustand muss für einen längeren Zeitintervall eingestellt werden als die Zeit für den reduzierten Betrieb.

#### <span id="page-29-1"></span>**EINSTELLEN UND ÄNDERN DER ZEITINTERVALLE FÜR ENERGIESPARMODUS**

Die Zeitintervalle für den reduzierter Betrieb und den Ruhezustand können geändert werden (ein Wert zwischen 1 und 30 Minuten ist zulässig).

- 1. Am Steuerpult des Druckers als Administrator anmelden.
- 2. **Verwaltung** drücken.
- 3. Das Symbol **Verwaltung** antippen.

Der Bildschirm Systemeinstellung wird angezeigt.

- 4. **Systemeinstellungen > Allgemeine Funktionen** auswählen.
- 5. **Stromspareinstellungen** auswählen.
- 6. **Stromspar-Timer** auswählen.
- 7. **Einstellungen ändern** auswählen.
- 8. Das Zeitintervall zur Umschaltung in den reduzierten Betrieb und den Ruhezustand wählen:
	- a. **Von letzter Bedienung in reduzierten Betrieb**: Die Standardzeit ist 15 Minuten. Den Zeitraum ab dem letzten Vorgang eingeben, nach dem das System in den reduzierten Betrieb schalten soll. Einen Wert von 1 bis 30 Minuten (in Schritten von 1 Minute) auswählen.

Der Wert für **Von letzter Bedienung in reduzierten Betrieb** darf den für **Von letzter Bedienung in Ruhezustand** nicht überschreiten.

- b. **Von letzter Bedienung in Ruhezustand**: Die Standardzeit ist 30 Minuten. Den Zeitraum ab dem letzten Vorgang eingeben, nach dem das System in den Ruhezustand schalten soll. Einen Wert von 1 bis 30 Minuten (in Schritten von 1 Minute) auswählen.
- 9. **Speichern** auswählen.
- 10. Klicken Sie auf die Schaltfläche **Schließen**.

Die Hauptanzeige der Verwaltung wird eingeblendet.

11. Administratormodus beenden.

Über die Systemeinstellung kann die Funktion auch deaktiviert oder so eingestellt werden, dass das System sofort nach Abschluss eines Druckauftrags in einen Energiesparmodus schaltet.

#### <span id="page-30-0"></span>**UMSCHALTEN IN DEN ENERGIESPARBETRIEB NACH ENDE EINES DRUCKVORGANGS**

Im Fenster "Energiespareinstellung" die Option **Nach Druck Energiesparmodus aktivieren** auswählen und die Zeit nach Ende der automatischen Druckausgabe festlegen, nach der in den Energiesparbetrieb umgeschaltet werden soll.

**Einstellung ändern** und dann eine der folgenden Optionen auswählen:

- **15 Sekunden nach Auto-Druckausgabe** (Standard): Der Energiesparmodus wird automatisch 15 Sekunden nach Ende des Druckauftrags begonnen.
- **Laut Energiespareinstellung**: Die Umschaltung in den Energiesparmodus erfolgt gemäß den Einstellungen, die auf dem Bildschirm "Energiesparintervalle" festgelegt wurden.

#### <span id="page-30-1"></span>**DEAKTIVIERUNG DES ENERGIESPARBETRIEBS**

Im Fenster "Energiespareinstellung" die Optionen **Deaktivierung des Energiesparbetriebs** und **Einstellung ändern** auswählen. Auswählen, ob die Energiesparfunktion vollständig deaktiviert (abgeschaltet) werden soll. Bei Übermittlung eines Druckauftrags ist die Energiesparfunktion nicht in Kraft. **Speichern** auswählen, um die neue Einstellung zu speichern und zum vorherigen Fenster zurückzukehren.

#### <span id="page-31-0"></span>Signaltöne

Mit der Funktion **Signaltöne** wird festgelegt, ob ein Warnton für verschiedene Gerätefunktionen und -zustände ausgegeben werden soll, z. B. bei Auftragsbeendigung oder Störungen. Folgende Optionen stehen zur Auswahl:

#### Steuerpultauswahl

Die Lautstärke auswählen, die ertönen soll, wenn eine Schaltfläche am Steuerpult der Druckmaschine richtig ausgewählt wurde. Von **Laut** über **Normal** bis zu **Leise** auswählen. Um den Ton zu deaktivieren, **Aus**  auswählen.

#### Einstellungskonflikt

Die Lautstärke auswählen, die ertönen soll, wenn eine nicht-funktionierende (oder ausgegraute) Schaltfläche ausgewählt wird oder wenn ein Fehler auftritt. Von **Laut** über **Normal** bis zu **Leise** auswählen. Um die Töne zu deaktivieren, **Aus** auswählen.

#### Grundton

Für eine Schaltfläche, die umschaltet (die Einstellung wird bei jedem Tastendruck geändert) die Lautstärke auswählen, die ertönt, wenn die Schaltfläche sich in ihrer anfänglichen (ersten) Position befindet. Von **Laut**  über **Normal** bis zu **Leise** auswählen. Um den Ton zu deaktivieren, **Aus** auswählen.

#### Betriebsbereitschaft

Die Lautstärke auswählen, die ertönt, wenn die Druckmaschine druckbereit ist oder nachdem sie eingeschaltet ist. Von **Laut** über **Normal** bis zu **Leise** auswählen. Um den Ton zu deaktivieren, **Aus** auswählen.

#### Auftrag fertig

Die Lautstärke auswählen, die ertönt, wenn die Druckmaschine einen bestimmten Zyklus, wie etwa einen Druckauftrag, erfolgreich beendet hat. Von **Laut** über **Normal** bis zu **Leise** auswählen. Um den Ton zu deaktivieren, **Aus** auswählen. Die Standardeinstellung ist **Leise**.

#### Störung

Die Lautstärke auswählen, die ertönt, wenn ein Fehlerabbruch stattfindet. Von **Laut** über **Normal** bis zu **Leise** auswählen. Um den Ton zu deaktivieren, **Aus** auswählen.

#### Auto-Standardanzeige

Die Lautstärke auswählen, die ertönt, wenn die autom. Löschfunktion aktiviert ist. Von **Laut** über **Normal** bis zu **Leise** auswählen. Um den Ton zu deaktivieren, **Aus** auswählen.

#### Warnung

Die Lautstärke auswählen, die ertönt, wenn ein Fehler, z. B. ein Papierstau, auftritt und der Fehler vernachlässigt wird. Von **Laut** über **Normal** bis zu **Leise** auswählen. Um den Ton zu deaktivieren, **Aus** auswählen.

#### Druckmaterialmangel

Die Lautstärke auswählen, die ertönt, wenn sich im Papierbehälter kein Papier mehr befindet und der Auftrag unerledigt bleibt. Von **Laut** über **Normal** bis zu **Leise** auswählen. Um den Ton zu deaktivieren, **Aus**  auswählen.

#### **Tonermangel**

Die Lautstärke auswählen, die ertönt, wenn es Zeit ist die Toner-Trommelpatrone auszutauschen. Von **Laut**  über **Normal** bis zu **Leise** auswählen. Um den Ton zu deaktivieren, **Aus** auswählen.

#### <span id="page-32-0"></span>**EINSTELLEN DER SIGNALTÖNE**

- 1. Als Administrator anmelden.
- 2. Am Steuerpult die Taste "Verwaltung" drücken.
- 3. **Systemeinstellungen > Allgemeine Funktionen** auswählen.
- 4. **Akustiksignale** auswählen.
- 5. Die unten stehenden Signaltöne auswählen, die eingestellt oder geändert werden sollen:
	- Steuerpultauswahl
	- Einstellungskonflikt
	- Grundton
	- Betriebsbereitschaft
	- Auftrag fertig
	- Störung
	- Auto-Standardanzeige
	- Warnung
	- Druckmaterialmangel
	- Tonermangel
- 6. **Einstellungen ändern** auswählen.
- 7. Gewünschte Einstellung für die Option auswählen.
- 8. **Speichern** auswählen.
- 9. Zum Einstellen oder Ändern einer weiteren Option die oben beschriebenen Schritte wiederholen.
- 10. "Schließen" antippen.

Die Hauptanzeige der Verwaltung wird eingeblendet.

11. Den Administratormodus beenden.

# <span id="page-33-0"></span>Anzeigeeinstellung

Mit der Funktion "Anzeigeeinstellung" werden bestimmte Bildschirme und Schaltflächen eingestellt, die beim Einschalten des Geräts, beim Beenden des Energiesparbetriebs usw. angezeigt werden. Folgende Optionen stehen zur Auswahl:

#### Auto-Anzeige der Anmeldeaufforderung

Wenn die Funktion Authentifizierung verwendet wird, auswählen, ob der Anmeldebildschirm automatisch angezeigt werden soll, wenn der Drucker eingeschaltet wird, oder nach dem Abbrechen des Energiesparmodus.

#### **Standardsprache**

Die Standardsprache für den Touchscreen der Druckmaschine einstellen.

#### Bildschirmhelligkeit

Die Helligkeits- oder Dunkelheitsstufe auf dem Touchscreen der Druckmaschine anpassen.

#### Anpassen der Belegung einer Tastaturtaste

Mit dieser Option können häufig verwendete Informationen eingegeben und gespeichert und eine benutzerdefinierte Schaltfläche auf dem Tastatur-Bildschirm erstellt werden. Häufig verwendete Informationen können Domänenname, eine IP-Adresse oder andere entsprechende Daten sein; Beispiel: [www.xerox.com](https://www.xerox.com). Nur eine Tastatur-Schaltfläche kann angepasst werden.

#### Tastatureingabebeschränkung

Wird für diese Option **Ein** ausgewählt, wird die Tastatureingabe auf ASCII-Zeichen beschränkt. Damit wird verhindert, dass unlesbare Zeichen angezeigt werden, wenn von einem Zeichensatz zu einem anderen gewechselt wird.

#### Betrieb der Aufwärts-/Abwärtsschaltflächen

Mit dieser Option wird die Möglichkeit zum fortlaufenden Aufwärts-/Abwärts-Scrollen aktiviert oder deaktiviert, wenn die Abroll-Schaltflächen heruntergedrückt werden.

#### <span id="page-33-1"></span>**ZUWEISEN VON BILDSCHIRMEINSTELLUNGEN**

- 1. Als Administrator anmelden.
- 2. Die Schaltfläche **Verwaltung** auf dem Druckersteuerpult betätigen.
- 3. **Systemeinstellungen > Allgemeine Funktionen** auswählen.
- 4. **Anzeigeeinstellung** auswählen.
- 5. Die Funktion, die eingestellt oder geändert werden soll, auswählen:
	- Auto-Anzeige der Anmeldeaufforderung
	- Standardsprache
	- Anpassen der Belegung einer Tastaturtaste
- 6. **Einstellungen ändern** auswählen.
- 7. Gewünschte Einstellung für die Option auswählen.

8. "Speichern" antippen.

Die vorherige Anzeige wird eingeblendet.

9. "Schließen" antippen.

Die Hauptanzeige der Verwaltung wird eingeblendet.

10. Den Administratormodus beenden.

#### <span id="page-34-0"></span>**ANPASSEN DER BELEGUNG EINER TASTATURTASTE**

Mit dieser Option kann eine Taste der Tastatur am Touchscreen mit häufig einzugebenden Daten (z. B. Domänenname, IP-Adresse) belegt werden.

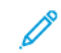

Hinweis: Es kann nur eine Taste angepasst werden.

- 1. Im Fenster "Anzeigeeinstellung" die Option **Taste auf Tastatur indiv. anpassen** auswählen.
- 2. Im Fenster "Taste auf Tastatur indiv. anpassen" die Option Einstellung ändern auswählen.
- 3. Den Text eingeben, mit dem die angepasste Taste belegt werden soll (z. B. ".com" oder "john.doe@xerox. com").
- 4. **Vorschau** auswählen, um die ausgewählte Belegung der Taste unten rechts auf dem Tastaturbildschirm anzuzeigen.
- 5. **Speichern** auswählen.

#### <span id="page-34-1"></span>**TASTATUREINGABEBESCHRÄNKUNG**

Hier wird ausgewählt, ob die Anzeige der virtuellen Tastatur am Touchscreen des Drucksystems beschränkt werden soll. Um zu verhindern, dass beim Zeichensatzwechsel unverständliche Zeichen ausgegeben werden, kann die Eingabe auf ASCII-Zeichen beschränkt werden. Wenn **Ein (Nur ASCII)** ausgewählt ist, zeigt die Tastatur nur ASCII-Zeichen an.

- 1. Auf dem Bildschirm "Bildschirmeinstellungen" Tastatur-Eingabebeschränkung auswählen.
- 2. **Einstellungen ändern** auswählen.
- 3. **Ein** oder **Aus** und dann **Speichern** auswählen.

#### <span id="page-34-2"></span>**PFEILTASTENFUNKTION**

Hiermit wird ausgewählt, ob beim Drücken der Pfeiltasten ein fortlaufender Bildlauf erfolgen soll.

- 1. Auf dem Bildschirm "Bildschirmeinstellungen" Pfeiltastenfunktion auswählen.
- 2. **Einstellungen ändern** auswählen.
- 3. **Ein** oder **Aus** auswählen, um einen fortlaufenden Bildlauf zuzulassen oder zu verhindern.

# <span id="page-35-0"></span>Behältereinstellung

Über den Bereich **Behältereinstellung** ist es möglich, die Option für automatischen Behälterwechsel aufzurufen und zu aktivieren sowie die Behälterpriorität auf die automatische Behälterwahl einzustellen.

Bei aktivierter Funktion "Automatischer Behälterwechsel" die Einstellung "Behälterpriorität" verwenden, um anzugeben, welcher Behälter im System (1, 2, 3, 6 und 7) als erster, zweiter, dritter usw. verwendet werden soll, wenn eine Materialart in einem Behälter aufgebraucht ist.

#### <span id="page-35-1"></span>**EINSTELLEN DER BEHÄLTERPRIORITÄT**

Den Behältern 1, 2, 3, 6 und 7 kann eine Priorität zugewiesen werden, die festlegt, in welcher Reihenfolge sie verwendet werden.

- 1. Die Schaltfläche **Verwaltung** auf dem Druckersteuerpult betätigen.
- 2. Auf dem Bildschirm das Symbol **Verwaltung** auswählen.
- 3. **Systemeinstellungen > Allgemeine Funktionen** auswählen.
- 4. **Papierbehältereinstellungen** auswählen.
- 5. **Behälterpriorität** auswählen.
- 6. Wenn die Option hervorgehoben ist, **Einstellung ändern** auswählen.
- 7. Einen Behälter auswählen und ihm eine Priorität zuweisen. Eine Priorität auswählen und ihr einen Behälter zuweisen.

 $\mathscr{O}$ Hinweis: Jeder Priorität kann nur ein Behälter zugewiesen werden.

- 8. Den vorigen Schritt wiederholen, bis allen verfügbaren Behältern eine Priorität zugewiesen wurde.
- 9. **Speichern** auswählen.
- 10. Zweimal **Schließen** auswählen.

Die Hauptanzeige der Verwaltung wird eingeblendet.

11. Den Administratormodus beenden.

#### <span id="page-35-2"></span>**EINSTELLEN DES AUTOMATISCHEN BEHÄLTERWECHSELS**

Der automatische Behälterwechsel ist in der Standardeinstellung für alle Behälter aktiviert. Ist die Funktion deaktiviert, muss sie vor Einstellung der Behälterprioritäten aktiviert werden.

- 1. Die Schaltfläche **Verwaltung** auf dem Druckersteuerpult betätigen.
- 2. Auf dem Bildschirm das Symbol **Verwaltung** auswählen.
- 3. **Systemeinstellungen > Allgemeine Funktionen** auswählen.
- 4. **Papierbehältereinstellungen** auswählen. Mit dem Bildlaufsymbol die zweite Seite der Anzeige aufrufen.
- 5. **Automatischer Behälterwechsel** auswählen.
- 6. Den Behälter auswählen, für den die automatische Behälterumschaltung aktiviert oder deaktiviert werden soll (z. B. Behälter 1), dann **Einstellung ändern** auswählen.
- 7. **Ein** oder **Aus** auswählen.
- 8. Die oben beschriebenen Schritte für jeden einzustellenden Behälter wiederholen.
- 9. **Speichern** auswählen.
- 10. Zweimal **Schließen** auswählen, um zur Hauptanzeige der Verwaltung zurückzukehren.

## Berichte

Über die Funktion "Berichte" im Bereich "Verwaltung" kann der Systemadministrator die Berichterstattung steuern und konfigurieren, z. B. um festzulegen, wie Berichte gedruckt werden und ob es dem Bediener gestattet wird, Berichte zu drucken. Folgende Optionen stehen zur Auswahl:

#### Schaltfläche "Berichte drucken"

Wenn diese Option aktiviert ist, erscheint die Schaltfläche **Berichte drucken** im Register Systemdaten.

#### Auftragsprotokoll

"Ein" oder "Aus" auswählen. Ist "Ein" ausgewählt wird bei Auswahl von **Bericht drucken** automatisch ein Auftragsprotokoll des gekennzeichneten Auftrags gedruckt.

#### **Seitenaufdruck**

Mit dieser Option wird ein Bericht automatisch 1-seitig oder 2-seitig gedruckt.

#### Berichtausgabefach

Diese Option auswählen, um den Ausgabebehälter einzustellen, der automatisch für den gedruckten Bericht verwendet werden soll.

Hinweis: Berichte, die vom Bediener und Systemadministrator produziert und gedruckt werden können, sind im Maschinenstatus-Bereich der Druckmaschine verfügbar und werden im Benutzerhandbuch der Druckmaschine beschrieben.

#### **EINSTELLEN DER BERICHTSOPTIONEN**

- 1. Als Administrator anmelden.
- 2. Am Steuerpult die Taste "Verwaltung" drücken.
- 3. Das Symbol **Verwaltung** wählen.
- 4. **Systemeinstellungen > Allgemeine Funktionen** auswählen.
- 5. **Berichte** auswählen.
- 6. Die Option auswählen, die eingestellt oder geändert werden soll.
- 7. **Einstellung ändern** und dann die gewünschte Einstellung für die Option auswählen.
- 8. **Speichern** auswählen.

Das Fenster "Berichte" wird angezeigt.

- 9. Eine weitere Option zum Einstellen oder Ändern auswählen und die Einstellung speichern.
- 10. Zum Schluss **Schließen** auswählen.

Die Hauptanzeige der Verwaltung wird eingeblendet.

11. Den Administratormodus beenden.

#### **Wartung**

Mit dieser Funktion werden die Druckereinstellungen für folgende Optionen weiter angepasst:

#### Schnelleinrichtung

Mit dieser Option werden Netzwerkeinstellungen definiert und ein selbst signiertes digitales Zertifikat für das Drucksystem erstellt.

#### Festplatte initialisieren

Mit dieser Option die Festplatte der Druckmaschine initialisieren. Hiermit werden alle aktuellen Daten auf der Festplatte gelöscht.

#### Softwareoptionen

Diese Funktion ist nur für Kundendienstmitarbeiter gedacht und kann bei der Installation optionaler Software-Anwendungen verwendet werden. Nähere Informationen sind beim Xerox-Kundendienst erhältlich.

#### USB-Stick

Diese Funktion ist derzeit nicht verfügbar. Wenn sie aktiviert ist, können Softwareoptionen über einen mit dem System verbundenen USB-Datenträger anstelle eines Pin-Codes geladen werden.

#### Selbsttest beim Einschalten

Auswählen, ob ein Selbsttest durchgeführt werden soll, wenn das Drucksystem eingeschaltet wird. Wenn abnorme Bedingungen, wie z. B. absichtliche Programmveränderungen, gefunden werden, wird die Druckmaschine gestoppt und die Informationen werden im Überwachungsprotokoll festgehalten. Wenn das Drucksystem nicht startet, den technischen Kundendienst von Xerox verständigen.

#### NVM Lesen/Schreiben

Diese Funktion wird vom Xerox-Kundendienst zum Ändern bestimmter Einstellungen verwendet. Der Systemadministrator kann über sie die NVM-Einstellung für die Breite der Fixieranlage nach deren Austausch aktualisieren und auf weitere NVM-Werte für Administratoren zugreifen.

#### Seitenzählungsmodus

Identifiziert die im Drucker verwendeten Abrechnungsmöglichkeiten und wie Drucke auf großformatigen Bogen wie A3-Papier verfolgt werden. Es gibt zwei Einstellungen: Die Standardeinstellung ist **A4-Druckmodus**, mit dem alle Drucke gleichwertig gezählt werden. **A4-Druckmodus** zählt große Drucke (abhängig von der Kunden- und Marktregion). Mit dieser Option können normale Druckzähler in 2 Schritten weiterzählen, wenn ein großer Druck erfolgt.

#### Verbrauchsmaterial-Aktivierungscode

Unterstützt das Umstellen der Druckmaschine von Zähler- zu Verkauft-Rechnungsstellung.

#### Finishereinstellung

Diese Funktion ist nur verfügbar, wenn der optionale Standard Finisher oder Booklet Maker Finisher mit dem Drucker verbunden ist. Mit dieser Funktion wird die Falzposition der gedruckten Ausgabe angepasst. Wenn das Falzgerät verbunden ist, sind weitere Falzoptionen verfügbar.

#### Alle Zertifikate löschen/Einstellungen initialisieren

Diese Funktion sollte nur nach Rücksprache mit Ihrem Netzwerkadministrator verwendet werden. Alle im Drucksystem gespeicherten Zertifikate werden gelöscht und mit den Zertifikaten verbundene Sicherheitseinstellungen werden initialisiert.

#### Optionaler Behälter 5

Behälter 5 wird nicht automatisch vom System erkannt. Ist Behälter 5 installiert, kann er mit dieser Funktion in der Systemkonfigurationsgrafik angezeigt (aktivieren) oder ausgeblendet (deaktivieren) werden. Die Grafik wird auf dem Touchscreen des Druckers und in PredictPrint Media Manager angezeigt.

#### Behälter 5 Materialführung anpassen

Kalibriert die Papierführungen von Behälter 5 auf ihre Mindest- und Höchstbreiten. Diese Routine wird zum Kalibrieren der Papiergrößenfeststellung für Behälter 5 verwendet, wenn der Behältergrößensensor ausgetauscht wird.

#### Technical Key Operator

Auf diesen Bereich zur Rückstellung des Zählers für ein neu ausgetauschtes Austauschmodul (z. B. den Ansaugfilter an der Druckerrückseite) zugreifen. Der Zähler des ausgewählten Moduls wird auf 0 zurückgesetzt. Der Zähler gibt an, wann das Modul das nächste Mal ersetzt werden muss.

#### Funktion "Materialeinzugspositionen registrieren"

Registriert die Zufuhrrichtung des Druckmaterials: Längsseiten- oder Schmalseitenzufuhr.

#### Produktivitätsmodus

Mit dieser Funktion wird der Produktivitätsmodus der Druckmaschine eingestellt.

#### Reinigen der Fixieranlage

Dieses Bildqualitätsverfahren zur Reinigung ausführen, um auf der Rückseite der Drucke erscheinende Tonerablagerungen zu beseitigen.

#### Toner reinigen

Das Tonerreinigungsverfahren nach einem Auftrag mit geringer Flächenabdeckung anwenden, auf den ein Auftrag mit großer Flächenabdeckung folgte, wodurch es zu Toneranhäufung und Farbklumpen auf den Ausgabedrucken kam.

#### Xerox SMart eSolutions-Einstellungen

Der Drucker wird automatisch mit Xerox Remote Print Services (auch SMart eSolutions genannt) installiert und konfiguriert. Weitere Informationen hierzu siehe [Xerox Remote Print Services – Einleitung.](#page-95-0)

#### Drucken unter Verwendung der Zuschießeinheit T1

(Dies ist eine optionale Funktion.) Die Funktion beim Drucken mit der Zuschießeinheit T1 verwenden.

## **EINSTELLEN DER MATERIALFÜHRUNG FÜR BEHÄLTER 5**

Ist die Zusatzzufuhr installiert und tritt bei der Formaterkennung ein Fehler auf, die Position der Materialführungen nach diesem Verfahren einstellen.

- 1. Als Administrator anmelden.
- 2. Am Steuerpult des Drucksystems die Taste **Verwaltung** drücken.
- 3. Aus dem Bildschirm "Verwaltung" **Systemeinstellung > Allgemeine Funktionen** auswählen.
- 4. In der Liste unter "Funktionen" die Option **Wartung** auswählen.
- 5. Aus dem Wartungsbildschirm **Anpassung der Behälter 5-Führung** auswählen.
- 6. Die Materialführungen auf die Mindestbreite einstellen.
- 7. **Mindestposition** auswählen und am Steuerpult auf die Schaltfläche **Start** drücken.

Wenn der Sensor-Ausgabewert innerhalb des spezifischen Bereichs liegt, wird im Ergebnis-Feld **OK**  angezeigt. Wenn der Wert außerhalb des spezifischen Bereichs liegt, wird **NG** angezeigt. In diesem Fall die Position der Führungen prüfen und den Vorgang wiederholen.

- 8. Die Materialführungen auf die maximale Breite einstellen.
- 9. **Höchste Position** auswählen und am Steuerpult auf die Schaltfläche **Start** drücken.

Wenn der Sensor-Ausgabewert innerhalb des spezifischen Bereichs liegt, wird im Ergebnis-Feld **OK**  angezeigt. Wenn der Wert außerhalb des spezifischen Bereichs liegt, wird **NG** angezeigt. In diesem Fall die Position der Führungen prüfen und den Vorgang wiederholen.

#### **SEITENZÄHLUNGSMODUS**

Der Gebührenzählermodus bestimmt, wie großformatige Drucke (z. B. A3) gezählt werden. Es gibt zwei Modi:

- Der A3-Druckmodus zählt alle Drucke gleich
- Der A4-Druckmodus zählt große Druckausgaben als ihre A4-Entsprechung

Ein Xerox Vertriebspartner kann den von Ihrer Druckmaschine verwendeten Druckabrechnungsmodus bestätigen.

#### **VERWENDUNG DER EINSTELLUNG "NVM LESEN/SCHREIBEN" FÜR DIE FIXIERANLAGE**

Wird der Fixierer mit einem anderen Fixierertyp (Fähigkeit im Breitenbereich) ersetzt und installiert, kann der Systemadministrator den Breitenbereich des NVM-Fixierers am Touchscreen des Drucksystems aktualisieren, wenn die Einstellungen in [NVM-Standardeinstellungen zur Papierbreite bei der anfänglichen Installation](#page-41-0) nicht akzeptabel sind. Durch die Breiteneinstellung im NVM wird das Bedrucken von Druckmaterial der entsprechenden Breite ermöglicht. Es erfolgt eine Bestätigung, dass die richtigen Materialbreiten zum Drucken verwendet werden.

- 1. Als Administrator anmelden.
- 2. Am Steuerpult die Taste **Verwaltung** drücken.
- 3. Aus dem Bildschirm "Verwaltung" **Systemeinstellung > Allgemeine Funktionen** auswählen.
- 4. In der Liste unter "Funktionen" die Option **Wartung** auswählen.
- 5. Auf dem Bildschirm "Wartung" die Option **NVM Lesen/Schreiben** auswählen.

6. Anhand der Tabelle unten die 6-stellige Kettengliednummer eingeben, die dem zu erfassenden Fixiermodul-Bereich zugeordnet ist. Der aktuelle NVM-Wert wird angezeigt.

#### 7. **Bestätigen/Ändern** antippen.

8. Die Mindest- und Höchstpapierbreite der Fixieranlage in Millimetern über die Tastatur eingeben (z. B. 200- 400 mm). Zur Einrichtung benutzerdefinierter Breiten 5 mm zum oberen Grenzwert addieren und 5 mm vom unteren Grenzwert subtrahieren.

#### <span id="page-41-0"></span>Tabelle 2.1 NVM-Standardeinstellungen zur Papierbreite bei der anfänglichen Installation

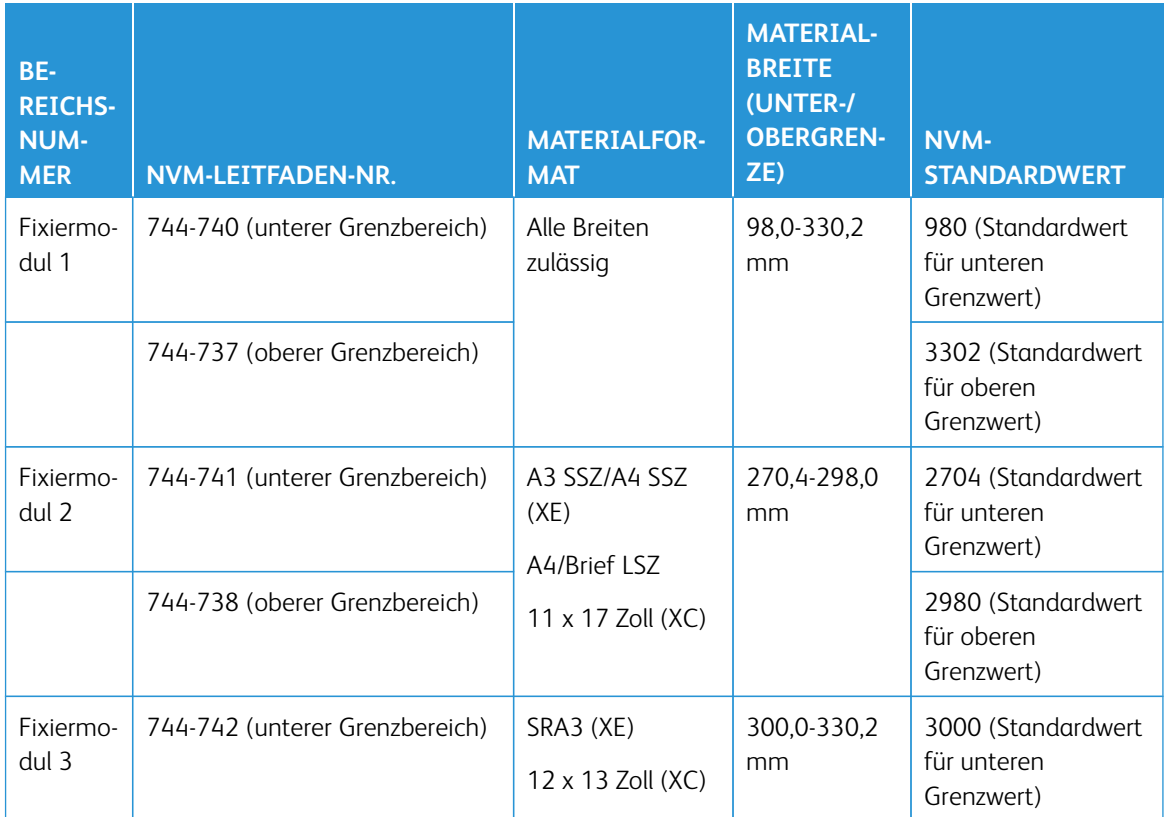

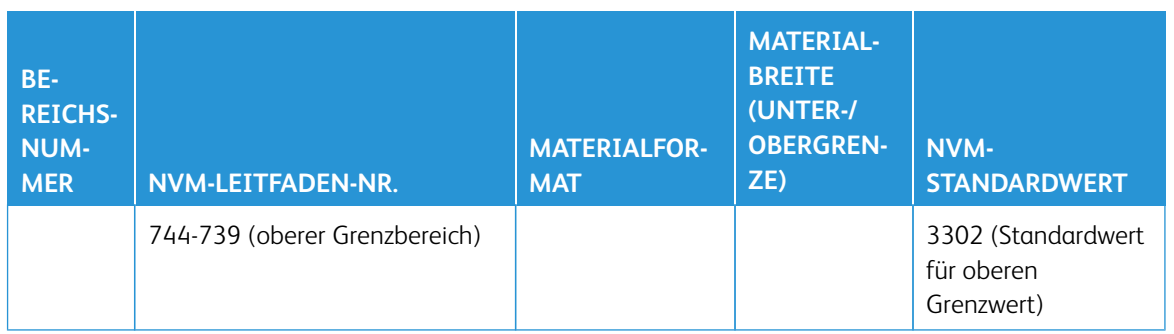

 $\mathscr{O}$ Hinweis: Im Folgenden werden typische Workflow-Beispiele für möglicherweise verwendete Breitenformate und die für die NVM-Kalibrierung auszuwählenden NVM-Einstellungen gezeigt. Es können beliebige Bereiche verwendet werden. Jeder Wert ist mit +/- 5 mm berechnet.

#### Tabelle 2.2 Beispiele für benutzerdefinierte Papierbreiten-Einstellungen und deren NVM-Werte

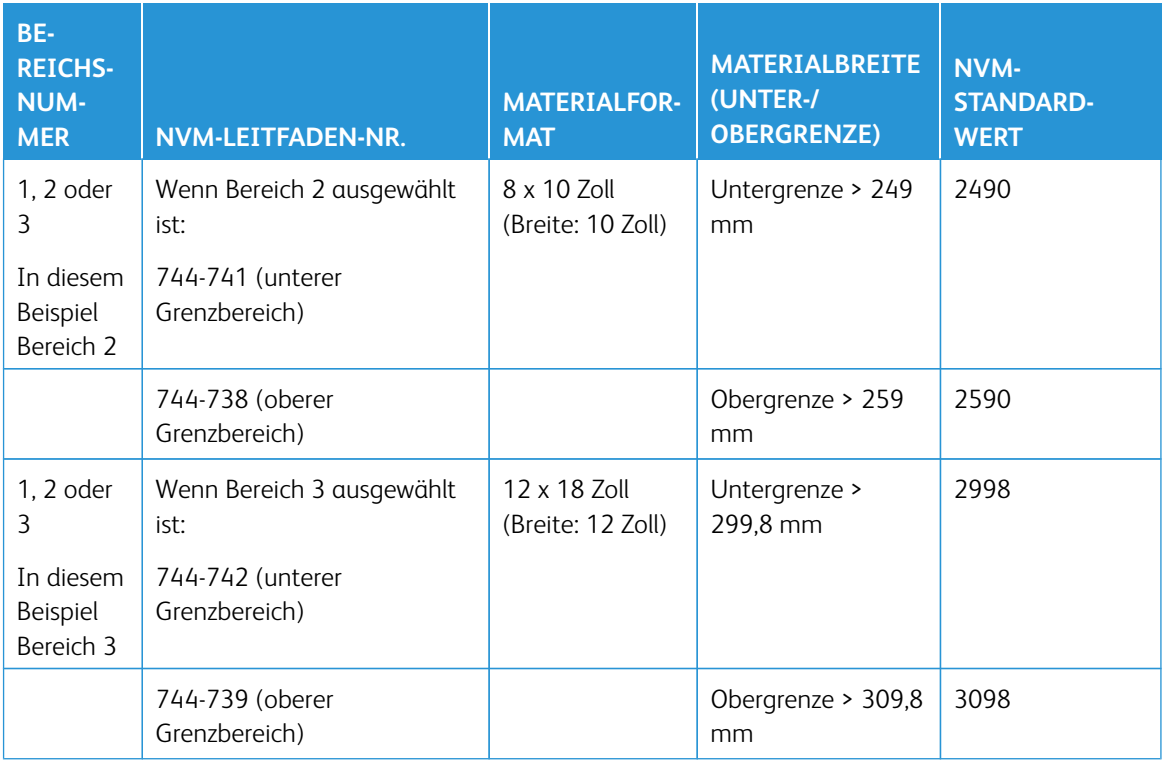

#### 9. **Speichern** wählen.

Das Fenster "NVM Lesen/Schreiben" zeigt den eingegebenen Wert als aktuellen Wert.

- 10. **Schließen** antippen, um die neue Einstellung zu speichern und Fenster "Verwaltung" zurückzukehren. Die Meldung Gerät neu starten wird angezeigt.
- 11. Um den neuen NVM-Wert im System anzuwenden, **Jetzt neu starten** antippen.

12. Den Druckauftrag ausführen.

Hinweis: Wenn die Papierbreite in dem Auftrag mit der NVM-Breiteneinstellung am Fixierer kollidiert, wird ein Konflikt gemeldet, und der Auftrag wird nicht gedruckt. Entweder den Auftrag abbrechen oder den Fixierertyp austauschen.

Hinweis: Nach der Ausführung des Druckauftrags die NVM-Funktion deaktivieren. Damit wird sichergestellt, dass die Druckmaschine mit der höchstmöglichen Effizienz arbeitet und Papierstaus vermieden werden.

#### **ZURÜCKSETZEN EINES SFWB-ZÄHLERS**

Informationen zum Zurücksetzen der HFSI-Zählers siehe [Zurücksetzen eines SFWB-Zählers](#page-17-0).

#### **INITIALISIEREN DER FESTPLATTE**

- 1. Als Administrator anmelden.
- 2. Am Steuerpult die Taste "Verwaltung" drücken.
- 3. Auf dem angezeigten Bildschirm das Symbol "Verwaltung" auswählen.
- 4. **Systemeinstellungen > Allgemeine Funktionen** auswählen.
- 5. **Wartung** auswählen.

Das Wartungsfenster wird angezeigt.

- 6. Zum Initialisieren der Festplatte des Drucksystems **Festplatte initialisieren** auswählen.
	- a. In der Anzeige Festplatte initialisieren die Partition auswählen, die neu formatiert werden soll.
	- b. Klicken Sie auf **Start**.
	- c. Klicken Sie auf **Ja**.

Nach Abschluss der Formatierung wird eine Meldung angezeigt.

- d. **Bestätigen** auswählen.
- e. **Schließen** auswählen, um zum Fenster Wartung zurückzukehren.
- 7. Zum Löschen der Drucksystemdaten **Alle Daten löschen** auswählen.
	- a. Auf dem Bildschirm Alle Daten löschen die Option **Start** auswählen.
		- Wichtig: Diese Funktion darf nur von einer autorisierten Person nach Rücksprache mit dem Xerox Kundendienstpartner verwendet werden. Durch Auswählen von **Start** werden alle auf dem Drucksystem aufgezeichneten Daten gelöscht. Dies schließt alle Benutzereinstellungen und automatisch vom System aufgezeichneten Daten ein.
	- b. Am Ende **Schließen** auswählen, um zur Anzeige Wartung zurückzukehren.
- 8. Klicken Sie auf die Schaltfläche **Schließen**.

Die Hauptanzeige der Verwaltung wird eingeblendet.

9. Den Administratormodus beenden.

# Plug-In-Einstellungen

- 1. **Plug-In-Einstellungen** auswählen.
- 2. Entweder "Integrierte Plug-Ins" oder eine Option aus einer Liste der integrierten Plug-Ins auswählen.

## Andere Einstellungen

Mit dieser Funktion wird eine Vielzahl von Einstellungen für die am häufigsten verwendeten Funktionen zugewiesen; Optionen sind:

#### Versetztes Stapeln (Oberer rechter Behälter, Stapler, Stapelwagen)

Die Standardoption für versetztes Stapeln für den Finisher-Behälter auswählen:

- **Aus**: Ist diese Option aktiviert, wird der Endbearbeitungsbehälter keine Ausgaben versetzen.
- **Versatz pro Satz**: Ist diese Option ausgewählt, wird der Endbearbeitungsbehälter jeden Satz eines Druckauftrags versetzen. Mit dieser Option wird auch jeder Auftrag versetzt.
- **Versatz pro Auftrag**: Ist diese Option ausgewählt, werden alle Sätze eines Auftrags in einem Stapel zum Ausgabebereich geliefert. Wenn der nächste Auftrag startet, wird dieser Auftrag zum vorherigen Auftrag im Behälter versetzt. Mit dieser Option wird nicht jeder Satz eines Auftrags versetzt.

#### Großraumstapler leeren

Anzeigen, wann der Stapler entladen werden soll; wenn der aktuelle Satz fertig ist oder sofort stoppen und entladen.

#### Standardformat

Das Standardmaterialformat (A4 oder 8,5 × 11 Zoll) einstellen, auf dem Berichte und/oder Listen gedruckt werden sollen.

#### Materialformateinstellung

Das Papierformat angeben, das automatisch festgestellt werden soll, wenn Standardformate für ein Dokument verwendet werden oder wenn die Druckmaschine zum Feststellen von Dokumentformaten eingestellt wird. Wählen Sie eine der folgenden Optionen aus:

- **A/B Serien (8 × 13 Zoll)**
- **DIN**
- **DIN (8K/16K)**
- **A/B Serien (8 × 13 Zoll/8 x 14 Zoll)**
- **Zoll**

#### Millimeter/Zoll

Die Maßeinheit, die auf dem Bildschirm angezeigt wird (**Millimeter** oder **Zoll**) auswählen.

#### Datenverschlüsselung

Wenn die aufgezeichneten Daten auf der Festplatte verschlüsselt werden sollen, als Standardeinstellung für diese Funktion **Ein** auswählen. Durch Einschalten der Datenverschlüsselung werden alle zur Festplatte geschriebenen Daten automatisch verschlüsselt. Verschlüsselung verhindert den nicht autorisierten Zugriff auf gespeicherte Daten. Wenn Verschlüsselung "An" ist, muss ein Verschlüsselungsschlüssel eingestellt werden.

#### Verschlüsselungsschlüssel für vertrauliche Daten

Mit dieser Funktion wird ein Verschlüsselungsschlüssel eingestellt, um vertrauliche Informationen, wie z. B. das Kennwort des Systemadministrators, zu verschlüsseln. Mit der Verschlüsselung vertraulicher

Informationen werden Hackerangriffe und nicht autorisierte Zugriffe auf die Informationen verhindert. Einen Schlüssel von 4 bis 12 alphanumerischen Zeichen eingeben.

Wichtig: Wenn der vorhandene Verschlüsselungsschlüssel geändert wird, können vertrauliche Informationen von einer Sicherungskopie möglicherweise nicht wiederhergestellt werden. Der werkseitig eingestellte Schlüssel lautet **x-admin**.

#### Kundendienstzugriff einschränken

Auswählen, ob die durch den Xerox Kundendienst ausgeführte Bedienung eingeschränkt werden soll, damit Sicherheitseinstellungen nicht von jemandem verändert werden können, der sich als Xerox Kundendienstmitarbeiter ausgibt; Folgende Optionen sind gegeben:

- **Aus**: Die Arbeiten des Kundendienstes an der Druckmaschine werden nicht eingeschränkt.
- **Ein**: Der Kundendienst kann die folgenden Einstellungen nicht ändern: Alle Daten löschen, Datenverschlüsselung, Verschlüsselungsschlüssel für vertrauliche Daten, Eingeschränkte Bedienung des Kundendienstes, Systemadministrator-Einstellungen, Höchstzahl der Anmeldeversuche des Systemadministrators, Festplatte überschreiben und Mit Administratorrechten Benutzer erstellen/ändern.

Wenn **Ein** eingestellt ist, muss im Bildschirm Wartungskennwort ein Wartungskennwort mit 4 bis 12 Ziffern eingestellt werden. Wenn der Xerox Kundendienst Wartungsarbeiten vornimmt, ist die Eingabe eines Kennworts erforderlich.

Wichtig: Wenn **Ein** eingestellt ist und Benutzerkennung und Kennwort des Systemadministrators verloren gehen, können die auf den Xerox-Kundendienst eingeschränkten Elemente nicht geändert oder auf ihre Standardwerte zurückgesetzt werden.

#### Software-Herunterladen

Diese Funktion ist standardmäßig deaktiviert. Wenn sie aktiviert ist, können Sie von CentreWare® Internet Services Software herunterladen. Wenn diese Funktion in CentreWare® Internet Services aktiviert ist, wird Software-Download am Drucker automatisch auf **Ein** eingestellt.

#### Auftrag nach Druckfehler wiederaufnehmen

Anzeigen, wie sich die Druckmaschine nach einem Druckfehler in der Maschine verhält. Entweder **Auftrag automatisch wiederaufnehmen** auswählen, damit das System das Drucken des Auftrags nach Beseitigung des Fehlers automatisch wiederaufnehmen kann, oder **Durch Benutzer wiederaufnehmen**, um zu verlangen, dass der Bediener die **Start**-Schaltfläche drücken muss.

#### **EINSTELLEN DES SCHLÜSSELS ZUR VERSCHLÜSSELUNG VERTRAULICHER DATEN**

- 1. Als Administrator anmelden.
- 2. Am Steuerpult die Taste "Verwaltung" drücken.
- 3. Aus dem Bildschirm Verwaltung **Systemeinstellung > Allgemeine Funktionen** auswählen.
- 4. **Andere Einstellungen** auswählen.

Der Bildschirm Andere Einstellungen wird angezeigt.

5. **Verschlüsselungsschlüssel für vertrauliche Daten** auswählen.

#### 6. **Einstellungen ändern** auswählen.

Der Bildschirm Schlüssel für vertrauliche Daten wird angezeigt.

7. **Tastatur** auswählen. Über die Tastaturanzeige das Kennwort für den Verschlüsselungsschlüssel eingeben.

Einen Verschlüsselungsschlüssel eingeben. Der Standardwert für den Verschlüsselungsschlüssel ist 111111111111 (zwölf Einsen).

8. **Speichern** auswählen.

Der Bildschirm Schlüssel für vertrauliche Daten wird angezeigt.

- 9. Erneut **Tastatur** auswählen.
- 10. Über die Tastaturanzeige denselben Schlüssel noch einmal eingeben.
- 11. Zweimal **Speichern** auswählen.
- 12. Klicken Sie auf die Schaltfläche **Schließen**. Die Hauptanzeige der Verwaltung wird eingeblendet.
- 13. Administratormodus beenden.

## Netzwerkcontroller-Einstellungen

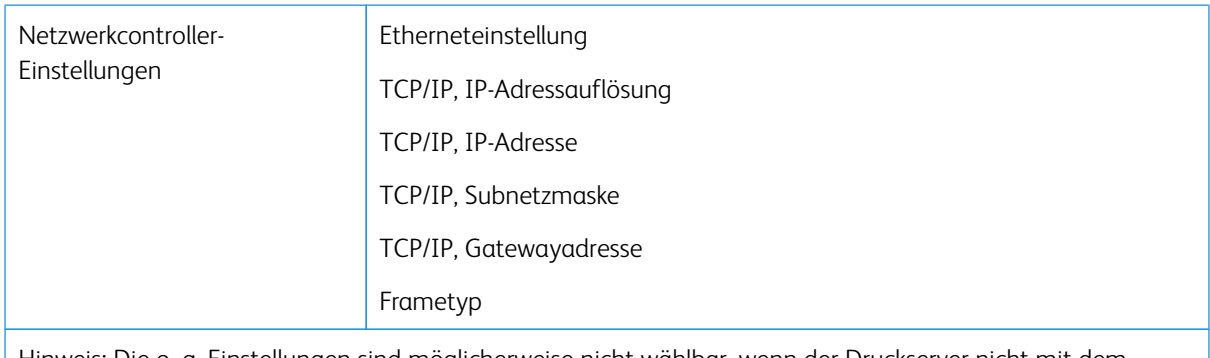

Hinweis: Die o. g. Einstellungen sind möglicherweise nicht wählbar, wenn der Druckserver nicht mit dem Drucker verbunden ist.

## **ÄNDERN DER NETZWERKCONTROLLER-EINSTELLUNGEN**

Bei Installation des Systems wird die TCP/IP-Standardeinstellung auf "DHCP" gesetzt. So werden IP-Adresse und andere Konfigurationsdaten automatisch vom DHCP-Server abgerufen. Auskunft über die für das Netzwerk geltenden Richtlinien und Protokolle für die Verbindung zum Druckserver erteilt der Netzwerkadministrator.

Zum Prüfen oder Ändern der Verbindungs- und Netzwerkeinstellungen für das Drucksystems wie folgt vorgehen.

- 1. Als Systemadministrator anmelden.
- 2. Am Steuerpult die Taste Verwaltung drücken.
- 3. Auf dem Bildschirm das Symbol Verwaltung auswählen.
- 4. **Systemeinstellung > Netzwerkcontroller > Anschlüsse und Netzwerk** auswählen.

## Anschlüsse und Netzwerk

Der Systemadministrator kann am Drucksystem oder an der Web-Benutzeroberfläche (CentreWare Internet Services) die Netzwerkkonnektivität konfigurieren. In diesem Abschnitt werden die am Steuerpult des lokalen Drucksystems verfügbaren Konfigurationseinstellungen beschrieben.

 $\mathscr{O}^{\circ}$ 

Hinweis: Detailliertere Einstellungen sind verfügbar, wenn die Web-Benutzerschnittstelle an Ihrem Computer verwendet wird. Siehe *Verwenden von CentreWare Internet Services* in diesem Handbuch.

Zum Zugriff auf das Internet ist das Drucksystem über ein Ethernet-Kommunikationskabel mit dem Druckserver verbunden. Außerdem verbinden ein paar Video-Kommunikationskabel den Druckserver mit dem Drucksystem, damit Bildinformationen und Daten zwischen den beiden Geräten übertragen werden können.

Von Ihrem Netzwerkadministrator erhalten Sie die spezifischen Netzwerkrichtlinien und Protokolle, über das Drucksystem mit dem Druckserver verbunden ist und kommuniziert. Der Druckserver sucht beim Verbinden nach diesen Einstellungen.

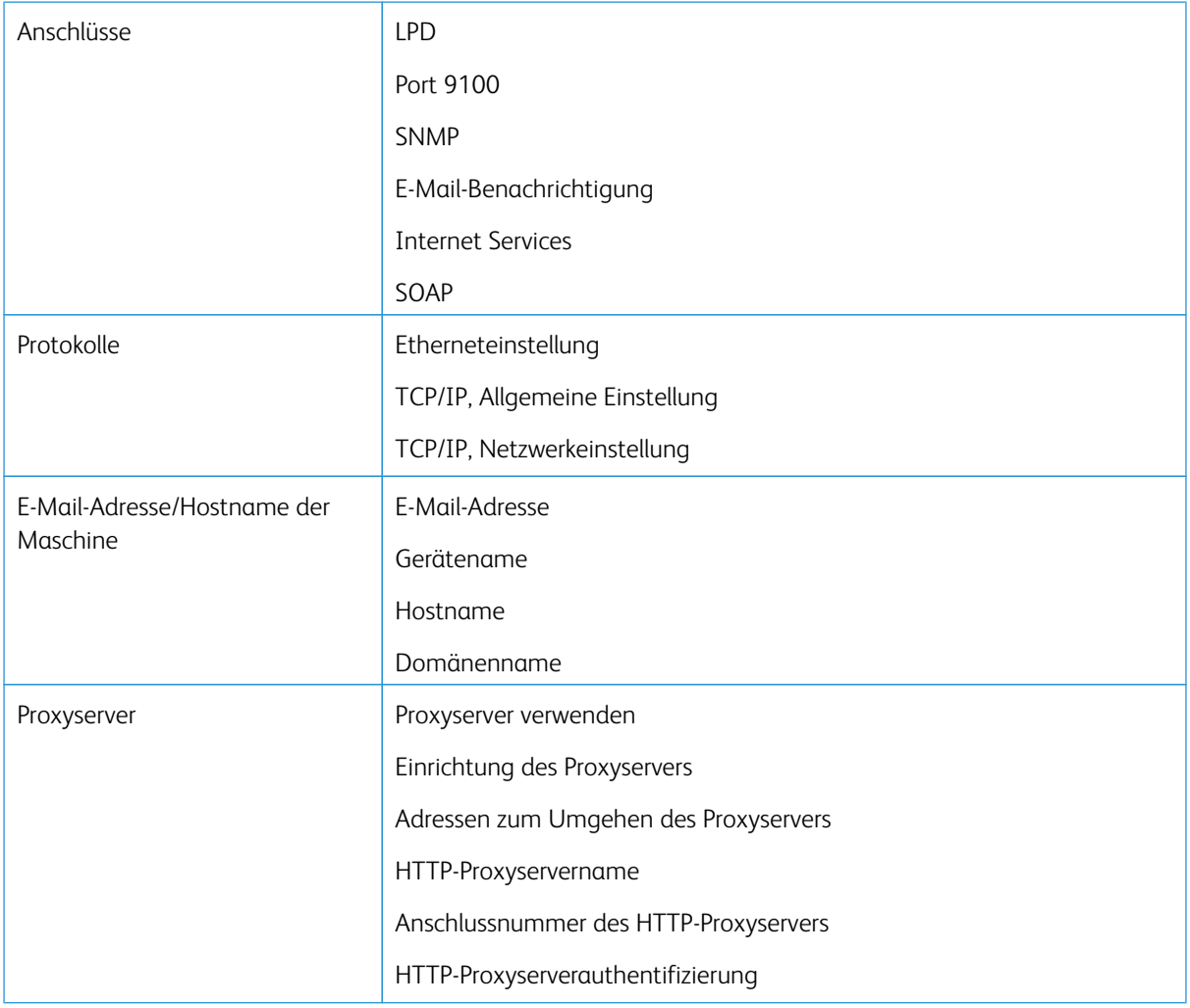

#### Liste der Optionen unter "Anschlüsse und Netzwerk"

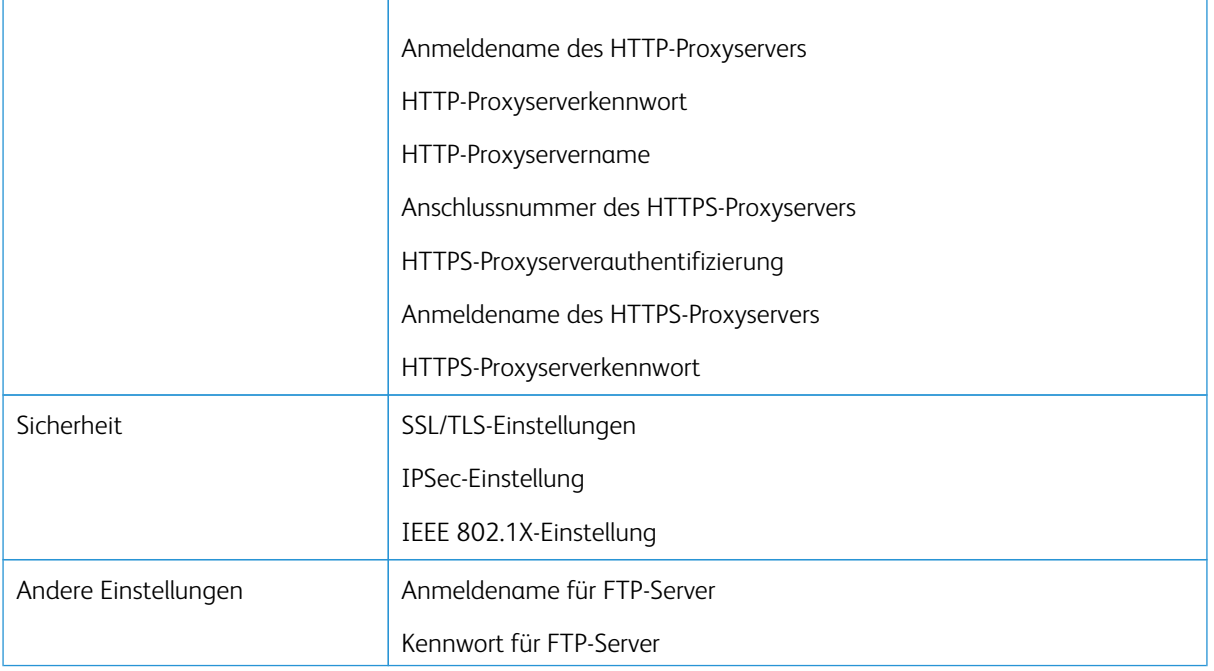

## **ANSCHLÜSSE**

Über "Anschlüsse" kann der Systemadministrator die Netzwerkanschlüsse konfigurieren. Alle Anschlüsse werden bei der Installation aktiviert.

Hinweis: Obwohl Port 9100, LPD und SOAP am Bildschirm der Druckmaschine angezeigt sein können, werden sie von dieser nicht interpretiert und sind nicht auf das Druckmaschinen-Netzwerk anwendbar. Diese Einstellungen sollten in der Standardeinstellung verbleiben.

Für die Anschlüsse die Standardeinstellungen verwenden (aktivieren). Print Services verwalten und die Treiber werden prüfen, ob alle Ports aktiviert sind.

#### **PROTOKOLLE**

Die Protokoll-Parameter auswählen und für Kommunikationen zwischen Drucksystem und Druckserver konfigurieren.

Zwei Modi stehen zur Verfügung: IPv4 und IPv6. Wenn der IPv4-Modus verwendet wird, die DHCP-Protokolleinstellung auswählen. Um den IPv6-Modus zu verwenden, werden die IPv4-Einstellungen im Standard belassen (aktiviert) und die IPv6-Adressen aktiviert. IPv6 kann nur über CentreWare Internet Services konfiguriert werden.

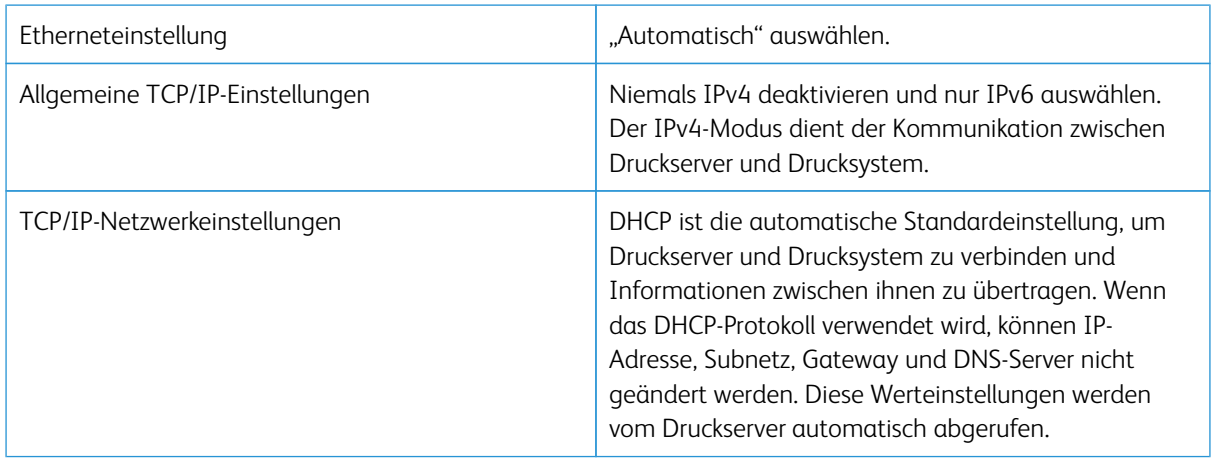

#### **PROXYSERVER**

Die benötigten Proxyservereinstellungen auswählen, besonders für die Konnektivität der Remote-Services. In Proxyservereinstellungen können die folgenden Elemente eingestellt werden:

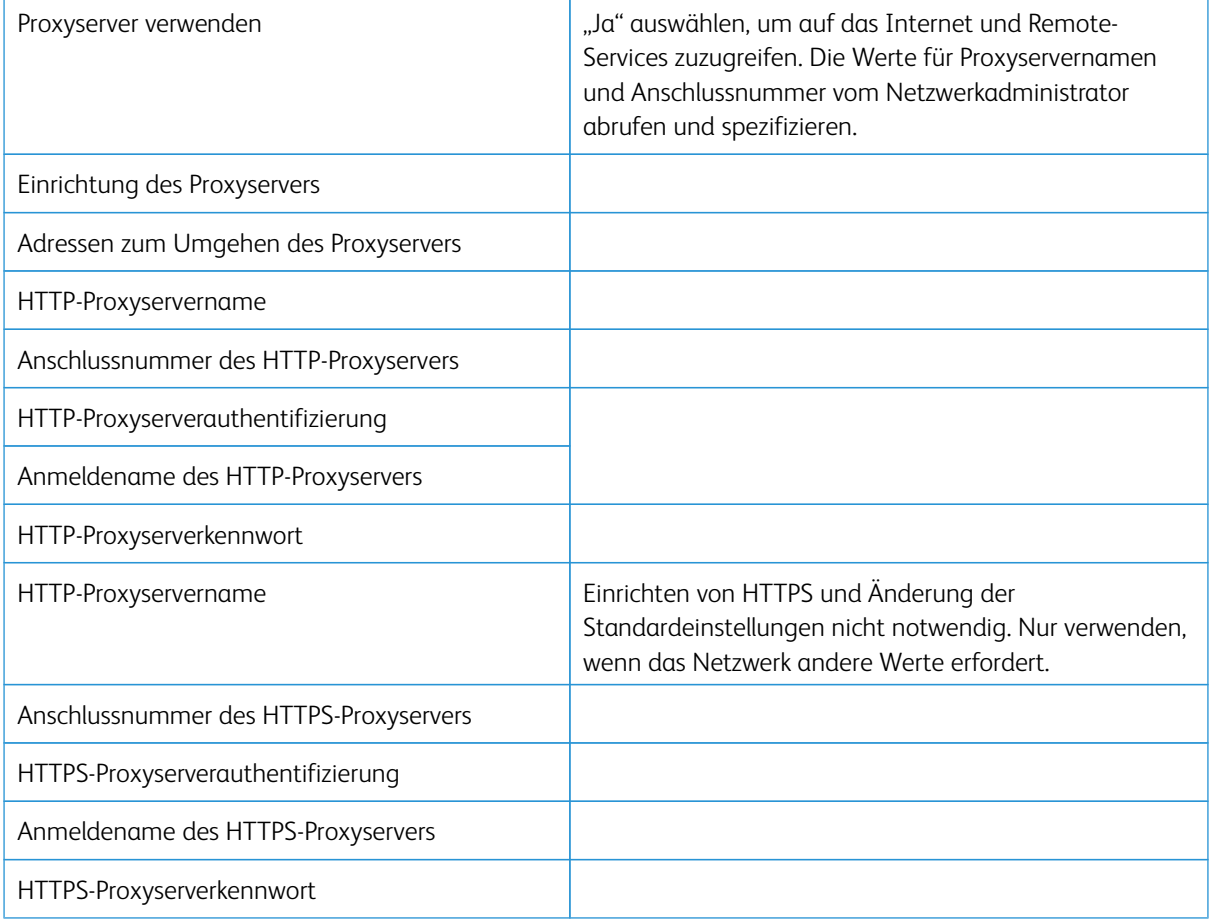

#### **E-MAIL-ADRESSE DES GERÄTS**

Der Hostname, der Domänenname und die E-Mail-Benachrichtigungsquelle des Drucksystems können geändert werden.

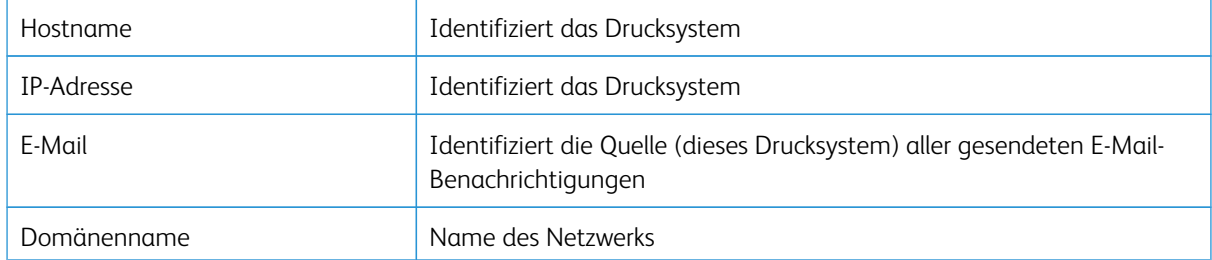

#### **SICHERHEIT**

#### **SSL/TLS-Einstellungen**

Ist diese Funktion aktiviert, kann die Datenübertragung zwischen dem Drucksystem und Computern über das Netzwerk mit HTTP verschlüsselt werden.

Zum Aufrufen und Ändern der SSL/TLS-Einstellungen wie folgt vorgehen:

- 1. Im Fenster Systemeinstellung die Option **Anschlüsse und Netzwerk** und dann **Sicherheit** auswählen.
- 2. **SSL/TLS-Einstellung** auswählen.
- 3. Die gewünschte Option und dann **Einstellung ändern** auswählen.
- 4. Die gewünschte Einstellung auswählen oder einen Wert eingeben.
- 5. Auf **Speichern** drücken.
- 6. **Schließen** auswählen, um zum Fenster Sicherheit zurückzukehren.

#### **IPSec-Einstellung**

Zum Aufrufen und Ändern der IPSec-Einstellung wie folgt vorgehen:

- 1. Im Fenster Sicherheit die Option **IPSec-Einstellung** auswählen.
- 2. Die gewünschte Option und dann **Einstellung ändern** auswählen.
- 3. Die gewünschte Einstellung auswählen oder einen Wert eingeben.
- 4. Auf **Speichern** drücken.
- 5. **Schließen** auswählen, um zum Fenster Sicherheit zurückzukehren.

#### **IEEE 802.1X-Einstellung**

Zum Aufrufen und Ändern der IEEE 802.1X-Einstellung wie folgt vorgehen:

1. Im Fenster Sicherheit die Option **IEEE 802.1X-Einstellung** auswählen.

- 2. Die gewünschte Option und dann **Einstellung ändern** auswählen.
- 3. Die gewünschte Einstellung auswählen oder einen Wert eingeben.
- 4. Auf **Speichern** drücken.
- 5. **Schließen** auswählen, um zum Fenster Sicherheit zurückzukehren.

# Verwenden von CentreWare® Internet Services

Inhalt dieses Kapitels:

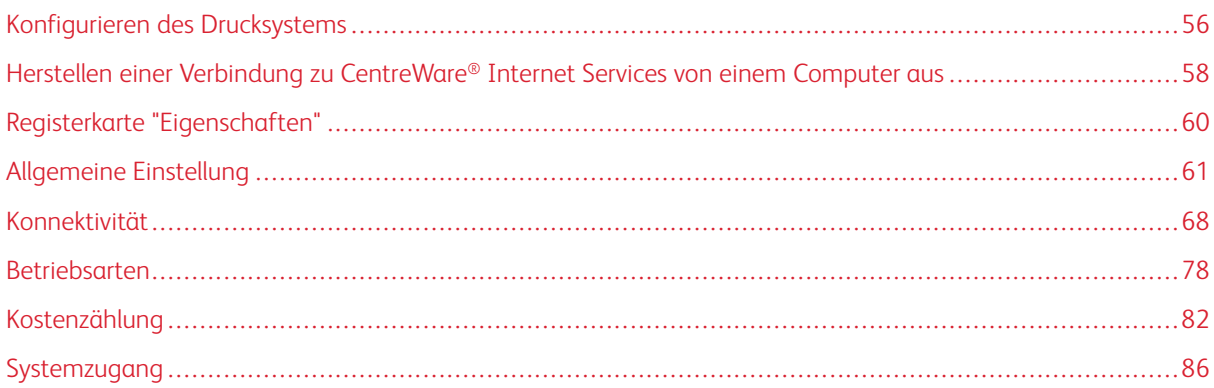

CentreWare® Internet Services ist die mit dem System installierte HTTP-Serveranwendung, die Systemadministratoren verwenden können, um von ihrem Computer aus Netzwerk- und Systemeinstellungen auf der Druckmaschine zu verwalten. Der Systemadministrator kann die Druckmaschine zusammen mit dem Netzwerkadministrator entfernt konfigurieren.

Vom Webbrowser eines vernetzten Computers oder vom Druckserver können viele der gleichen Funktionseinstellungen, die am Steuerpult der Druckpresse zu finden sind, angezeigt und verändert werden.

## <span id="page-55-0"></span>Konfigurieren des Drucksystems

Die meisten Konfigurationseinstellungen sind in CentreWare Internet Services auf der Registerkarte "Einstellung" zu finden.

In der Standardeinstellung ist das Drucksystem so konfiguriert, dass es seine IP-Adresse und andere Netzwerkdaten automatisch vom Druckserver bezieht.

Vor Verwendung von CentreWare Internet Services müssen auf dem Drucksystem das HTTP-Protokoll und alle Anschlüsse aktiviert sein. Das Drucksystem muss eingeschaltet sein.

- 1. Den Systemadministratormodus aufrufen.
- 2. Prüfen, ob das HTTP-Protokoll und alle Ports am Drucksystem aktiviert sind.
	- a. **Systemeinstellung** auswählen.
	- b. **Anschlüsse und Netzwerk** auswählen.
	- c. **Anschlüsse** auswählen.
	- d. **Internet Service** und dann **Einstellung ändern** auswählen.
	- e. **Anschlussstatus** und dann **Einstellung ändern** auswählen.
	- f. **Aktiviert** und dann **Speichern** auswählen.
	- g. Wiederholt **Schließen** auswählen, bis das Fenster Anschlüsse und Netzwerk wieder angezeigt wird.
- 3. Gegebenenfalls die IP-Adresse einrichten.
- 4. Den Systemadministratormodus beenden.
- 5. Nach dem Neustart des Drucksystems einen Konfigurationsbericht drucken und prüfen, ob der Internet-Dienstport aktiviert ist.

## Verwandte Themen:

[Aufrufen des Administratormodus](#page-7-0) [Festlegen der IP-Adresse](#page-55-1) [Beenden des Systemadministrator-Modus](#page-9-0)

#### <span id="page-55-1"></span>**FESTLEGEN DER IP-ADRESSE**

In einer Umgebung mit DHCP oder BOOTP die Methode, mit der die Adresse erhalten wird, konfigurieren. Wenn die Adresse nicht automatisch erhalten werden kann oder manuelle Konfiguration vorgezogen wird, die IP-Adresse, Teilmaske und Gatewayadresse konfigurieren.

- 1. Den Systemadministratormodus aufrufen.
- 2. **Systemeinstellung > Anschlüsse und Netzwerk** auswählen.
- 3. "Protokolleinstellungen" auswählen.
- 4. **IPv4 Adressauflösung > Einstellungen ändern** auswählen.

5. Eine der folgenden Optionen auswählen:

Hinweis: Wenn ein DHCP-Server verwendet wird, muss auch der WINS-Server konfiguriert werden.

- **DHCP**
- **BOOTP**
- **RARP**
- **DHCP/Autonet**
- **Statisch**

Wenn etwas anderes als "Statisch" ausgewählt wird, mit [Schritt 10.](#page-56-0) fortfahren

- 6. **IPv4 IP-Adresse erhalten** und dann **Einstellungen ändern** auswählen.
- 7. Die IP-Adresse mithilfe des Ziffernblocks eingeben.

Adressen im Format xxx.xxx.xxx.xxx.xxx.xxx eingeben, wobei xxx ein numerischer Wert im Bereich von 0 bis 255 ist. Adressen, die mit 224.xxx.xxx.xxx.xxx, 225.xxx.xxx.xxx oder 127.xxx.xxx.xxx beginnen, können nicht verwendet werden.

- Bei einem Eingabefehler **Löschen** betätigen und die Adresse erneut eingeben.
- Um zum nächsten 3-stelligen Feld zu gelangen, **Weiter** auswählen.

#### 8. **Speichern** auswählen.

9. IPv4, Subnetzmaske und IPv4, Gatewayadresse konfigurieren.

Adressen im Format xxx.xxx.xxx.xxx.xxx.xxx eingeben, wobei xxx ein numerischer Wert im Bereich von 0 bis 255 ist. Adressen, die mit 224.xxx.xxx.xxx.xxx, 225.xxx.xxx.xxx oder 127.xxx.xxx.xxx beginnen, können nicht verwendet werden.

- Die Subnetzmaske durch eine Kombination der Zahlen 0, 128, 192, 224, 248, 252 und 255 angeben. 0 kann nicht zwischen Nicht-Null-Werten verwendet werden.
- <span id="page-56-0"></span>• Wenn die Gatewayadresse nicht eingestellt werden soll, 0.0.0.0. eingegeben.
- 10. **Schließen** wiederholt auswählen, bis der Bildschirm Systemeinstellung angezeigt wird.

## <span id="page-57-0"></span>Herstellen einer Verbindung zu CentreWare® Internet Services von einem Computer

#### aus

Über den Computer oder den Druckserver eine Verbindung zu CentreWare® Internet Services herstellen. Damit der Zugriff auf CentreWare® Internet Services möglich ist, muss das Drucksystem eingeschaltet sein und darf sich nicht im Administratormodus befinden.

Die IP-Adresse des Druckservers wird benötigt. Sie kann beim Netzwerkadministrator erfragt werden.

- 1. Am Computer oder Druckserver einen Browser öffnen.
- 2. Die IP-Adresse oder URL des Druckservers in das Adressfeld des Browsers eingeben und die **Eingabetaste**  drücken:
	- Am Druckserver die IP-Adresse im Format http://xxx.xxx.xxx.xxx eingeben.
	- Wenn verschlüsselte Kommunikation eingesetzt wird, eine Adresse beginnend mit "https" statt mit "http" eingeben.
	- Wird eine Anschlussnummer angegeben, diese mit einem vorangestellten Doppelpunkt an die Adresse anhängen. Beispiel:

Von einem Remote-Computer aus die IP-Adresse "192.168.1.1" eines Fiery®-Druckservers wie folgt eingeben: http://192.168.1.1:8080

• Wird im Netzwerk DNS (Domain Name System) verwendet und ist der Hostname des Systems beim DNS-Server registriert, kann als Adresse eine Kombination aus Host- und Domänenname eingegeben werden. Beispiel: Wenn der Hostname dcf1100 und der Domänenname mycompany.com ist, lautet die URL **dcf1100.mycompany.com.**

Hinweis: Wenn eine IP-Adresse eingegeben wurde, die zur Fiery® Druckserver-Webseite geführt hat, unten rechts auf den Link **Xerox Versant Color Press** klicken.

3. Auf Aufforderung den Benutzernamen und das Kennwort eingeben. Der werkseitig vorgegebene Benutzername lautet **admin** und das Administratorkennwort ist die Seriennummer des Druckers. Um das Administratorkennwort zu ändern, auf **Einstellung > Sicherheitssystem > Systemadministrator-Einstellungen** klicken. Informationen zum Ermitteln der Seriennummer siehe [Ermitteln der Seriennummer](#page-57-1) [des Drucksystems in CentreWare® Internet Services](#page-57-1).

Das Fenster CentreWare® Internet Services wird angezeigt.

## <span id="page-57-1"></span>**ERMITTELN DER SERIENNUMMER DES DRUCKSYSTEMS IN CENTREWARE® INTERNET SERVICES**

Zum Ermitteln der Seriennummer des Drucksystems in CentreWare® Internet Services folgendermaßen vorgehen:

- 1. Einen Webbrowser öffnen.
- 2. In das Adressfeld die IP-Adresse oder URL des Geräts eingeben und die **Eingabetaste** drücken.

Das Fenster CentreWare Internet Services wird angezeigt.

- 3. Die Registerkarte **Status** auswählen.
- 4. Auf **Gebührenzähler > Abrechnungsdaten** klicken.

Die Zählerstände werden eingeblendet.

5. Im Abschnitt Aktuelle Abrechnungsdaten wird die Seriennummer angezeigt.

## <span id="page-59-0"></span>Registerkarte "Eigenschaften"

Im Hauptbildschirm der CentreWare® Internet Services gibt es vier Register. Die meisten für CentreWare® Internet Services erforderlichen Konfigurationseinstellungen befinden sich im Register **Einstellung**.

Das Register "Einstellung" ist in fünf Hauptkategorien unterteilt:

- **Allgemeine Einstellung**
- **Konnektivität**
- **Services**
- **Kostenzählung**
- **Systemzugang**

#### **KONFIGURATIONSÜBERSICHT**

In der Hauptanzeige der CentreWare® Internet Services das Register **Eigenschaften** auswählen. Im Bereich "Einstellung" links im Bildschirm **Konfigurationsübersicht** auswählen.

**Konfigurationsübersicht** ermöglicht den Zugriff auf häufig verwendete Einstellungskategorien und -optionen wie Protokolle und E-Mail-Einstellung. Je nach Drucksystem werden hier unterschiedliche Informationen angezeigt.

#### **SYSTEMBEREICH**

In der Hauptanzeige der CentreWare® Internet Services das Register **Eigenschaften** auswählen. Im Bereich Einstellung links im Bildschirm auf **Beschreibung** klicken, um gerätespezifische Informationen wie Gerätemodell, Seriennummer, Gerätenamen usw. anzuzeigen.

## <span id="page-60-0"></span>Allgemeine Einstellung

#### **ALLGEMEINE EINSTELLUNG**

In der Hauptanzeige der CentreWare® Internet Services das Register **Eigenschaften** auswählen. Im Bereich "Einstellung" links im Bildschirm **Allgemeine Einstellung** auswählen.

Viele der Einstellungsänderungen, die Sie am Drucksystem machen, können Sie auch im Bereich "Allgemeine Einstellung" vornehmen. Zusätzliche, spezielle CentreWare® Internet Services-Funktionen schließen Klonen, E-Mail-Benachrichtigung, Auftragsverwaltung und Einrichtung von Smart eSolutions ein.

#### Konfiguration

**Allgemeine Einstellung > Konfiguration** auswählen, um die RAM-/Speichergröße auf dem Drucksystem, die aktuell installierte Systemsoftware, den freien Speicherplatz auf der Festplatte und den Bereit-Zustand des Ethernet-Ports und der Festplatte anzuzeigen.

#### **AUFTRAGSVERWALTUNG**

Im Hauptfenster von CentreWare® Internet Services das Register **Einstellung** auswählen. Im Bereich "Einstellung" links im Bildschirm **Allgemeine Einstellung** und **Auftragsverwaltung** auswählen. Es stehen folgende Funktionen zur Auswahl:

• Auftragslöschung

**Alle Benutzer** oder **Nur Administratoren** auswählen, um die Berechtigung zum Löschen von Aufträgen aus dem Drucker festzulegen.

**Anwenden** auswählen, um die Einstellungen zu speichern.

#### • Auftragsprotokoll exportieren

Anfangs- und Enddatum und Uhrzeit auswählen, zu denen die Auftragsstatusdetails für den Auftragsprotokollbericht aufgenommen werden sollen. Datei in .csv-Format exportieren auswählen, um die CSV-Datei zu speichern oder zu öffnen.

#### **BEHÄLTERATTRIBUTE**

Über die Option "Behälterattribute" kann die Behälterwechselreihenfolge geändert werden. Eine der folgenden Optionen auswählen:

- **Immer zu Behälter mit höchster Priorität**
- **Zu Behälter mit nächster Priorität**

Die Standardeinstellung ist **Immer zu Behälter mit höchster Priorität**.

Hinweis: Diese Einstellung ist je nach Systemkonfiguration unter Umständen nicht verfügbar.

#### **ENERGIESPAREINSTELLUNGEN**

Vom Hauptbildschirm der CentreWare Internet Services das Register **Eigenschaften** auswählen. Im Bereich "Einstellung" links **Allgemeine Einstellung** und **Stromspareinstellungen** auswählen.

Die hier festgelegten Einstellungen für den Energiesparmodus sowie die Aktivierung bzw. Deaktivierung der Energiesparfunktion können auch am Touchscreen des Drucksystems vorgenommen werden.

#### • Umschaltintervall, reduzierter Betrieb

Im reduzierten Betrieb ist die Stromversorgung des Touchscreens und des Drucksystems reduziert. In diesem Feld eingeben, nach welchem Zeitraum ab dem letzten Vorgang am Drucksystem dieses in den reduzierten Betrieb schalten soll. Der Standardwert beträgt 1 Minuten. Gültige Werte: 1 bis 30 Minuten.

#### • Umschaltintervall, Ruhezustand

Im Ruhezustand wird noch weniger Strom verbraucht als im reduzierten Betrieb. In diesem Feld eingeben, nach welchem Zeitraum ab dem letzten Vorgang am Drucksystem dieses in den Ruhezustand schalten soll. Der Standardwert beträgt 1 Minuten. Gültige Werte: 1 bis 30 Minuten.

Hinweis: Mit den Standardeinstellungen für beide Modi ist Konformität mit Energy Star gewährleistet. Werden die Zeitintervalle verlängert, ist die Zertifizierung nach Energy Star u. U. nicht mehr gültig.

#### • Deaktivierung des Energiesparbetriebs

Die Energiesparfunktion kann ganz oder teilweise deaktiviert werden.

Bei Auswahl von **Beim Drucken teilweise deaktivieren** wird die Funktion nach dem Ende eines Druckauftrags nicht initiiert.

**Anwenden** auswählen, um die Einstellungen zu speichern.

#### **INTERNET SERVICES-EINSTELLUNGEN**

In der Hauptanzeige der CentreWare® Internet Services das Register **Eigenschaften** auswählen. Im Feld Eigenschaften links im Bildschirm **Allgemeine Einrichtung** und **Internet Services** auswählen.

Angeben, nach welchem Zeitintervall die Auftrags- und Statusseiten automatisch aktualisiert werden. **Anwenden** auswählen, um die Einstellungen zu speichern.

#### **EINRICHTUNG ERWEITERBARER DIENSTE**

Hinweis: Diese Funktion ist bei dem Drucksystem möglicherweise nicht verfügbar.

Erweiterbare Dienste ermöglichen es unabhängigen Softwareanbietern und Partnern, Lösungen zur Dokumentverwaltung zu entwickeln, die direkt über das Steuerpult des Druckers integriert und aufgerufen werden können. Bei diesen Lösungen können vorhandene Druckerinfrastruktur und Datenbanken genutzt werden.

Vorbereitung:

- Sicherstellen, dass auf dem Drucksystem ein digitales Zertifikat installiert ist.
- Xerox empfiehlt das Aktivieren von HTTP (SSL).
	- Hinweis: Nach dem Installieren eines Zertifikats und Aktivieren von HTTP (SSL) sollte der Webbrowser neu gestartet werden. Wird der Browser nicht neu gestartet, verhindert eine Zertifikatfehler-Meldung den Zugriff auf Register "Einstellung" in CentreWare Internet Services.

#### **Verfahren für erweiterbare Dienste**

Die folgenden Verfahren in der aufgeführten Reihenfolge ausführen.

#### Aktivieren der Registrierung von erweiterbarem Service

1. In CentreWare® Internet Services auf **Einstellung > Allgemeine Einstellung > Einrichtung erweiterbarer Dienste** klicken.

Wenn Einrichtung erweiterbarer Dienste nicht angezeigt wird, wurde die Softwaredatei für benutzerdefinierte Dienste nicht richtig installiert oder die Installation ist fehlgeschlagen.

- 2. Unter Einrichtung die Option **Einrichten** auswählen.
- 3. **Erweiterbare Dienste** auswählen und auf **Anwenden** klicken.

Standardmäßig sind andere Dienste aktiviert.

- 4. Klicken Sie auf **OK**.
- 5. Ggf. in Browsereinstellungen **Browser für erweiterbare Dienste aktivieren** auswählen.
- 6. Einige erweiterbare Dienstanwendungen erfordern ein Kennwort. Wenn eine dieser Anwendungen verwendet wird, unter Erweiterbare Dienste aktivieren die Option **Kennwort in erweiterbare Dienste exportieren** auswählen.
- 7. Ggf. **Server-Zertifikate überprüfen** aktivieren.
- 8. Wenn sich die verwendete Anwendung für den erweiterbaren Service außerhalb der Firewall Ihres Unternehmens befindet, die Proxy-Servereinstellungen konfigurieren. Zum Konfigurieren von Proxyeinstellungen unter Proxyserver die Option **Proxyserver verwenden** auswählen.
	- a. Um die gleichen Einstellungen für HTTP und HTTPS zu verwenden, für Proxyeinrichtung die Option **Für alle Protokolle gleich auswählen.** Um unterschiedliche Einstellungen für HTTP und HTTPS zu verwenden, **Separater Server für jedes Protokoll** auswählen.

b. Adresse und Anschlussnummer für HTTP- und HTTPS-Server eingeben.

9. Klicken Sie auf **Anwenden**.

#### Digitales Zertifikat

- 1. Auf die Registerkarte "Einrichtung" klicken.
- 2. Benutzernamen und Kennwort eingeben.

Der werkseitig vorgegebene Benutzername lautet "admin" und das Administratorkennwort ist die Seriennummer des Druckers.

- 3. Auf den Ordner **Sicherheit** und dann auf den Link **Zertifikatverwaltung** klicken.
- 4. Auf **Neues Zertifikat erstellen** klicken. Die Seite Zertifikatverwaltung wird aktualisiert und zeigt den Bereich Selbst signiertes Zertifikat an.
- 5. Auf **Weiter** klicken. Die Optionen **Größe des öffentlichen Schlüssels**, **Aussteller** und **Gültigkeitsdauer**  werden angezeigt.
- 6. Auf **Anwenden** klicken.

#### SSL

- 1. Auf die Registerkarte "Einrichtung" klicken.
- 2. Falls erforderlich, Benutzernamen und Kennwort eingeben.

Der werkseitig vorgegebene Benutzername lautet "admin" und das Administratorkennwort ist die Seriennummer des Druckers.

- 3. Auf den Ordner **Sicherheit** und dann auf den Link **SSL-/TLS** klicken.
- 4. Im Bereich SSL-/TLS für **HTTP, SSL/TLS-Kommunikation** auf **Ein** klicken.
- 5. Auf **Anwenden** klicken.

Wenn an den SSL-Einstellungen Änderungen vorgenommen werden, folgende Schritte ausführen:

- System neu starten.
- Den Browser schließen und erneut öffnen.

#### Ports

- 1. Die Registerkarte **Einstellung** auswählen.
- 2. Auf den Ordner **Netzwerk** und dann auf **Anschlüsse** klicken.
- 3. Für SNMP auf **Ein** klicken.
- 4. Für SMB auf **Ein** klicken.
- 5. Für FTP-Client auf **Ein** klicken.
- 6. Für SOAP auf **Ein** klicken.
- 7. Auf **Anwenden** klicken.

Wenn an den SSL-Einstellungen Änderungen vorgenommen wurden, das System neu starten.

#### IPv4-Standardaktivierung

- 1. Die Registerkarte **Einstellung** auswählen.
- 2. **Netzwerk > Protokolle > TCP/IP auswählen.**
- 3. Für **IP-Modus** muss **IPv4** ausgewählt sein.
- 4. Wird **IPv4** ausgewählt, auf **Anwenden** klicken. Extensible Interface Platform-Anwendungen können sich auf dem Gerät registrieren.

Auf der Bedienungsoberfläche des Druckers den benutzerdefinierten Diensten Schaltflächen zuordnen, um die neuen Anwendungen anzuzeigen.

#### **SEITENZÄHLUNGSMODUS**

In der Hauptanzeige der CentreWare® Internet Services das Register **Eigenschaften** auswählen. Im Feld Einstellung links im Bildschirm **Allgemeine Einstellung** und **Druckabrechnungsmodus** auswählen.

Der Gebührenzählermodus bestimmt, wie großformatige Drucke (z. B. A3) gezählt werden. Es gibt zwei Modi:

- Der A3-Druckmodus zählt alle Drucke gleich
- Der A4-Druckmodus zählt große Druckausgaben als ihre A4-Entsprechung

Ein Xerox Vertriebspartner kann den von Ihrem Drucksystem verwendeten Druckabrechnungsmodus bestätigen.

#### **KLONEN**

In der Hauptanzeige der CentreWare® Internet Services das Register **Eigenschaften** auswählen. Im Feld Eigenschaften links im Bildschirm **Allgemeine Einstellung** und **Klonen** auswählen.

Hinweis: Die Anzeige mithilfe der Bildlaufliste durchblättern, um alle Optionen zu sehen.

Eine Klondatei erstellen, um alle zu klonenden Funktionen des Drucksystems in einer DAT-Datei zu speichern, die in ein anderes Drucksystem geladen werden kann. Das geklonte Drucksystem weist dann genau die gleichen Einstellungen wie das Quellsystem auf.

Hinweis: Die Softwareversionen auf beiden Systemen müssen gleich sein.

#### Erstellen und Installieren einer Klondatei

- 1. Alle Einstellungen werden im Fenster "Klonen" ausgewählt. Zum Erstellen einer Klondatei über die Kontrollkästchen die Einstellungen auswählen, die zum Klonen erfasst werden sollen.
- 2. Auf die Schaltfläche **Klonen** klicken.

Die Einstellungen werden in eine DAT-Datei kopiert.

- 3. Die Anzeige zum Bereich "Klondatei installieren" rollen. Auf **Durchsuchen** klicken und die exportierte Klondatei ansteuern und auswählen.
- 4. **Installieren** auswählen, um die Datei zu importieren.

#### **WARNUNG / E-MAIL-BENACHRICHTIGUNG**

In der Hauptanzeige der CentreWare® Internet Services das Register **Eigenschaften** auswählen. Im Bereich "Einstellung" links im Bildschirm **Allgemeine Einstellung** und **Hinweisbenachrichtigung** auswählen. Das Fenster "Gerätestatusbenachrichtigung" wird angezeigt.

Mit dieser Funktion werden die E-Mail-Empfänger angegeben, die über den Status des Drucksystems (Austauschmodul- und Behälterstatus, Fehler und Staus) benachrichtigt werden sollen. Die Häufigkeit der Benachrichtigung kann angegeben werden.

Hinweis: Die Anzeige mithilfe der Bildlaufliste durchblättern, um alle Optionen zu sehen.

#### Festlegen von E-Mail-Empfängern und Statusbenachrichtigungen

- 1. In die E-Mail-Adressfelder des Empfängers können die E-Mail-Adressen von bis zu drei verschiedenen Empfängern, die die Benachrichtigungen erhalten sollen, eingegeben werden. Im Feld Benachrichtigung senden festlegen, ob die Benachrichtigung sofort oder in regelmäßigen Zeitabständen gesendet werden soll. Zum Deaktivieren der Benachrichtigung **Aus** wählen.
- 2. Im Bereich Benachrichtigung über Status in den Spalten für die Empfängeradressen die Status markieren, über die eine Benachrichtigung gesendet werden soll.
- 3. Unter Benachrichtigungsintervall, auswählen, wie häufig und wann die Benachrichtigung gesendet werden soll.
- 4. Zum Speichern der Einstellungen **Anwenden** auswählen.

## **EINRICHTUNG VON SMART ESOLUTIONS (REMOTE SERVICES)**

Im Hauptfenster von CentreWare® Internet Services das Register **Eigenschaften** auswählen. Im Feld Eigenschaften links im Bildschirm **Allgemeine Einrichtung** und **SMart eSolutions-Einrichtung** auswählen.

In diesem Bereich wird der Proxyserver für Fernservice eingerichtet. Außerdem können hier Adressen für die E-Mail-Benachrichtigung eingegeben und die Zählerstände und Verbrauchsmaterialdaten, die zuletzt an Xerox gesendet wurden, eingesehen werden.

Hinweis: Xerox Remote Print Services können nur durch die CentreWare® Internet Services-Webseite deaktiviert oder aktiviert werden; nicht über das Steuerpult oder die Benutzeroberfläche des Drucksystems. Die ausgewählten Einstellungen werden übernommen und auf dem Drucksystem angezeigt.

#### Zählerassistent

Diese Funktion automatisiert das Sammeln und Übermitteln von Zählerablesungen für das Verfolgen und Berechnen des tatsächlichen Verbrauchs (nicht geschätzt) des Xerox-Drucksystems. Sie erstellt aktuelle Zählerablesungen und sendet diese direkt an Xerox, was diese zeitaufwendige Arbeit für den Bediener eliminiert.

#### Verbrauchsmaterialassistent

Diese Funktion bestellt bestimmte Verbrauchsmaterialien für das Drucksystem automatisch, basiert auf dem tatsächlichen Verbrauch. Dies spart Zeit, da die Notwendigkeit der manuellen Bestellung und der Verwaltung des Inventars wegfällt.

#### Wartungsassistent

Diese Funktion bietet eine schnelle Identifizierung potentieller Probleme. Sie sendet spezifische Servicedaten an den Xerox Kundendienst zur genauen Diagnose von Problemen. Sie bietet auch schnellere Lösung von Problemen (weniger Zeit als das Schicken eines Kundendienstmitarbeiters).

Schaltfläche **Daten jetzt im Pushverfahren an Xerox übertragen** auswählen, um Daten sofort an Xerox zur

Diagnose zu übermitteln.

Informationen zum **Kommunikationstest** über CentreWare®Internet Services siehe [Remote-Aktualisierung von](#page-102-0) [Software und NVM-Daten über Xerox® CentreWare® Internet Services.](#page-102-0)

#### Konfigurieren des Proxyservers für Fernservice

- 1. Unter "Smart eSolutions-Einrichtung" die Option Proxyserver wählen.
- 2. Sicherstellen, dass im Bereich Allgemeines des Fensters Proxyserver das Kontrollkästchen **Proxyserver verwenden** aktiviert ist.
- 3. Die richtige Proxyserver-Einrichtungsoption, die Adressen für die Proxyumgehung, Portnummer und Name des HTTP- bzw. HTTPS-Servers und die richtige Einstellung der Authentifizierungsoption beim Netzwerkadministrator erfragen.
- 4. Zum Speichern der Einstellungen **Anwenden** auswählen.

#### Verbindungsstatus

Von der SMart eSolutions-Einrichtung **Kommunikationsstatus** auswählen.

Der Konfigurationsmodus für SMart eSolutions (Remote-Services) ist **Ein**, während die Standardeinstellung für das Drucksystem und das letzte Übertragungsdatum der Zählerstände oder Verbrauchsmaterialdaten gezeigt werden.

Informationen zum **Kommunikationstest** über CentreWare®Internet Services siehe [Remote-Aktualisierung von](#page-102-0) [Software und NVM-Daten über Xerox® CentreWare® Internet Services.](#page-102-0)

#### E-Mail-Benachrichtigung

Von der SMart eSolutions-Einrichtung **E-Mail-Benachrichtigung** auswählen.

In die Textfelder für die E-Mail-Adressen die Adressen der Systemadministratoren eingeben, die von der Übertragung von Daten durch SMart eSolutions benachrichtigt werden sollen. Auswählen, wann Benachrichtigungs-E-Mails gesendet werden sollen und danach **Anwenden** auswählen, um die Einstellungen zu speichern.

## <span id="page-67-0"></span>Konnektivität

#### **NETZWERK – ÜBERSICHT**

Mit CentreWare Internet Services können von einem beliebigen Computer aus verschiedene Einstellungen für das Drucksystem geändert werden.

- Wenn ein Element, das eingestellt werden soll, nicht angezeigt wird, prüfen Sie, ob die Ports aktiviert sind.
- Wenn eine Einstellung über CentreWare Internet Services geändert wird, während das Steuerpult des Geräts bedient wird, werden die geänderten Einstellungselemente am Bildschirm des Steuerpults nicht angezeigt. In diesem Fall das Drucksystem aus- und wieder einschalten.

Die folgenden Netzwerkeinstellungen und Protokolle werden in diesem Abschnitt besprochen:

- Anschlüsse
- Ethernet
- TCP/IP
- SNMP-Konfiguration
- LPD
- Port 9100
- SMTP-Server
- POP3
- HTTP
- Proxyserver

Es wurde bestätigt, dass die folgenden Browser mit CentreWare Internet Services betrieben werden können:

Unter Windows®

- Microsoft Edge
- Firefox<sup>®</sup>

Unter MacOS® ab 10.5

- Safari ab Version 5.x
- Firefox ab Version 20.x

#### Anschlüsse

Im Hauptfenster der CentreWare Internet Services das Register **Eigenschaften** auswählen. Im Bereich "Einstellung" links im Bildschirm auf **Netzwerk > Anschlüsse** klicken. Der Bildschirm Anschlüsse wird angezeigt.

Anschlusseinstellungen enthält eine Liste der Anschlüsse und zeigt, ob sie **Aktiviert** sind. Zum Deaktivieren eines Anschlusses einfach das Häkchen aus dem Kontrollkästchen neben dem gewünschten Anschluss entfernen.

#### **ETHERNET (PHYSISCHE VERBINDUNGEN)**

Mit dem folgenden Verfahren wird die Datenübertragungsgeschwindigkeit der Ethernet-Schnittstellenverbindung von CentreWare® Internet Services eingestellt. Die Standardgeschwindigkeit ist **Automatisch**; dies deutet an, dass die Verbindung so schnell ist wie das andere Ende.

- 1. Am Computer einen Webbrowser öffnen und die IP-Adresse des Druckservers in das Adressfeld eingeben, um eine Verbindung zu CentreWare® Internet Services herzustellen.
- 2. Auf die Registerkarte **Eigenschaften** klicken.
- 3. Auf **Konnektivität** und dann auf **Physische Verbindungen** klicken, um die Elemente in dem Ordner anzuzeigen.
- 4. Auf **Ethernet** klicken.
- 5. Die Kommunikationsgeschwindigkeit für die Ethernet-Schnittstelle mithilfe des Pulldown-Menüs **Nenngeschwindigkeit** einstellen.
- 6. **Anwenden** auswählen.

#### **PROTOKOLLE**

#### **TCP/IP**

TCP (Transmission Control Protocol) und IP (Internet Protocol) sind zwei Protokolle, die zur Internetprotokollsuite gehören. Mit IP wird die Übertragung von Nachrichten zwischen Computern verwaltet, während mit TCP die eigentlichen Punkt-zu-Punkt-Verbindungen gehandhabt werden. Wenn das Drucksystem über eine gültige Netzwerkadresse verfügt, können die TCP/IP-Einstellungen über CentreWare® Internet Services konfiguriert werden.

Die IPv4-Einstellungen können am Steuerpult des Drucksystems oder über CentreWare® Internet Services konfiguriert werden. IPv6 kann nur über CentreWare® Internet Services konfiguriert werden. TCP/IP muss zum Zugriff auf CentreWare® Internet Services am Drucksystem aktiviert sein.

IPv6 ist optional und kann zusätzlich zu oder anstelle von IPv4 verwendet werden. IPv6-Hosts können sich über das Internet Control Message Protocol Version 6 (ICMPv6) automatisch selbst konfigurieren, wenn sie an ein IPv6-Netzwerk mit Routing angeschlossen sind. ICMPv6 führt Fehlerberichterstattung für IP und andere Diagnosefunktionen aus. Bei ersten Aufbau der Netzwerkverbindung sendet der Host eine Suchanfrage nach einem Link-Local-Multicastrouter zur Ermittlung der Konfigurationsparameter. Router antworten darauf mit einem Router-Advertisement-Paket, das Konfigurationsparameter für die Vermittlungsschicht enthält.

TCP/IP-Einstellungen über CentreWare® Internet Services (CWIS) konfigurieren:

- 1. In CentreWare® Internet Services das Register **Eigenschaften** auswählen.
- 2. **Netzwerk > Protokolke > TCP/IP** auswählen.
- 3. Um sowohl IPv4 als auch IPv6 zu aktivieren, **IP-Modus** antippen und **IPv6** oder **Dual Stack** auswählen.
- 4. Einen eindeutigen **Hostnamen** für Ihr Drucksystem eingeben. Der Hostname ist für IPv4 und IPv6 identisch.
- 5. Im Pulldown-Menü **IP-Adressauflösung** die entsprechende Methode zum Abrufen einer dynamischen IP-Adresse auswählen oder **Statisch** auswählen, um eine statische IP-Adresse zu definieren.
- 6. Wird **Statisch** ausgewählt, die **IP-Adresse**, **Subnetzmaske** und **Gatewayadresse** in die entsprechenden Felder eingeben.

Hinweis: Dies ist nicht erforderlich, wenn im Pulldown-Menü "IP-Adresse beziehen" die Option "DHCP", "BOOTP", "RARP" oder "DHCP/Autonet" gewählt wurde.

7. Die **Teilnetzmaske** und **Gateway-Adresse** einstellen.

Hinweis: Dies ist nicht erforderlich, wenn "DHCP", "BOOTP", "RARP" oder "DHCP/Autonet" ausgewählt wurde.

- 8. Einen gültigen **Domänennamen** eintippen.
- 9. Die DNS-Daten eingeben.
	- a. Die Option **DNS-Serveradresse automatisch vergeben** mit **Ein** aktivieren, um den Abruf der DNS-Serveradresse vom DHCP-Server zu ermöglichen.
	- b. Zur manuellen Eingabe der DNS-Serveradresse das Kontrollkästchen deaktivieren.

Hinweis: Dies ist nicht erforderlich, wenn "DHCP" ausgewählt wurde.

- c. Eine IP-Adresse für den **Bevorzugten DNS-Server**, **Alternativen DNS-Server 1** und **Alternativen DNS-Server 2** eingeben.
- d. Die "Dynamische DNS-Registrierung" (DDNS) mit **Ein** aktivieren, um den Hostnamen des Drucksystems auf dem DNS-Server zu registrieren. **Überschreiben** auswählen, um vorhandene Einträge im DNS-Server zu überschreiben.
- e. Neben **Domänen-Suchliste automatisch erstellen Ein** auswählen, wenn das Drucksystem eine Liste von Suchdomänen erstellen soll. Falls diese Option deaktiviert ist, die Domänennamen eingeben.
- f. **Domänenname** 1, 2 und 3 eingeben.
- g. Unter **Verbindungstimeout** die Zeit eingeben, nach der Verbindungsversuche zum Server vom Drucksystem abgebrochen werden.
- h. "IP-Adresse freigeben" mit **Einabled** aktivieren, wenn die IP-Adresse bei einem Neustart des Drucksystems freigegeben werden soll.
- 10. **Anwenden** auswählen.

#### **SNMP-Konfiguration**

Die SNMP-Einstellungen können in CentreWare® Internet Services konfiguriert werden. Auf dem Drucksystem kann die TRAP-Übermittlung bei Authentifizierungsfehler aktiviert oder deaktiviert werden. Zur Einrichtung eines verschlüsselten Kanals für die sichere Druckerverwaltung kann SNMPv3 aktiviert werden.

Dieser Abschnitt beschreibt die Einstellungen für SNMP. Standardmäßig ist der SNMP-Port nicht aktiviert.

- 1. In CentreWare® Internet Services das Register **Einstellung** auswählen.
- 2. **Netzwerk > Anschlüsse** auswählen.
- 3. Um den SNMP-Port zu aktivieren, für **SNMP** die Option **Ein** auswählen.
- 4. Unter **Netzwerk > Protokolle** die Option **SNMP-Konfiguration** auswählen.
	- Hinweis: Eine Option namens **SNMP v3-Eigenschaften aktivieren** ist ebenfalls vorhanden. Wenn diese Option verwendet wird, zuerst HTTPS und dann SNMP v3 konfigurieren. Für die Konfiguration dieser Funktion ist eine sichere Webverbindung erforderlich.
- 5. Unter **SNMP-Eigenschaften** die Option **SNMP-v1/v2c-Protokoll oder SNMP-v3-Protokoll aktivieren**  auswählen.
- 6. Klicken Sie auf **Anwenden**.
- 7. Unter **TRAP-Übermittlung bei Authentifizierungsfehler** die Option **Ein** auswählen, um für jede SNMP-Anforderung, die auf dem Drucksystem eingeht und einen ungültigen Communitynamen enthält, ein Trap zu erstellen.
- 8. Klicken Sie auf **Anwenden**.
- 9. Öffentliche und private SNMP-Communitynamen ändern:
	- a. Unter **SNMP-Eigenschaften** die Option **SNMP-v1/v2c-Protokoll bearbeiten** auswählen.
	- b. In die Felder **GET-Community**, **SET-Community** und **TRAP-Communityname** einen Namen mit max. 256 Zeichen eingeben.
	- c. Den **Systemadministratornamen** festlegen.
	- d. Die Werte müssen mit den Einstellungen des Drucksystems übereinstimmen.
	- e. Auf **Anwenden** klicken. Möglicherweise wird zur Eingabe von Benutzernamen und Kennwort aufgefordert.
	- f. Im rechten Teil des Webbrowsers wird nun die Neustart-Anzeige eingeblendet.

Hinweis: Die werkseitig vorgegebene Anmelde-ID ist "admin" und das Administratorkennwort ist die Seriennummer des Druckers.

g. Auf "**Neu starten**" klicken. Das Gerät wird neu gestartet und der eingestellte Wert ist in Kraft.

Hinweis: Xerox empfiehlt, den öffentlichen und privaten SNMP v1/v2c-Communitynamen aus Sicherheitsgründen zu ändern.

Hinweis: Vor der Aktivierung von SNMPv3 sicherstellen, dass ein digitale Zertifikat auf dem Drucksystem installiert und SSL/TLS aktiviert ist.

- 10. SNMP v3-Eigenschaften bearbeiten:
	- a. Unter **SNMP-Eigenschaften** die Option **SNMP-v3-Protokoll bearbeiten** auswählen.
	- b. Unter **Administratorkonto** die Option **Konto aktiviert** auswählen, um das Administratorkonto zu erstellen.
	- c. Ein Authentifizierungskennwort eintippen und bestätigen. Anhand dieses Kennworts wird ein Schlüssel für die Authentifizierung erstellt.
	- d. Ein privates Kennwort eintippen und bestätigen. Anhand dieses Kennworts werden SNMPv3-Daten verschlüsselt. Die zur Verschlüsselung der Daten verwendete Passphrase muss mit der auf dem Server übereinstimmen.

Das Kennwort muss mindestens acht Zeichen lang sein; es sind alle Zeichen mit Ausnahme von Steuerzeichen zulässig.

- a. Unter **Druckertreiber-/Remoteclientkonto** die Option **Konto aktiviert** auswählen.
- b. Klicken Sie auf **Anwenden**.
- 11. IP-Trap-Zieladressen hinzufügen:
	- a. Unten auf der Seite auf **Zusatzeinstellung** klicken.
	- b. Unter **Trap-Zieladressen** wird **UDP IPv4-Adresse hinzufügen** oder **UDP IPv6-Adresse hinzufügen**  ausgewählt.
	- c. Die IP-Adresse des Hosts eingeben, auf dem die SNMP-Manager-Anwendung ausgeführt wird, die Traps empfangen soll.

Der Standardanschluss für Traps ist Port 162/UDP. Je nach TRAP-Empfangssystem **v1** oder **v2c**  auswählen.

- d. Unter **Traps** die Art der Traps auswählen, die der SNMP-Manager erhalten soll.
- e. Auf **Anwenden** klicken.
- 12. Für Internetwork Packet eXchange verwendet Novell NetWare IPX-Trap-Zieladressen:
	- a. Unten auf der Seite auf **Zusatzeinstellung** klicken.
	- b. Unter **Trap-Zieladressen** die Option **IPX-Adresse hinzufügen** auswählen.
	- c. Die 8-stellige Hexadezimalzahl, die den **IPX External Network**-Host identifiziert, der zum Empfang des Traps konfiguriert ist, eintippen.
	- d. Die **Physische 48-Bit-MAC-Adresse** des Computers, der die SNMP-Manageranwendung ausführt, die den Trap empfangen soll, eintippen.
	- e. Die **IPX Socket-Nummer** des Computers, der die SNMP-Manageranwendung ausführt, die zum Empfang der Pakete konfiguriert ist, eintippen.
	- f. Abhängig von dem Trap-Empfangssystem die SNMP-Version **SNMP v1** oder **SNMP v2c** auswählen.
	- g. Unter **Traps** die Art von Traps auswählen, die vom SNMP-Manager empfangen werden sollen.

#### **LPD**

Über das Line Printer Daemon (LPD)-Protokoll werden Drucker-Spooling- und Netzwerkdruckserver-Funktionen für Betriebssysteme wie HP-UX®, Linux® und MAC OS X bereitgestellt.

Informationen zum Einrichten von Druckerwarteschlangen auf dem Clientsystem siehe Dokumentation zum Client-System.

- 1. Über einen Browser mit CentreWare Internet Services verbinden.
- 2. Die Registerkarte **Einstellung** auswählen.
- 3. Auf **Netzwerk > Protokolle** klicken.
- 4. Auf "LPD" klicken.
- 5. Eine LPD-Anschlussnummer in das Feld **Anschlussnummer** eingeben oder den Standardanschluss 515 verwenden.
- 6. Zum Aktivieren des TBCP-Filters das Kontrollkästchen **Ein** auswählen.
- 7. Das "Verbindungstimeout" festlegen.
- 8. Die "Höchstzahl Sitzungen" einstellen.
- 9. Falls erforderlich, für **TCP-MSS-Modus** die Option **Ein** auswählen. Diese Einstellung ist für LPD und Port 9100 üblich.
- 10. Wenn der TCP-MSS-Modus aktiviert ist, unter **IPv4** die IP-Adressen für Subnetz 1, 2 und 3 eingeben.
- 11. Die Werte als Einstellwerte für den Drucker nehmen.
	- a. Auf **Anwenden** klicken. Möglicherweise wird zur Eingabe von Benutzernamen und Kennwort aufgefordert.

Hinweis: Die werkseitig vorgegebene Anmelde-ID ist "admin" und das Administratorkennwort ist die Seriennummer des Druckers.

- b. Die Seite Einstellungen wurden geändert erscheint.
- c. Auf "Neu starten" klicken. Das Gerät wird neu gestartet und der eingestellte Wert ist in Kraft.

#### **Port 9100**

Raw TCP/IP ist ein Druckverfahren, mit dem eine TCP-Socket-Verbindung über Port 9100 geöffnet wird, um eine druckfertige Datei an den Eingabepuffer des Druckers zu streamen. Nach Erkennung eines Auftragsendezeichens in der PDL oder Ablauf eines voreingestellten Zeitwerts wird die Verbindung wieder geschlossen. Anschluss 9100 benötigt keine LPR-Anforderung vom Computer und keinen LPD, der im Drucker ausgeführt wird. Unter Windows ist Port 9100 als standardmäßiger TCP/IP-Anschluss aktiviert. In diesem Abschnitt wird beschrieben, wie die Einstellungen für Port 9100 konfiguriert werden.

Hinweis: Anschluss "Port 9100" aktivieren, wenn HP-UX verwendet wird.

- 1. Über einen Webbrowser mit CentreWare® Internet Services verbinden.
- 2. Auf die Registerkarte **Einstellung** klicken.
- 3. Links von "Konnektivität" und links von **Protokolle** klicken, um die Elemente in dem Ordner anzuzeigen.
- 4. Auf **Port 9100** klicken.
- 5. Gegebenenfalls neben "TCP-MSS-Modus" auf **Ein** klicken.

Die TCP-MSS-Einstellungen werden auch für LPD und Port 9100 verwendet.

- 6. Wenn der TCP-MSS-Modus aktiviert ist, unter "IPv4" die IP-Adressen für **Subnetz 1, 2** und **3** eingeben.
- 7. Sicherstellen, dass die **TCP-Portnummer** auf 9100 eingestellt ist.
- 8. **Auftragsende-Timeout** auf die gewünschte Sekundenzahl zwischen 0 und 1800 einstellen, bevor ein Auftrag mit einem Auftragsendezeichen verarbeitet wird. Der Standardzeitraum beträgt 300 Sekunden.
- 9. **Anwenden** auswählen.

#### **SMTP-Server**

SMTP (Simple Mail Transfer Protocol) wird von der E-Mail-Funktion des Drucksystems verwendet, um gescannte Bilder zu liefern. Nach dem Aktivieren von SMTP wird die Schaltfläche "E-Mail" am Steuerpult/auf der Benutzeroberfläche des Druckers aktiviert.

In diesem Abschnitt wird beschrieben, wie Einstellungen für SNMP-Server konfiguriert werden.

- 1. Über einen Webbrowser mit CentreWare® Internet Services verbinden.
- 2. Auf die Registerkarte **Eigenschaften** klicken.
- 3. Links von "Konnektivität" und links von **Protokolle** klicken, um die Elemente in dem Ordner anzuzeigen.
- 4. **SMTP-Server** auswählen.
- 5. Unter "Erforderliche Angaben" die Methode auswählen, die zum Feststellen eines SMTP-Servers verwendet werden soll: **Statisch** oder **Quelle: DNS** auswählen.
- 6. IP-Adresse oder Hostnamen des SMTP-Servers eingeben.
- 7. Die Anschlussnummern zum Senden und Empfangen von E-Mails eingeben. Der Standardwert lautet 25.
- 8. Die E-Mail-Adresse, die diesem Drucker vom SMTP-Server zugewiesen wurde, in das Feld für die E-Mail-Adresse des Geräts eingeben.
- 9. **Anwenden** auswählen.

#### **POP3-Einstellungen**

Mit Post Office Protocol, Version 3 (POP3) können E-Mail-Clients von entfernten Servern über TCP/IP im Netzwerkport 110 E-Mails abrufen.

- 1. Über einen Webbrowser mit CentreWare® Internet Services verbinden.
- 2. Auf die Registerkarte **Eigenschaften** klicken.
- 3. Links von "Konnektivität" und links von **Protokolle** klicken, um die Elemente in dem Ordner anzuzeigen.
- 4. **POP3-Einrichtung** auswählen.
- 5. Die entsprechend formatierte Adresse und Portnummer eingeben. Die Standardanschlussnummer ist 110.
- 6. Neben der POP-Empfangskennwortverschlüsselung bei Bedarf **APOP-Authentifizierung** auswählen.
- 7. Den **Anmeldenamen**, der dem zum Anmelden in den POP3-Server verwendeten Drucker zugewiesen wurde, eingeben.
- 8. Ein Kennwort eingeben. Das Kennwort zur Bestätigung erneut eingeben.
- 9. Einen **Polling-Intervall**wert zwischen 1 und 120 Minuten eingeben. Der Standardwert ist 10 Minuten.
- 10. **Anwenden** auswählen.

# **HTTP**

HTTP (Hypertext Transfer Protocol) ist ein Anfrage-Antwort-Standardprotokoll zwischen Clients und Servern. Clients, die eine HTTP-Anfrage senden, werden als UA (User Agent) bezeichnet, Server die auf diese Anfragen (beispielsweise die Anforderung von HTML-Seiten) reagieren, werden als Ausgangsserver bezeichnet. Zwischen UA und Ausgangsserver können eine Reihe von Zwischenstellen wie beispielsweise Tunnel, Proxys oder Gateways geschaltet sein.

Dieser Abschnitt beschreibt die Einstellungen für den HTTP-Anschluss. Ist HTTP deaktiviert, muss es am Drucksystem aktiviert werden, bevor auf CentreWare® Internet Services zugegriffen werden kann.

- 1. In CentreWare® Internet Services das Register **Eigenschaften** auswählen.
- 2. **Netzwerk > Protokolle > HTTP** auswählen.
- 3. Die **Maximale Sitzungszahl** einstellen. Die Standardanzahl ist 5.
- 4. Die **Portnummer** einstellen. Die Standardanzahl ist 80.
- 5. Um die HTTP-Kommunikation zwischen dem Drucksystem und den Client-Computern (mit CentreWare® Internet Services) zu verschlüsseln, wird neben **Sicheres HTTP (SSL) Aktiviert** ausgewählt. Dies schließt Daten ein, die mit IPSec, SNMP und Überwachungsprotokoll gesendet werden. Ein digitales Zertifikat muss auch auf der Druckmaschine installiert werden.
- 6. Bei Bedarf die **Sichere HTTP-Portnummer** eintippen. Der HTTP-Datenverkehr wird an diesen Anschluss weitergeleitet, sofern SSL aktiviert ist. Der Standardwert lautet "443"
- 7. Das **Verbindungstimeout** festlegen.
- 8. **Anwenden** auswählen.

#### **Verschlüsseln der HTTP-Kommunikation**

Hinweis: Genaue Einzelheiten zum Importieren des Zertifikats siehe die *Online-Hilfe von CentreWare Internet Services*.

Dieser Abschnitt beschreibt das Generieren des Zertifikats mit CentreWare® Internet Services und die Einrichtung der verschlüsselten Kommunikation.

- 1. Zum Aufrufen der Netzwerkprotokolleinstellungen die folgenden Schritte ausführen:
	- a. Eine Verbindung zu CentreWare® Internet Services herstellen.
	- b. Die Registerkarte **Einstellung** auswählen.
	- c. Auf **Netzwerk > Protokolle > Sicherheit Zertifikatverwaltung** klicken.

Falls erforderlich, für **Benutzername** und **Kennwort** die Anmeldedaten des Systemadministrators eingeben und auf **OK** klicken.

Hinweis: Die werkseitig vorgegebene Anmelde-ID ist "admin" und das Administratorkennwort ist die Seriennummer des Druckers.

- 2. Das Zertifikat generieren.
	- a. Auf **Neues selbst signiertes Zertifikat erstellen** klicken.
	- b. Die **Größe** des öffentlichen Schlüssels festlegen.
- c. Den **Aussteller** festlegen.
- d. Auf **Anwenden** klicken. Möglicherweise wird zur Eingabe von Benutzername und Kennwort aufgefordert.
- 3. Den Webbrowser aktualisieren.
- 4. Auf **SSL/TLS-Einstellungen** klicken.
- 5. Für **HTTP, SSL/TLS-Kommunikation** das Kontrollkästchen **Aktiviert** auswählen. Den Ordner öffnen.
- 6. Die **Anschlussnummer für HTTP, SSL/TLS-Kommunikation** auswählen.
- 7. Die Einstellungen des Drucksystems wiedergeben.
	- a. Auf **Anwenden** klicken.
	- b. Die Seite Einstellungen wurden geändert erscheint.
	- c. Auf "Neu starten" klicken. Das Gerät wird neu gestartet und der eingestellte Wert ist in Kraft.

#### **Zusätzliche HTTP-Informationen**

Eine Adresse beginnend mit "https" statt mit "http" in die Adresszeile im Webbrowser eintippen, wenn Sie bei aktivierter verschlüsselter Kommunikation auf CentreWare® Internet Services zugreifen.

Beispiel der Internet-Adresseingabe und der IP-Adresseingabe:

- http://xxx.yyyy.zz.vvv/
- http://192.168.1.1/

Verschlüsseln zusätzlicher Informationen der HTTP-Kommunikation:

- Die Kommunikationsdaten zwischen dem Drucksystem und den vernetzten Computern können mit HTTP verschlüsselt werden.
- Internet Service-Port und IPP-Port verwenden HTTP.
- Die SSL- und TLS-Protokolle werden zum Verschlüsseln der Kommunikationsdaten verwendet. Außerdem werden öffentliche Schlüssel und Zertifikate verwendet, um die Daten zu entschlüsseln.
- Die öffentlichen Schlüssel und Zertifikate können mit CentreWare® Internet Services erstellt werden. Das Zertifikat gilt für ein Jahr. Es kann auch ein vorhandenes Zertifikat in das Drucksystem importiert werden.

#### **Proxyserver**

Ein Proxyserver dient als Mittler zwischen Clients, die Dienste benötigen, und den Servern, die sie bereitstellen. Der Proxyserver filtert Client-Anforderungen. Wenn die Anfragen den Filterregeln für den Proxyserver entsprechen, lässt er die Verbindung zu.

Ein Proxyserver sorgt dafür, dass die Geräte, denen er vorgeschaltet ist, anonym bleiben, und reduziert die zum Zugriff auf eine Ressource benötigte Zeit, indem er Inhalte wie Webseiten von einem Webserver zwischenspeichert.

- 1. In CentreWare® Internet Services **Einstellung > Netzewrk > Protokolle auswählen**
- 2. **Proxyserver** auswählen.
- 3. Unter "Allgemeines" die Option "Proxyserver verwenden" mit *Ein aktivieren*.
- 4. Neben "Proxyeinrichtung" die Option **Für alle Protokolle gleich** auswählen, um für HTTP und HTTPS die gleichen Proxyeinstellungen zu verwenden. Andernfalls **Separater Server für jedes Protokoll** auswählen.
- 5. Unter Adressen zum Umgehen des Proxyservers Webadressen oder Domänen eintippen, die den Proxyserver umgehen sollen, wie z. B. die Intranet-Site Ihres Unternehmens.
- 6. Unter "HTTP-Server" die Felder **Servername** und **Anschlussnummer** ausfüllen. Die Standardanschlussnummer ist 8080.
- 7. Die "Authentifizierung" mit **Ein** aktivieren, wenn der Proxyserver eine Authentifizierung erfordert. Dann die Felder **Anmeldename** und **Kennwort** ausfüllen. Das Kennwort zur Bestätigung erneut eingeben.
- 8. Unter "HTTPS-Server" die ggf. die Daten zum HTTPS-Proxyserver eingeben.
- 9. **Anwenden** auswählen.

# Betriebsarten

# **SERVICES**

In der Hauptanzeige der CentreWare® Internet Services das Register **Eigenschaften** auswählen. Im Feld "Eigenschaften" links in der Anzeige **Services** auswählen. Die zur Wahl stehenden Services-Funktionen sind:

Hinweis: Die Anzeige mithilfe der Bildlaufliste durchblättern, um alle Optionen zu sehen.

• E-Mail

#### **E-Mail > Allgemein** und **Bearbeiten auswählen**

Um Benachrichtigungen zu bestimmten Ereignissen im Drucksystem, z. B. Störungen oder Fehler, zu erhalten, die IP-Adresse des Drucksystems in das Feld **Von-Adresse** eingeben. Der Name des Drucksystems wird automatisch angezeigt. Sicherstellen, dass die Kontrollkästchen **Ein** markiert sind. Domänenfilterung ausgeschaltet lassen oder die Bearbeiten-Schaltfläche auswählen, um Domänen zu bestimmen. **Anwenden**  auswählen, um die Einstellungen zu speichern. Druckfehler werden am Touchscreen des Drucksystems angezeigt.

• USB

Diese Einstellungen nicht ändern. Diese Funktion steht auf das System nicht anwendbar.

• Maschinensoftware

Eine der beiden Upgrade-Optionen auswählen:

**Upgrades** auswählen, um Software-Downloads für das Drucksystem, sobald vorhanden, automatisch zu aktivieren oder zu deaktivieren. **Anwenden** auswählen, um die Einstellung zu speichern.

**Manuelles Upgrade** auswählen, wenn der Speicherort einer Software-Downloaddatei angesteuert und diese speziell ausgewählt werden soll. Wenn die ausgewählte Datei im Feld "Durchsuchen" angezeigt wird, **Software installieren** auswählen.

#### **BETRIEBSARTEN – ALLGEMEINE VERFAHREN**

- 1. In der Hauptanzeige der CentreWare® Internet Services das Register **Eigenschaften** auswählen.
- 2. Im Feld "Eigenschaften" links in der Anzeige **Services** auswählen.

3. Die gewünschten Betriebsarten-Funktionen auswählen:

Hinweis: Die Anzeige mithilfe der Bildlaufliste durchblättern, um alle Optionen zu sehen.

#### • **E-Mail**:

- 1. **E-Mail > Allgemein** und **Bearbeiten auswählen**
- 2. Um Benachrichtigungen zu bestimmten Ereignissen im Drucksystem, z. B. Störungen oder Fehler, zu erhalten, die IP-Adresse des Drucksystems in das Feld **Von-Adresse** eingeben. Der Name des Drucksystems wird automatisch angezeigt.
- 3. Sicherstellen, dass die Kontrollkästchen **Ein** markiert sind.
- 4. Domänenfilterung ausgeschaltet lassen oder die Bearbeiten-Schaltfläche auswählen, um Domänen zu bestimmen.
- 5. **Anwenden** auswählen, um die Einstellungen zu speichern. Auftretende Druckfehler werden auf dem Touchscreen/der Benutzeroberfläche des Drucksystems gezeigt.
- **USB**:
	- 1. Für Plug-in-Einstellungen die Option **Ein** auswählen.
	- 2. Für "Smartcard" die Option **Ein** auswählen.
	- 3. **Anwenden** auswählen, um die Einstellungen zu speichern.

#### **AKTUALISIEREN DER DRUCKSYSTEM-SOFTWARE**

Updates der Drucksystem-Software können ohne Unterstützung durch den Kundendienst heruntergeladen und installiert werden.

#### **Ermitteln der Softwareversion des Drucksystems**

Vor einer Aktualisierung der Software des Drucksystems mit einer der folgenden Methoden die aktuelle Softwareversion ermitteln:

- Über die Xerox-Website
- Am Drucksystem

#### **Ermitteln der Softwareversion über die Xerox-Website**

- 1. Einen Webbrowser öffnen und [www.xerox.com](http://www.xerox.com) aufrufen.
- 2. Auf der Hauptseite der Website beim eigenen Konto anmelden.
- 3. **Kunden-Support** auswählen.
- 4. **Alle Support-Optionen und Treiber** auswählen.
- 5. Auf der Seite Support durchsuchen die Angabe **Versant 4100** eingeben und die gewünschte Option aus dem Menü auswählen.
- 6. **Treiber & Downloads** für den verwendeten Druckserver auswählen.

7. Die Versionsnummer am Ende der Angabe Xerox Versant 4100 Press System Software Release notieren.

#### **Ermitteln der Softwareversion über das Steuerpult des Drucksystems**

- 1. Am Steuerpult die Taste **Gerätestatus** drücken.
- 2. Im Fenster Gerätestatus die Option **Softwareversion** auswählen.

Die Softwareversion des Systems wird angezeigt.

Hinweis: Wenn die Softwareversion mindestens so hoch ist wie die Softwareversion auf der Xerox-Website, ist die Software des Drucksystems auf dem neuesten Stand.

#### <span id="page-79-1"></span>**Ermitteln der IP-Adresse des Druckservers**

#### Xerox® EX 4100 and EX-P 4100 Print Server, Powered by Fiery®

Die Meldung oben links im Druckerserver-Bildschirm enthält die IP-Adresse des Druckservers.

#### **Beschaffung der neuesten Software**

- 1. Einen Webbrowser öffnen und [www.xerox.com](http://www.xerox.com) aufrufen.
- 2. **Kunden-Support** auswählen.
- 3. **Alle Support-Optionen und Treiber** auswählen.
- 4. Im Feld Suchen die Zeichenfolge Xerox Versant 4100 eingeben.
- 5. **Eingabe** drücken.
- 6. Für den mit dem Drucksystem verbundenen Druckserver **Treiber und Downloads** auswählen.
- 7. Den Bereich Firmware ansteuern und die ZIP-Datei mit der aktuellen Softwareversion für die Xerox Versant 4100 herunterladen.
	- Am Druckserver die Datei auf den Druckserver-Desktop herunterladen.
	- Am Computer die Datei auf ein Mediengerät herunterladen.
- 8. Nachdem die Datei auf ein Mediengerät heruntergeladen wurde, Folgendes ausführen:
	- a. Das Mediengerät mit dem Druckserver verbinden.
	- b. Zum Speicherort der ZIP-Datei navigieren.
- 9. Die Datei xx.bin von der ZIP-Datei auf den Druckserver-Desktop extrahieren.
	- Hinweis: Wenn die ZIP-Datei Installationsanweisungen enthält, diese Anweisungen verwenden. Enthält die ZIP-Datei keine Anweisungen, Abschnitt [Installation von Software-Upgrades für das Drucksystem](#page-79-0) konsultieren.

#### <span id="page-79-0"></span>**Installation von Software-Upgrades für das Drucksystem**

Hinweis: Für dieses Verfahren ist ein Internet-Zugang erforderlich.

Die folgende Anleitung beschreibt das Herunterladen und Aktualisieren der Systemsoftware über [www.xerox.](http://www.xerox.com) [com.](http://www.xerox.com)

 $\mathscr{O}$ Hinweis: Für dieses Verfahren werden die IP-Adresse und das Kundenkennwort des Druckservers benötigt (sofern letzteres nicht **admin** lautet). Informationen zum Ermitteln der IP-Adresse des Servers siehe [Ermitteln der IP-Adresse des Druckservers.](#page-79-1)

1. Das Drucksystem aus- und wieder einschalten.

Hinweis: Während der Installation nicht die Bedienungsoberfläche berühren.

- 2. Warten, bis die Meldung Druckbereit angezeigt wird.
- 3. Am Druckserver ein Browserfenster öffnen.
- 4. Die Adresse des Druckerservers gefolgt von :8080 in die Adressleiste eingeben. Beispiel: http:// 123.456.789.123:8080.
- 5. **Eingabe** drücken.
- 6. Auf der Seite Xerox® CentreWare® Internet Services die Registerkarte **Einstellung** auswählen. Wenn eine Eingabeaufforderung für einen Benutzernamen und ein Kennwert angezeigt wird, die entsprechenden Angaben eingeben.
- 7. Im Menü **Einstellung** die Option **Betriebsarten** auswählen.
- 8. Im Menü **Betriebsarten** die Option **Gerätesoftware** und anschließend **Aktualisierungen** auswählen.
- 9. Das Kontrollkästchen **Ein** aktivieren und **Anwenden** auswählen.
- 10. Im Menü **Betriebsarten** die Option **Manuelle Aktualisierung** auswählen.
- 11. Auf **Durchsuchen** klicken.
- 12. Das Mediengerät, auf dem die Software gespeichert wurde, ausfindig machen.
- 13. Die gewünschte Software auswählen.

Bei einer Neuinstallation der Software die Dateien einzeln laden.

Hinweis: Vor Auswahl der Schaltfläche **Software installieren** sicherstellen, dass das Drucksystem sich mindestens 1 Minute lang in Druckbereitschaft befindet.

#### 14. **Software installieren** auswählen.

Das Drucksystem schaltet in den Download-Modus und lädt die Software. Nach dem Download wird das Drucksystem automatisch neu gestartet und ein Softwareaktualisierungsbericht gedruckt. Sicherstellen, dass die neue Software darin richtig aufgeführt ist.

15. Bei einem Fehler das Verfahren wiederholen.

# Kostenzählung

### **LOKALE KOSTENZÄHLUNG**

Mit der lokalen Kostenzählung wird die Anzahl der Druckaufträge jedes beim Drucksystem angemeldeten Benutzers ermittelt. Die Nutzungsdaten einzelner Benutzer und Gruppen können in Berichte aufgenommen werden.

#### **EINRICHTEN UND KONFIGURIEREN LOKALER KOSTENZÄHLUNG**

#### **Konfigurieren der lokalen Kostenzählung**

- 1. In CentreWare® Internet Services auf **Einstellung > Kostenzählung > Einrichtung**klicken.
- 2. Neben "Kostenzählungstyp" **Lokale Kostenzählung** auswählen.
- 3. Neben den Funktionen, die verfolgt werden sollen, **Ein** auswählen.
- 4. Auf Ja neben "Benutzerdatenprüfung" klicken, wenn Benutzer am Steuerpult authentifiziert werden sollen. Die lokale Authentifizierung muss konfiguriert sein.
- 5. Auf **Ja** neben "Prüfung bei Druckaufträgen" klicken, wenn Benutzer am Steuerpult authentifiziert werden sollen. Die lokale Authentifizierung muss konfiguriert sein.
- 6. Neben "Neue Eingabeaufforderung" festlegen, wie Benutzer zur Eingabe der Anmeldedaten aufgefordert werden sollen.
- 7. Neben "Nur Farbverfolgung" Ein auswählen, wenn nur Farbdrucke verfolgt werden sollen.
- 8. Auf **Anwenden** klicken.
- 9. Im nächsten Fenster **Neu starten** auswählen.
- 10. Den Browser aktualisieren und zur Seite Einrichtung zurückkehren.
- 11. Auf **Weiter** klicken.
- 12. Zum Einrichten einer Kostenstelle die Nummer des zu bearbeitenden Kontos (1-1000) neben "Kontonummer" eingeben, dann auf **Bearbeiten** klicken.
- 13. Die Benutzerkennung und den Namen des neuen Benutzers eingeben.

Hinweis: Benutzerkennungen und Namen müssen eindeutig sein, d. h. sie dürfen nur einmal vergeben werden.

14. Unter "Funktionszugriff" die Bereiche aktivieren, auf die der Benutzer Zugriff haben soll.

- 15. Unter "Seiten/Limits" angeben, wie viele Drucke der Benutzer erstellen darf bzw. wie viele Seiten er senden kann. Die Höchstzahl beträgt 16.000.000.
	- Deckblätter und Begleitblätter werden als Drucke gezählt.
	- Wenn am Drucksystem das Drucken von Bestätigungsberichten aktiviert ist, werden diese ebenfalls als Dokumente gezählt.
	- Die maximale Anzahl Farbdrucke schließt alle gedruckten Farbdokumente ein.
	- Die maximale Anzahl Schwarzweißdrucke schließt alle gedruckten Schwarzweißdokumente ein.
- 16. Auf **Anwenden** klicken.

#### **EINRICHTEN UND KONFIGURIEREN VON XEROX STANDARD ACCOUNTING**

#### **Xerox-Standardkostenzählung**

Xerox Standard Accounting verfolgt die Zahl der Druckaufträge für jeden Benutzer. Es können Grenzen gesetzt werden, um die Gesamtzahl der Aufträge, die ein Benutzer vornehmen darf, nach Typ zu beschränken. Die Nutzungsdaten einzelner Benutzer und Gruppen können in Berichte aufgenommen werden.

Wenn Xerox Standard Accounting aktiviert ist, müssen Benutzer sich am Drucksystem anmelden, bevor sie auf die Betriebsarten zugreifen. Sie müssen auch ihre Kontodetails am Drucktreiber angeben, bevor sie von einem Computer Dokumente drucken.

Hinweis: Ist die Xerox-Standardkostenzählung aktiviert, können keine anderen Kostenzählungsmodi aktiviert werden.

Es gelten folgende Maximalwerte:

- 2499 eindeutige Benutzerkennungen für Xerox Standard Accounting
- 500 allgemeine Konten
- 499 Gruppenkonten

Alle Benutzerkennungen müssen einer oder mehreren Gruppenkonten zugewiesen werden.

Hinweis: Einstellungen und Kontodaten der Xerox-Standardkostenzählung werden im Drucksystem gespeichert. Xerox empfiehlt, die Einstellungen mithilfe der Klonfunktion zu sichern. Wenn Einstellungen verloren gehen oder gelöscht werden, können Sie mithilfe der Klon-Sicherheitsdatei wiederhergestellt werden.

#### **Konfigurieren der Xerox-Standardkostenzählung**

- 1. In CentreWare® Internet Services auf **Einstellung > Kostenzählung > Einrichtung**klicken.
- 2. Als "Kostenzählung" die **Xerox-Standardkostenzählung** wählen.
- 3. Neben den Funktionen, die verfolgt werden sollen, **Ein** auswählen.
- 4. Auf Ja neben "Benutzerdatenprüfung" klicken, wenn Benutzer am Steuerpult authentifiziert werden sollen. Die lokale Authentifizierung muss konfiguriert sein.
- 5. Auf Ja neben "Prüfung bei Druckaufträgen" klicken, wenn Benutzer am Steuerpult authentifiziert werden sollen. Die lokale Authentifizierung muss konfiguriert sein.
- 6. Neben "Neue Eingabeaufforderung" festlegen, wie Benutzer zur Eingabe der Anmeldedaten aufgefordert werden sollen.
- 7. Neben "Nur Farbverfolgung" Ein auswählen, wenn nur Farbdrucke verfolgt werden sollen.
- 8. **Anwenden** auswählen.
- 9. Im nächsten Fenster **Neu starten** auswählen.
- 10. Den Browser aktualisieren und zur Seite Einrichtung zurückkehren.
- 11. **Weiter** auswählen.

#### **Erstellen eines Gruppenkontos**

Vor der Erstellung neuer Benutzerkonten muss ein Gruppenkonto angelegt werden.

Hinweis: Diese Funktion ist nicht auf allen Drucksystemen verfügbar.

- 1. In CentreWare® Internet Services auf **Einstellung > Einrichtung > Xerox-Standardkostenzählung > Gruppenkonten** klicken.
- 2. Unter "Gruppenkonten" eine Kontokennung (bis zu 12 Ziffern) und dann einen Kontonamen (bis zu 32 alphanumerische Zeichen) für das neue Gruppenkonto eingeben.

Hinweis: Kontokennungen und Kontonamen müssen eindeutig sein, d. h. sie dürfen nur einmal vergeben werden.

3. Auf **Konto hinzufügen** und dann auf **OK** klicken.

#### **Erstellen eines neuen Benutzerkontos und Festlegen von Nutzungslimits**

Vor dem Erstellen und Hinzufügen von Benutzerkonten muss ein Gruppenkonto angelegt werden.

 $\mathscr{O}$ Hinweis: Diese Funktion ist nicht auf allen Drucksystemen verfügbar.

- 1. In CentreWare® Internet Services auf **Einstellung > Kostenzählung > Xerox-Standardkostenzählung > Kostenzählung verwalten** klicken.
- 2. Auf **Neuen Benutzer hinzufügen** klicken.
- 3. Eine Benutzerkennung und einen Namen (max. 32 alphanumerische Zeichen) für den neuen Benutzer eingeben.

Hinweis: Benutzerkennungen und Namen müssen eindeutig sein, d. h. sie dürfen nur einmal vergeben werden.

- 4. Unter "Nutzungslimits" angeben, wie viele Drucke der Benutzer erstellen darf bzw. wie viele Seiten er senden kann. Die Höchstzahl beträgt 16.000.000.
	- Deckblätter und Begleitblätter werden als Drucke gezählt.
	- "Schwarzweißdruckseiten" schließt alle gedruckten Schwarzweißdokumente ein.
- "Farbdruckseiten" schließt alle gedruckten Farbdokumente ein.
- Hinweis: Wenn am Drucksystem das Drucken von Bestätigungsberichten aktiviert ist, werden diese ebenfalls als Dokumente gezählt.
- 5. Auf **Anwenden** klicken.

# **Nutzungslimits**

Wenn ein Benutzer die für ihn eingestellte Höchstgrenze erreicht hat, kann er diese Funktion erst wieder verwenden, nachdem die Grenze zurückgesetzt wurde. Bei der Anmeldung wird eine Benachrichtigung angezeigt, dass der Benutzer die Höchstgrenze für diese Funktion erreicht hat.

Wenn der Benutzer die Höchstgrenze erreicht, während ein Auftrag gedruckt wird, vermerkt das Drucksystem die Anzahl der Drucke über die Grenze hinaus und zieht diese Zahl nach dem Zurücksetzen von der Höchstgrenze des Benutzers ab.

Wird das Limit eine Benutzers vor Abschließen eines Druckauftrags erreicht, erfolgt die Ausgabe eines entsprechenden Fehlerberichts. Der Auftrag wird aus der Warteschlange gelöscht und im Papierweg befindliche Seiten werden gedruckt.

# **Zurücksetzen von Nutzungslimits**

- 1. In CentreWare® Internet Services auf **Einstellung > Kostenzählung > Xerox-Standardkostenzählung > Berichten und Zurücksetzen** klicken.
- 2. Um alle Verbrauchsdaten auf 0 zurückzusetzen, auf **Verbrauchsdaten zurücksetzen** klicken.
- 3. Auf **OK** klicken, um den Empfang der Bestätigungsnachricht zu bestätigen.

**Achtung:** Mit dem folgenden Schritt werden alle Konten der Xerox Standard Accounting auf dem Drucksystem gelöscht.

- 4. Auf **Standard zurücksetzen** klicken, wenn alle Benutzer-, Gruppen- und allgemeinen Konten gelöscht werden sollen.
- 5. Auf **OK** klicken, um den Empfang der Hinweisnachricht zu bestätigen.

# **Drucken von Berichten**

Im Kostenzählungsbericht wird die Anzahl der Drucke angegeben, die für die einzelnen Benutzer und Kostenstellen aufgezeichnet wurden.

Bericht drucken:

- 1. In CentreWare® Internet Services auf **Einstellung > Kostenzählung > Xerox-Standardkostenzählung > Berichten und Zurücksetzen** klicken.
- 2. Auf **Bericht erstellen** klicken.
- 3. Mit der rechten Maustaste auf den Download-Link klicken und die CSV-Datei auf dem Computer speichern.

# Systemzugang

#### **AUTHENTIFIZIERUNG/SICHERHEIT**

Authentifizierung ist der Vorgang, bei dem die Identität eines Benutzers durch Abgleich der Informationen, die er angibt (z. B. Benutzername und Kennwort), mit einer anderen Benutzerinformationsquelle bestätigt wird. Benutzer können beim Zugriff auf die Benutzeroberfläche oder auf CentreWare® Internet Services authentifiziert werden.

Auf den Drucksystem wird die Sicherheit durch lokale Authentifizierung gewahrt. Die Authentifizierungsfunktion ist mit einem Sicherheitskonto verbunden, das im Abgleich der Benutzerdaten nur autorisierten Benutzern den Zugriff zum System, seinen Druckdiensten und Funktionen erlaubt.

# **LOKALE AUTHENTIFIZIERUNG**

#### **Einrichten der lokalen Authentifizierung**

- 1. In CentreWare® Internet Services auf **Einstellung > Sicherheit > Authentifizierungskonfiguration**  klicken.
- 2. Auf der Seite Authentifizierungskonfiguration neben "Anmeldungsart" die Option In lokalen Konten **anmelden** auswählen.
- 3. Neben "Drucken ohne Anmeldung" **Ein** auswählen, um Benutzern ohne Konten den Zugriff auf das Drucksystem zu ermöglichen.
- 4. Auf **Anwenden** und dann auf **Maschine neu starten** klicken.

Zur Beschränkung oder Gewährung von Zugriff auf die Verwaltung und andere Funktionen siehe "Zugriffssteuerung für Extras und Funktionen".

#### **Benutzerdaten**

Die Zugriffsberechtigung einzelner Benutzer kann erst festgelegt werden, nachdem die Benutzerdaten erfasst wurden. Die interne Benutzerdaten-Datenbank des Systems kann ergänzt oder bearbeitet werden.

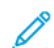

Hinweis: Diese Funktion ist nicht auf allen Drucksystemen verfügbar.

Hinzufügen von Benutzerdaten zur lokalen Datenbank:

- 1. In CentreWare® Internet Services auf **Einstellung > Sicherheit > Authentifizierungskonfiguration**  klicken.
- 2. **Bei lokalen Konten** auswählen.
- 3. Unten auf der Seite auf **Weiter** klicken.
- 4. Auf der Seite **Authentifizierung > Schritt 2 von 2** unter Authentifizierung die Nummer der Kostenstelle angeben, die bearbeitet werden soll. Anschließend auf **Bearbeiten** klicken.

5. **Name**, **ID** und **Kennwort** des Benutzers eingeben. Zugriffscode zur Bestätigung erneut eingeben.

"Kennwort" steht nur dann als Option zur Verfügung, wenn Kennwortrichtlinie auf **Ein** gesetzt ist. (Um die Kennwort-Richtlinie zu ändern, zu **Verwaltung > Authentifizierung/Sicherheit > Authentifizierung > Kennwort-Richtlinie** gehen. Die Standardeinstellung ist **Aus**.)

- 6. Unter Funktionszugriff die Bereiche aktivieren, auf die der Benutzer Zugriff haben soll.
- 7. Unter Benutzerrolle eine der folgenden Optionen auswählen:
	- **Systemadministrator**: Authentifizierte Benutzer, die dieser Gruppe angehören, sind berechtigt, auf alle Betriebsarten und Einstellungen zuzugreifen.
	- **Kostenzähleradministrator**: Authentifizierte Benutzer dieser Gruppe sind berechtigt, auf die Kostenzählungseinstellungen und andere gesperrte Betriebsarten und Einstellungen zuzugreifen.
	- **Benutzer**: Der authentifizierte Benutzer mit dieser Rolle ist berechtigt auf Betriebsarten und Funktionen, die vom Systemadministrator definiert wurden, zuzugreifen.

Hinweis: Nicht authentifizierte Benutzer haben keinen Zugriff auf gesperrte Funktionen.

- 8. Zum Hinzufügen eines Benutzers zu einer "Berechtigungsgruppe" die betreffende Gruppe in der Dropdownliste auswählen.
- 9. Auf **Anwenden** klicken, um die Änderungen zu akzeptieren, oder **Rückgängig machen** auswählen, um die vorherigen Einstellungen beizubehalten.

#### **Festlegen der Anmeldungsanforderungen**

Gegebenenfalls können Kennwortanforderungen festgelegt werden.

- 1. In CentreWare® Internet Services auf **Einstellung > Sicherheit > Einrichtung von Benutzerdetails**  klicken.
- 2. In das Feld "Protokoll fehlgeschlagener Zugriffe" die Anzahl der zulässigen Anmeldeversuche eingeben (1-600). "0" eingeben, um eine unbegrenzte Anzahl von Anmeldeversuchen zuzulassen. Wenn die maximal zulässige Anzahl der Anmeldeversuche erreicht wird, wird das Drucksystem gesperrt und es muss ein Neustart durchgeführt werden.
- 3. Damit Benutzer sich unabhängig von Groß-/Kleinschreibung anmelden können, **Unabhängig von Groß-/ Kleinschreibung** neben der Benutzerkennung für die Anmeldung auswählen.
- 4. Zum Festlegen der "Zugriffscode-Mindestlänge" die Anzahl der erforderlichen Ziffern (4-12) eingeben. Bei Eingabe von Null (0) wird keine Mindestlänge für den Zugriffscode festgelegt.
- 5. Auf **Anwenden** klicken, um die Änderungen zu akzeptieren, oder **Rückgängig machen** auswählen, um die vorherigen Einstellungen beizubehalten.

#### **ZUGRIFFSSTEUERUNG FÜR ALLE BENUTZER**

- 1. Funktionen für alle Benutzer sperren und freigeben:
	- a. In CentreWare® Internet Services auf **Einstellung > Sicherheit > Authentifizierungskonfiguration**  klicken.
	- b. Auf **Weiter** klicken.
- c. Unter "Zugriffssteuerung" neben "Gerätezugriff" auf **Einrichten** klicken.
- d. **Gesperrt** auswählen, um für lokale Benutzerflächen-/Steuerpult-Tools des Drucksystems und für das Register "Einstellung" von CentreWare Internet Services Authentifizierung zu verlangen.
- e. Auf **Anwenden** klicken, um die Änderungen zu akzeptieren, oder **Rückgängig machen** auswählen, um die vorherigen Einstellungen beizubehalten.
- 2. Funktionen für alle Benutzer sperren, freigeben oder verbergen:
	- a. In CentreWare® Internet Services auf **Einstellung > Sicherheit > Authentifizierungskonfiguration**  klicken.
	- b. Auf **Weiter** klicken.
	- c. Unter "Zugriffssteuerung" neben "Betriebsartenzugriff" auf **Einrichten** klicken.
	- d. **Gesperrt** auswählen, wenn zum Zugriff auf einzelne Betriebsarten am Steuerpult des Drucksystems eine Authentifizierung erforderlich sein soll. Mit **Gesperrt (kein Symbol)** wird die Betriebsart ausgeblendet.
	- e. Auf **Anwenden** klicken, um die Änderungen zu akzeptieren, oder **Rückgängig machen** auswählen, um die vorherigen Einstellungen beizubehalten.

# **DIGITALE ZERTIFIKATE**

Auf dem Drucksystem muss ein digitales Zertifikat installiert werden, bevor sicheres HTTP (SSL) aktiviert werden kann. Ein digitales Zertifikat umfasst Daten, anhand derer die Identität der Zertifikatsinhabers überprüft werden kann. Ein digitales Zertifikat enthält folgende Daten:

- Informationen über die Person, das Unternehmen oder den Computer, für den das Zertifikat ausgestellt wird, darunter Name, Standort, E-Mail-Adresse und andere Kontaktinformationen.
- Seriennummer des Zertifikats
- Ablaufdatum des Zertifikats
- Name der Zertifizierungsstelle, von welcher das Zertifikat ausgestellt wurde
- Einen öffentlichen Schlüssel
- Eine digitale Signatur für die Zertifizierungsstelle

#### **Installieren eines digitalen Zertifikats**

Es gibt drei Möglichkeiten ein Zertifikat auf dem Drucksystem zu installieren:

- Selbstsigniertes Zertifikat erstellen: Das Drucksystem erstellt sein eigenes Zertifikat, signiert es und erstellt einen öffentlichen Schlüssel zum Verschlüsseln.
- Einen Antrag erstellen, dass eine Zertifizierungsstelle oder ein Server, der als Zertifizierungsstelle fungiert, ein Zertifikat signiert und dann das Zertifikat auf das Drucksystem hochladen. Beispiel eines als Zertifizierungsstelle fungierenden Servers wäre ein Windows-Server, auf dem Zertifikatdienste ausgeführt werden.
- Ein Zertifikat installieren, das von einer vertrauenswürdigen Zwischenstelle oder einer Root-CA erstellt wurde.

Hinweis: Das Installieren eines selbst signierten Zertifikats ist weniger sicher als das Installieren eines von einer vertrauenswürdigen CA signierten Zertifikats. Ist kein als Zertifizierungsstelle dienender Server vorhanden, ist dies jedoch die einzige Möglichkeit.

#### **Erstellen eines selbstsignierten Zertifikats**

- 1. Bei Bedarf die S/MIME-Funktionalität für das selbstsignierte Zertifikat aktivieren.
- 2. In CentreWare® Internet Services auf **Einstellung > Sicherheit > Digitale Zertifizierungsverwaltung der Maschine** klicken.
- 3. Auf **Neues selbst signiertes Zertifikat erstellen** klicken.
- 4. Die **Größe des öffentlichen Schlüssels** auswählen und den Namen des Ausstellers eingeben.
- 5. In das Feld "Gültigkeitsdauer (Tage)" die Anzahl der Tage eintragen (1-9999), die das Zertifikat gültig sein soll.
- 6. Auf **Anwenden** klicken.

#### **SICHERES HTTP UND SSL/TLS**

Alle Daten, die über HTTP gesendet werden, können durch Einrichten einer verschlüsselten SSL/TLS-Verbindung verschlüsselt werden. SSL/TLS-Verschlüsselung kann zum Konfigurieren des Drucksystems in CentreWare® Internet Services aktiviert werden.

Vorbereitung:

- Ein digitales Zertifikat installieren.
- Sicherstellen, dass das auf dem Drucksystem konfigurierte Datum und die Uhrzeit richtig sind. Diese werden verwendet, um die Startzeit für selbst signierte Zertifikate einzustellen.

#### **Konfigurieren von Secure-HTTP und SSL/TLS**

Hinweis: Auf der Druckmaschine muss ein digitales Zertifikat installiert werden, bevor sicheres HTTP aktiviert werden kann. Weitere Informationen siehe "Installieren eines digitalen Zertifikats".

Hinweis: Bei Aktivierung von Secure-HTTP wird die URL aller Webseiten von CentreWare® Internet Services mit https:// ausgewiesen.

- 1. In CentreWare® Internet Services auf **Einstellung > Sicherheit > SSL/TLS-Einstellungen** klicken.
- 2. Neben HTTP SSL/TLS-Kommunikation **Ein** auswählen.
- 3. Die Anschlussnummer für HTTP SSL/TLS eingeben.
- 4. Soll SSL/TLS für die SMTP-Kommunikation verwendet werden, neben "SMTP, SSL/TLS-Kommunikation" eine vom Server unterstützte Methode auswählen.

Hinweis: Im Zweifelsfall "STARTTLS (falls verfügbar)" auswählen. Bei Auswahl von "STARTTLS (falls verfügbar)" wird zunächst die STARTTLS-Verschlüsselung versucht. Wird STARTTLS vom SMTP-Server nicht unterstützt, erfolgt keine Verschlüsselung der SMTP-Kommunikation.

5. Auf **Anwenden** klicken, um die Änderungen zu akzeptieren, oder **Rückgängig machen** auswählen, um die vorherigen Einstellungen beizubehalten.

### **INTERNET PROTOCOL SECURITY (IPSEC)**

Internet Protocol Security (IPsec) ist eine Gruppe von Protokollen, mit der durch Authentifizierung und Verschlüsselung jedes IP-Datenpakets Internetprotokoll-Kommunikationen gesichert wird. Damit können Sie IP-Kommunikation steuern, indem Sie für die folgenden Protokollgruppen, Regeln und Aktionen erstellen:

- DHCP v4/v6 (TCP und UDP)
- DNS (TCP und UDP)
- FTP (TCP)
- SMTP (TCP/UDP Port 25)
- HTTP (Scan-Out, TCP Port 80)
- SNMP (TCP/UDP Port 161)
- HTTPS (Scan-Out, TCP Port 443)
- SNMP Traps (TCP/UDP Port 162)
- HTTPS (Webserver, TCP Port 443)
- IPP (TCP Port 631)

#### **Konfigurieren von IPSec**

Hinweis: Zur Aktivierung von IPsec muss Secure-HTTP (SSL) mit einem installierten digitalen Zertifikat aktiviert worden sein.

- 1. In CentreWare® Internet Services auf **Einstellung > Sicherheit > IPSec** klicken.
- 2. Neben Protokoll **Ein** auswählen.
- 3. Die **IKE-Authentifizierungsmethode**, **PSK** oder **Digitale Signatur** auswählen.
- 4. Wurde "PSK" ausgewählt, den Schlüssel eingeben und durch erneute Eingabe bestätigen.
- 5. Die Schlüssellaufzeit unter "IKE-SA-Gültigkeitsdauer" eingeben (5-28800 Minuten).
- 6. Die Schlüssellaufzeit unter "IPSec-SA-Gültigkeitsdauer" eingeben (300-172800 Minuten).
- 7. Unter **DH-Gruppe** eine Art auswählen.
- 8. Gegebenenfalls PFS aktivieren.
- 9. Die IP4-Adresse eingeben.
- 10. Die IP6-Adresse eingeben.
- 11. Zur Unterbindung der Kommunikation mit nicht IPsec-fähigen Geräten neben der Funktion "Mit Nicht-IPSec-Geräten kommunizieren" **Aus** auswählen.
- 12. Auf **Anwenden** klicken, um die Änderungen zu akzeptieren oder auf **Rückgängig machen**, um die vorherigen Einstellungen beizubehalten.

#### **802.1X-INFORMATIONEN**

802.1X ist ein Standard des Institute for Electrical and Electronics Engineers (IEEE), der ein Verfahren zur anschlussbasierten Netzwerkzugriffskontrolle oder Authentifizierung definiert. In einem 802.1X-gesicherten Netzwerk muss das Drucksystem von einer zentralen Autorität, üblicherweise einem RADIUS-Server, authentifiziert werden, bevor sie auf das physische Netzwerk zugreifen kann.

Das Drucksystem kann für die Verwendung in einem sicheren 802.1X-Netzwerk aktiviert und konfiguriert werden.

Vorbereitung:

- Der 802.1X-Authentifizierungsserver und Authentifizierungsswitch sind im Netzwerk verfügbar.
- Die verwendete Authentifizierungsmethode muss bekannt sein
- Benutzername und -kennwort müssen auf dem Authentifizierungsserver eingerichtet worden sein
- Nach Änderung der 802.1X-Einstellung muss das Drucksystem neu gestartet werden. Sicherstellen, dass das Drucksystem für mehrere Minuten offline sein kann.

#### **Konfigurieren von 802.1X**

- 1. In CentreWare® Internet Services auf **Einstellung > Sicherheit > IEEE 802.1X** klicken.
- 2. Neben "IEEE 802.1X aktivieren" auf *Ein klicken*.
- 3. Unter "Authentifizierungsmethode" die im Netzwerk verwendete Methode auswählen. Es stehen folgende Optionen zur Auswahl:
	- **EAP-MD5**
	- **EAP-MS-CHAPv2**
	- **PEAP/MS-CHAPv2**
- 4. Den vom Authentifizierungsswitch und -server benötigten Anmeldenamen (Gerätenamen) eingeben.
- 5. Das Kennwort eingeben und dann durch erneute Eingabe bestätigen.
- 6. Neben "Zertifikatüberprüfung" gegebenenfalls **Ein** auswählen.
- 7. Auf **Anwenden** klicken, um die Änderungen zu akzeptieren, oder **Rückgängig machen** auswählen, um die vorherigen Einstellungen beizubehalten.

#### **IP-FILTERUNG**

Nicht autorisierter Netzwerkzugriff kann verhindert werden, indem nur das Übertragen von Daten an bzw. von bestimmten IP-Adressen und Ports gestattet wird.

#### **Erstellen einer IP-Filterregel**

- 1. In CentreWare® Internet Services auf **Eigenschaften > Sicherheit > IP-Filter** klicken.
- 2. Unter IPv4-Filter oder IPv6-Filter **Ein** auswählen.
- 3. Unter IPv4-Filter oder IPv6-Filter auf **Hinzufügen** klicken.
- 4. Die Quell-IP-Adresse eingeben. Dies ist die IP-Adresse des Computers oder Geräts, das zugriffsberechtigt sein soll.
- 5. Eine Nummer für die IP-Quellmaske eingeben, die diese Regel verwenden soll. Der zulässige Bereich liegt zwischen 0 und 32 und entspricht der 32-Bit-Binärzahl, aus der IP-Adressen bestehen. Die Zahl 8 stellt beispielsweise eine Adresse der Klasse A (mit Maske 255.0.0.0) dar. Die Zahl 16 stellt eine Adresse der Klasse B (mit Maske 255.255.0.0) dar. Die Zahl 24 stellt eine Adresse der Klasse C (mit Maske 255.255.255.0) dar.
- 6. Browseranzeige aktualisieren und zur Seite "IP-Filter" zurückkehren. Unter "IP-Filterregeln" die soeben erstellte Regel markieren.
- 7. Die Regel in der Liste auswählen und auf **Anwenden** klicken.
- 8. Auf **Bearbeiten** oder **Löschen** klicken, um eine vorhandene Regel zu bearbeiten bzw. zu löschen.

# **ÜBERWACHUNGSPROTOKOLL**

Wenn die Überwachungsprotokollfunktion aktiviert ist, zeichnet das System die Vorgänge auf, die auf dem Drucksystem ablaufen. Das Überwachungsprotokoll kann als eine tabulatorgetrennte Textdatei heruntergeladen und geprüft werden, um Sicherheitslücken zu finden und die Drucksystemsicherheit zu bewerten.

# **Aktivieren des Überwachungsprotokolls**

Hinweis: "Secure HTTP (SSL)" muss aktiviert sein, bevor das Audit-Protokoll aktiviert werden kann.

- 1. In CentreWare® Internet Services auf **Einstellung > Sicherheit > Überwachungsprotokoll** klicken.
- 2. Neben "Überwachungsprotokoll" **Ein** auswählen.
- 3. Auf **Anwenden** klicken, um die Änderungen zu akzeptieren, oder **Rückgängig machen** auswählen, um die vorherigen Einstellungen beizubehalten.

# **Speichern eines Überwachungsprotokolls**

- 1. In CentreWare® Internet Services auf **Einstellung > Sicherheit > Überwachungsprotokoll** klicken.
- 2. Unter "Überwachungsprotokoll exportieren" mit der rechten Maustaste auf den Link "Als Textdatei exportieren" klicken und die komprimierte Datei "auditfile.txt" auf dem Computer speichern.
- 3. Die Datei in einer Anwendung öffnen, die tabulatorgetrennte Textdateien lesen kann.

#### **Interpretieren des Überwachungsprotokolls**

Das Überwachungsprotokoll ist in Spalten gegliedert.

- Protokollkennung: eindeutige Kennung, die das Ereignis identifiziert.
- Datum: Datum, an dem das Ereignis eingetreten ist, im Format MM/TT/JJ.
- Uhrzeit: Die Uhrzeit, zu der das Ereignis eingetreten ist, im Format hh:mm:ss.
- Ereignis: Die Art des Ereignisses. Die Nummer entspricht einer eindeutigen Beschreibung.
- Protokollierte Ereignisse: abgekürzte Beschreibung der Ereignisart.
- Beschreibung: weitere Informationen zur Ereignisart. Handelt es sich zum Beispiel um ein Systemstatusereignis, können folgende Status gemeldet werden:
	- Normaler Start (Kaltstart)
	- Normaler Start (Warmstart)
	- Abschaltung angefordert
	- Datenüberschreibung angefordert
- Abschlussstatus: Status des Ereignisses.
- Optional protokollierte Ereignisse: Weitere Informationen, die bei Eintreten des Ereignisses erfasst wurden, zum Beispiel Anmeldung und Authentifizierungsmethode.

# **AUFTRAGSINFORMATIONEN**

#### **Einschränken des Zugriffs auf Auftragsdaten**

Es kann festgelegt werden, wie Auftragsinformationen am Bildschirm des Drucksystems angezeigt werden, wenn Benutzer die Schaltfläche "Auftragsstatus" verwenden.

#### **Ausblenden oder Schützen von Informationen zu fertig gestellten Aufträgen durch ein Kennwort**

- 1. In CentreWare® Internet Services auf **Einstellung > Sicherheit > Auftragstatus-Standardeinstellung > Anzeige ausgeführter Aufträge** klicken.
- 2. Neben der Anzeige ausgeführter Aufträge **Anmeldung erforderlich zur Anzeige von Aufträgen** oder **Keine Auftragsanzeige** auswählen, um zu verhindern, dass Benutzer Informationen zu ausgeführten Aufträgen sehen.
- 3. Wenn "Anmeldung erforderlich zur Anzeige von Aufträgen" neben "Zugriff auf" ausgewählt wurde, Alle **Aufträge** oder **Nur vom Anmeldungsbenutzer ausgeführte Aufträge** auswählen.
- 4. Neben "Auftragdetails ausblenden" **Ja** oder **Nein** auswählen.
- 5. Auf **Anwenden** klicken.

#### **Ausblenden der Informationen zu aktiven Aufträgen**

- 1. In CentreWare® Internet Services auf **Einstellung > Sicherheit > Auftragstatus-Standardeinstellung > Anzeige aktiver Aufträge** klicken.
- 2. Neben "Auftragdetails ausblenden" Ja oder Nein auswählen.
- 3. Auf **Anwenden** klicken.

Verwenden von CentreWare® Internet Services

# Xerox Remote Print Services

# Inhalt dieses Kapitels:

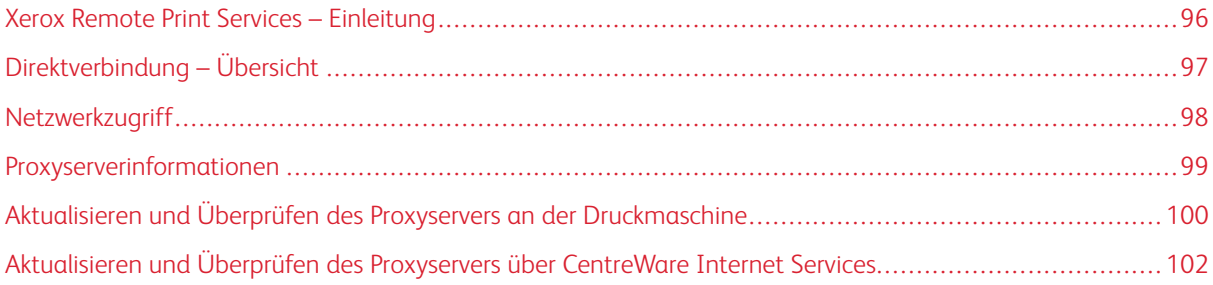

# <span id="page-95-0"></span>Xerox Remote Print Services – Einleitung

Der Drucker wird automatisch mit Xerox Remote Print Services (auch SMart eSolutions genannt) installiert und konfiguriert. Durch diese Services werden mehrere Aktivitäten, die mit dem Verwalten von Xerox Druckgeräten in einem Netzwerk verbunden sind, automatisiert. Dazu gehören:

- Eine sichere Internetverbindung zwischen dem Drucksystem und Xerox mithilfe von SSL (Secure Socket Layer)-Protokollen und 256-Bit Verschlüsselung. So wird sichergestellt, dass Ihre Informationen geschützt sind. Nur Informationen zur Leistung des Drucksystems werden über diese Verbindung an Xerox gesendet.
- Wartungsassistent: Diese Funktion bietet eine schnelle Identifizierung potentieller Probleme. Sie sendet spezifische Servicedaten an den Xerox Kundendienst zur genauen Diagnose von Problemen. Sie bietet auch schnellere Lösung von Problemen (weniger Zeit als das Schicken eines Kundendienstmitarbeiters).
- MeterAssistant® (Automatische Zählerstandablesung): Diese Funktion automatisiert das Sammeln und Übermitteln von Zählerablesungen für das Verfolgen und Berechnen des tatsächlichen Verbrauchs (nicht geschätzt) des Xerox Drucksystems. Sie erstellt aktuelle Zählerablesungen und sendet diese direkt an Xerox, was diese zeitaufwendige Arbeit für den Bediener eliminiert.
- SuppliesAssistant® (Automatisches Auffüllen von Verbrauchsmaterialien): Diese Funktion bestellt bestimmte Verbrauchsmaterialien für das Drucksystem automatisch, basiert auf dem tatsächlichen Verbrauch. Dies spart Zeit, da die Notwendigkeit der manuellen Bestellung und der Verwaltung des Inventars wegfällt.

Xerox Remote Print Services kann mit mehreren Methoden eingesetzt werden. In diesem Abschnitt wird das Direct Connect-Modell im Drucksystem beschrieben, das zur Unterstützung eine sichere Übertragung von Statusinformationen des Drucksystems an Xerox liefert.

Hinweis: Weitere Informationen sind beim Xerox-Partner oder auf [www.xerox.com](http://www.xerox.com) erhältlich.

# <span id="page-96-0"></span>Direktverbindung – Übersicht

Abhängig von Ihrem Netzwerk müssen Sie möglicherweise die HTTP Proxyservereinstellung für Remote Print Services ändern. Standardmäßig ist der HTTP Proxyserver auf "Aus" gestellt. Die Einstellungen können konfiguriert und auf eine von zwei Arten eingerichtet werden:

- Direkt am Drucksystem über das Tool "Anschlüsse und Netzwerk"
- Durch die CentreWare® Internet Services

Wenn Remote Print Services aktiviert ist, kann mit der IP-Adresse des Druckservers von einem beliebigen Computer im Netzwerk, der über einen Webbrowser verfügt, einschließlich dem Druckserver, auf CentreWare® Internet Services zugegriffen werden. Die HTTP Proxyservereinstellungen für die Site und Datenübertragungsinformationen können mit der CentreWare® Internet Services-Schnittstelle definiert werden.

Im übrigen Teil dieses Abschnitts wird beschrieben, wie die Kommunikation zwischen dem vernetzten Xerox-Drucksystem und dem Xerox-Kommunikationsdruckserver für die Verwaltung des Remote-Betriebs eingerichtet wird.

# <span id="page-97-0"></span>Netzwerkzugriff

Verifizieren, dass das Drucksystem physisch mit dem Netzwerk verbunden und der Zugriff auf das Internet zugelassen ist. Dieses Drucksystem ist so konzipiert, dass es über den Druckserver mit dem Netzwerk verbunden wird und die Netzwerkinformationen automatisch abgerufen werden. Ist jedoch ein Internet-Proxyserver in Gebrauch, muss dieser möglicherweise am Drucksystem eingerichtet werden, damit die Kommunikation mit Xerox möglich ist.

# <span id="page-98-0"></span>Proxyserverinformationen

Möglicherweise erfordert das Netzwerk vor Ort, dass der gesamte Internetzugriff über einen Proxyserver erfolgt. IP-Adresse (oder Hostname) und Protokoll für den Proxyserver prüfen und abrufen und sicherstellen, dass der Proxyserver so konfiguriert ist, dass ausgehende HTTP-Verbindungen (bzw. sichere HTTPS-Verbindungen) zugelassen werden. Wenn der Proxyserver Authentifizierung verwendet, werden Benutzernamen und Kennwort eines Kontos benötigt, das Zugriff bietet.

Xerox Remote Print Services wird durch Konfigurieren der Proxyservereinstellungen aktiviert. So wird das Gerät mit dem Xerox Communication Server registriert und die Zeit für die Übertragung von Daten eingestellt.

#### **ARBEITSBLATT FÜR PROXYSERVER**

Mit der Arbeitsblatt-Tabelle unten werden die Netzwerkinformationen aufgezeichnet, die zum Aktualisieren der Proxyservereinstellungen gebraucht werden. Die Standort-spezifischen Werte in die Spalte "Kundeneinstellung" eingeben.

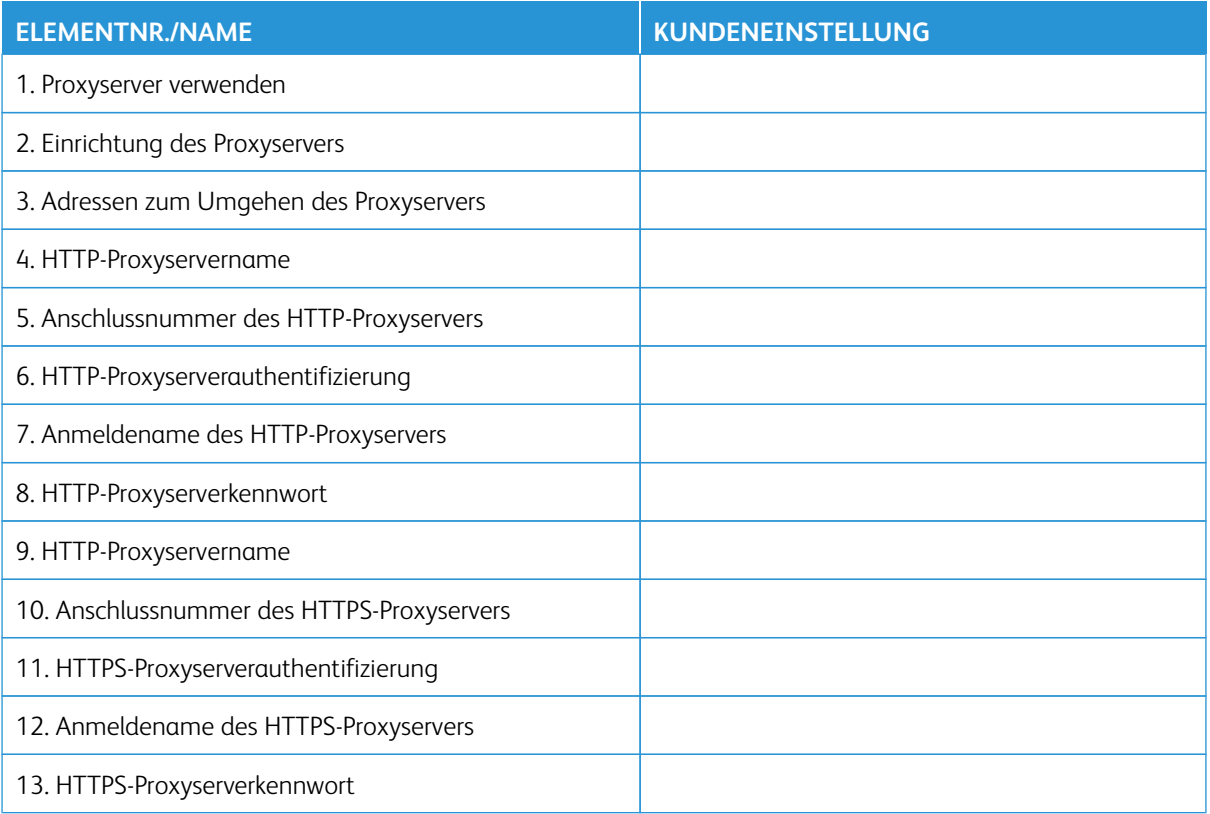

# <span id="page-99-0"></span>Aktualisieren und Überprüfen des Proxyservers an der Druckmaschine

#### **AKTUALISIEREN DES PROXYSERVERS AN DER DRUCKMASCHINE**

- 1. Als Systemadministrator anmelden:
	- a. Am Steuerpult die Taste **An-/Abmelden** drücken.
	- b. Den Namen und das Kennwort oder den Zugriffscode des Administrators über den Ziffernblock eingeben und **Eingabe** antippen. Der werkseitig vorgegebene Name lautet **admin** und das Kennwort ist die Seriennummer des Druckers.
- 2. Die Schaltfläche **Verwaltung** auf dem Druckersteuerpult betätigen.
- 3. Auf dem Bildschirm das Symbol **Verwaltung** auswählen.
- 4. **Systemeinstellung > Anschlüsse und Netzwerk > Proxyserver** auswählen.

Im Fenster "Proxyserver" die Einstellungen prüfen und ggf. ändern. Wurden die Einstellungen in CentreWare® Internet Services aktualisiert, werden in diesem Fenster die neuen Einstellungen angezeigt.

- 5. Die Elementreihe im Bildschirm und dann **Einstellungen ändern** auswählen. Den neuen Wert eingeben.
- 6. **Speichern > Schließen** auswählen.
- 7. Vom Administratormodus abmelden.
- 8. Drucksystem aus- und wieder einschalten.

Sicherstellen, dass die Serververbindung funktioniert (siehe [Verifizieren der Xerox-Serververbindung an der](#page-99-1)  [Druckmaschine\)](#page-99-1).

#### <span id="page-99-1"></span>**VERIFIZIEREN DER XEROX-SERVERVERBINDUNG AN DER DRUCKMASCHINE**

- 1. Als Systemadministrator anmelden.
- 2. Auf die Schaltfläche **Gerätestatus** auf dem Steuerpult der Druckmaschine drücken.
- 3. Unter "Systemdaten" die Option Wartungsassistent auswählen.
- 4. **SMart eSolutions-Daten an Xerox senden** auswählen.

Die Diagnosedaten werden an den Xerox-Support übermittelt. Eine Seite mit der Statusangabe "Erfolg" oder "Fehlgeschlagen" wird ausgegeben.

#### <span id="page-100-0"></span>**KOMMUNIKATIONSTEST AM SYSTEM**

Die Fähigkeit für eine Remote-Softwareaktualisierung wurde durch eine neue Funktion zum Empfang von Anfragen zum Lesen von NVM-Daten und NVM-Aktualisierungen für das Drucksystem erweitert. Dies verkürzt die Zeit für die Analyse von Problemen mit dem Drucksystem und die Bereitstellung von Korrekturen, indem diese Schritte über Remote-Zugriff eingeleitet werden. Wenn das Drucksystem mit dem Internet verbunden ist und die Option **Kommunikationstest** in der Benutzeroberfläche aktiviert ist, erhält es Software-Aktualisierungen von Xerox Remote Services. Neue Software-Aktualisierungen und NVM-Werte werden in regelmäßigen Abständen über Remote-Zugriff heruntergeladen und im Drucksystem installiert, wenn sich das Drucksystem im Bereitschaftsmodus befindet.

- 1. Als Systemadministrator anmelden.
- 2. Auf die Schaltfläche **Gerätestatus** auf dem Steuerpult des Drucksystems drücken.
- 3. Unter Systemdaten die Option **Wartungsassistent** auswählen.
- 4. **Kommunikationstest** berühren, um eine Fernverbindung herzustellen und Software-Aktualisierungen und NVM-Daten herunterzuladen.

Es erscheint ein neuer Bildschirm, der anzeigt, dass das Drucksystem mit einem externen Gerät verbunden ist. Wenn die Verbindung zu den Remote Services erfolgreich ist und eine Software-Aktualisierung oder ein NVM-Vorgang für das Drucksystem verfügbar ist, beginnt die Aktualisierung sofort.

5. Das Drucksystem nicht ausschalten, wenn die Remote-Software-Aktualisierung oder der Remote-NVM-Vorgang läuft.

Informationen zum **Kommunikationstest**über CentreWare®Internet Services siehe [Remote-Aktualisierung von](#page-102-0)  [Software und NVM-Daten über Xerox® CentreWare® Internet Services.](#page-102-0)

# <span id="page-101-0"></span>Aktualisieren und Überprüfen des Proxyservers über CentreWare Internet Services

#### **AKTUALISIEREN DES PROXYSERVERS MIT CENTREWARE ® INTERNET SERVICES**

Auf Aufforderung den Benutzernamen und das Kennwort eingeben. Die werkseitig vorgegebene Anmelde-ID ist "admin" und das Administratorkennwort ist die Seriennummer des Druckers. Informationen zum Ermitteln der Seriennummer siehe [Ermitteln der Seriennummer des Drucksystems in CentreWare® Internet Services](#page-57-0).

- 1. In CentreWare® Internet Services **Einrichtung > SMart eSolutions-Einrichtung > Proxyserver** auswählen.
- 2. Unter Allgemeines die Option **Proxyserver verwenden** mit **Ein** aktivieren.
- 3. Um die gleichen Proxyeinstellungen für HTTP und HTTPS zu verwenden, für **Proxyeinrichtung** die Option **Für alle Protokolle gleich** auswählen. Um unterschiedliche Werte für HTTP und HTTPS einzugeben, "Separater Server für jedes Protokoll" auswählen.
- 4. Unter HTTP-Server folgende Schritte ausführen:
	- a. Den Servernamen eingeben.
	- b. Die Anschlussnummer eingeben. Die Standardanschlussnummer ist 8080.
	- c. Erfordert der Proxyserver laut Netzwerkadministrator eine Authentifizierung, die **Authentifizierung** mit **Ein** aktivieren.
	- d. Anmeldenamen und Kennwort eingeben. Das Kennwort zur Bestätigung erneut eingeben.
- 5. Wurde **Separater Server für jedes Protokoll** für die Proxyeinrichtung ausgewählt, unter HTTPS-Serverdie HTTPS-Proxyserver-Informationen eingeben.
	- a. Den Servernamen eingeben.
	- b. Die Anschlussnummer eingeben. Die Standardanschlussnummer ist 8080.
	- c. Erfordert der Proxyserver eine Authentifizierung, die Option **Authentifizierung** mit **Ein** aktivieren.
	- d. Anmeldenamen und Kennwort eingeben. Das Kennwort zur Bestätigung erneut eingeben.
- 6. Auf **Anwenden** klicken.
- 7. Auf der Registerkarte **Status** unter Allgemeines die Option **Neu starten** auswählen.

Überprüfen, ob die Serververbindung funktioniert. Weitere Informationen siehe [Überprüfen der Xerox-](#page-101-1)[Serververbindung über CentreWare® Internet Services.](#page-101-1)

# <span id="page-101-1"></span>**ÜBERPRÜFEN DER XEROX-SERVERVERBINDUNG ÜBER CENTREWARE ® INTERNET SERVICES**

In CentreWare® Internet Services unter **Einstellung > Allgemeine Einstellung > SMart eSolutions-Einrichtung > Wartungsassistent** die Schaltfläche **Daten jetzt im Pushverfahren an Xerox übertragen**  auswählen. Der Status des Kommunikationsservers sollte wie registriert angezeigt werden.

# <span id="page-102-0"></span>**REMOTE-AKTUALISIERUNG VON SOFTWARE UND NVM-DATEN ÜBER XEROX ® CENTREWARE ® INTERNET SERVICES**

Die Software des Drucksystems kann über Remote-Zugriff über CentreWare® Internet Services aktualisiert werden. Die Fähigkeit für die Remote-Softwareaktualisierung ist jetzt durch eine neue Funktion zum Empfang von Anfragen zum Lesen von NVM-Daten und NVM-Aktualisierungen für das Drucksystem erweitert. Dies verkürzt die Zeit für die Analyse von Problemen mit dem Drucksystem und die Bereitstellung von Korrekturen, indem diese Schritte über Remote-Zugriff eingeleitet werden. Zu dem Zeitpunkt, an dem das Drucksystem automatisch eine Verbindung zu Remote Services herstellt, um die täglichen Remote-Daten zu senden, prüft es, ob eine Software-Aktualisierung verfügbar ist oder ob eine bestimmte NVM-Aktion für das betreffende Drucksystem angefordert wurde. Wenn eine neue Software- oder NVM-Aktion verfügbar ist und das Drucksystem im Bereitschaftsmodus ist, wird die angeforderte Aktion eingeleitet.

Zum Prüfen auf Remote-Aktualisierungen wie folgt vorgehen:

- 1. In CentreWare® Internet Services auf **Eigenschaften > Allgemeine Einrichtung > SMart eSolutions Einrichtung > Kommunikationsstatus** klicken und anschließend auf **Konfigurieren** klicken.
- 2. Unter Kommunikations-Einrichtung zum Testen der Verbindung auf **XCDG-Verbindung testen** klicken. In einem neuen Fenster wird angezeigt, dass der Kommunikationstest läuft.
	- Wenn die Verbindung zu den Remote Services erfolgreich ist und eine Software-Aktualisierung oder ein NVM-Vorgang für das Drucksystem verfügbar ist, beginnt die Aktualisierung sofort.
	- Falls der Kommunikationstest nicht erfolgreich ist, den Systemadministrator kontaktieren, um Fehler in Remote Services zu beheben und die Verbindung zu ermöglichen.

Informationen zum **Kommunikationstest** über das Steuerpult des Drucksystems siehe [Kommunikationstest am](#page-100-0)  [System](#page-100-0).

Xerox Remote Print Services

# Kostenzählung

# Inhalt dieses Kapitels:

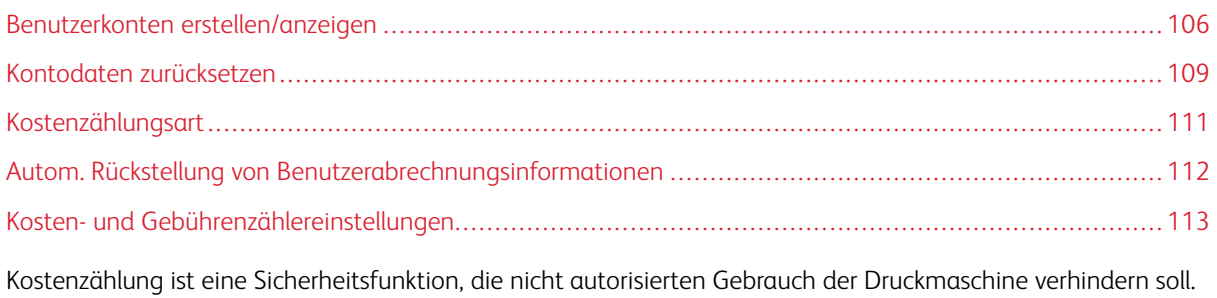

# <span id="page-105-0"></span>Benutzerkonten erstellen/anzeigen

Durch Erstellen von Benutzerkonten können Kontoinformationen des Benutzers, wie Benutzerkennung, Benutzernamen und Kennwörter, registriert und Beschränkungen auferlegt werden:

- Zur Zahl der gestatteten Druckseiten für jeden Benutzer, der das Menü "Kostenzählung" verwendet.
- Zu den mit dem Menü "Authentifizierung/Sicherheit" gestatteten Betriebsarten-Pfaden.

Hinweis: Maximal können 1000 Benutzer registriert werden.

Tipp: Benutzerkennungen und Benutzernamen müssen in Kostenzählung registriert sein, bevor die Benutzer zur Authentifizierung registriert werden können.

Jedes Benutzerkonto enthält die folgenden Optionen:

#### Benutzerkennung

Die Kennnummer eines Benutzers wird einer bestimmten Kontonummer zugewiesen. Benutzerkennungen können höchstens 32 Zeichen enthalten.

# Benutzername

Einen Benutzernamen zuweisen, der der Benutzerkennung und der zugehörigen Kontonummer entspricht. Benutzernamen können höchstens 32 Zeichen enthalten.

# Benutzerrolle

Für den Benutzer eine Benutzerrolle auswählen.

- **Benutzer**: Dem Benutzer werden keine besonderen Zugriffsrechte gegeben.
- **Systemadministrator**: Dieser Benutzer hat die meisten Systemadministrator-Zugriffsrechte außer dem Recht, das Administratorkennwort zu ändern.

#### Kontolimit

Für ein bestimmtes Konto muss eine Höchstzahl von Seiten zum Bedrucken angegeben werden. Jedes Konto kann für 1-9.999.999 Seiten, in Schritten von je 1 Blatt, eingestellt werden.

#### Funktionszugriff

Die Art des Zugriffs einstellen, der dem Kontobenutzer gestattet ist.

#### **ERSTELLEN/ANZEIGEN/BEARBEITEN VON BENUTZERKONTEN**

Hinweis: Das folgende Verfahren wird mit den Menübildschirmen der Kostenzählung dargestellt, dieser gleiche Vorgang wird jedoch auch mit den Menübildschirmen der Authentifizierungs-/ Sicherheitseinstellungen ausgeführt.

- 1. Als Administrator anmelden.
- 2. Am Steuerpult die Taste "Verwaltung" drücken.
- 3. Auf dem Bildschirm das Symbol "Verwaltung" auswählen.
- 4. **Kostenzählung** auswählen.

#### 5. **Benutzerkostenstellen erstellen/anzeigen** auswählen.

- 6. Auf dem Bildschirm Benutzerkonten erstellen/anzeigen einen der folgenden Schritte ausführen, um ein Benutzerkonto auszuwählen:
	- Zum Erstellen eines neuen Kontos ein verfügbares (nicht belegtes) Konto auswählen.
	- Zum Bearbeiten eines vorhandenen Kontos das gewünschte Konto in der Liste auswählen.
- 7. Auf die Schaltfläche **Erstellen/Löschen** klicken.
	- Wird ein neues Konto erstellt, über den Ziffernblock eine vierstellige Nummer von 0001 bis 1000 eingeben, die ein verfügbares Konto bezeichnet. Die eingegebene Nummer wird im Feld "Zu Eintrag" angezeigt. Die Schaltfläche "Erstellen/Löschen" auswählen. Das Fenster "Benutzerkennung" wird angezeigt.
	- Beim Bearbeiten eines vorhandenen Kontos mit dem nächsten Schritt fortfahren.
- 8. **OK** auswählen.
- 9. Über den Ziffernblock eine Benutzerkennung aus bis zu 32 Zeichen eingeben und **Speichern** auswählen. Das Fenster "Erstellen/Löschen" wird angezeigt.
- 10. Die Schaltfläche **Benutzername** auswählen.

Das Fenster "Benutzername" wird angezeigt.

11. Über die Tastatur einen Benutzernamen mit bis zu 32 Zeichen eingeben und **Speichern** auswählen.

Das Fenster "Erstellen/Löschen" wird angezeigt.

12. **Kostenstellengrenze** auswählen.

Das Fenster "Kontolimit" wird angezeigt.

- 13. Die Schaltfläche **Druckbetrieb** auswählen, um die Kontolimits festzulegen.
- 14. **Kostenstellengrenze ändern** auswählen.
- 15. Mit dem Ziffernblock die maximale Seitenzahl eingeben und **Speichern** auswählen. Das Fenster "Kontolimit" wird angezeigt.
- 16. **Funktionszugriff** auswählen.
- 17. Auswählen, auf welche Funktionen der Benutzer Zugriff haben soll.
- 18. **Speichern** auswählen.

Das Fenster "Kontolimit" wird angezeigt.

19. Klicken Sie auf die Schaltfläche **Schließen**.

Das Fenster "Erstellen/Löschen" wird angezeigt.

- 20. Die Angaben zum Benutzerkonto prüfen und ggf. ändern.
- 21. Klicken Sie auf die Schaltfläche **Schließen**.

Das Fenster "Benutzerkonten anlegen/ändern" wird angezeigt.

- 22. Klicken Sie auf die Schaltfläche **Schließen**.
- 23. Den Administratormodus beenden.

#### **ZURÜCKSETZEN EINES EINZELNEN BENUTZERKONTOS**

Mit diesem Verfahren kann ein vorhandenes Benutzerkonto gelöscht werden.

- 1. Als Administrator anmelden.
- 2. Am Steuerpult die Taste "Verwaltung" drücken.
- 3. Auf dem Bildschirm das Symbol "Verwaltung" auswählen.
- 4. **Kostenzählung** oder **Authentifizierung/Sicherheit** auswählen.
- 5. **Benutzerkostenstellen erstellen/anzeigen** auswählen.
- 6. In der Anzeige Benutzerkonten erstellen/anzeigen das gewünschte Benutzerkonto auswählen.
- 7. **Zurücksetzen** auswählen.

Es wird zur Bestätigung des Rücksetzvorgangs aufgefordert. Vor Bestätigung die angezeigten Informationen genau durchlesen. Nach einem Rücksetzvorgang können die Daten nicht mehr wiederhergestellt werden.

- 8. **Zurücksetzen** oder **Abbrechen** auswählen.Durch Auswählen von **Zurücksetzen** können Sie **Ja** auswählen, um die Benutzerkostenstelle zu löschen/zurückzusetzen. Wenn die Kostenstelle gelöscht ist, wird der Bildschirm Benutzerkonten erstellen/anzeigen angezeigt.
- 9. "Schließen" antippen.

Die Hauptanzeige der Verwaltung wird eingeblendet.

10. Den Administratormodus beenden.
#### Kontodaten zurücksetzen

Mit der Funktion **Kontodaten zurücksetzen** können Administratoren alle Kontodaten für alle Benutzerkonten oder bestimmte Optionen für alle Kontodaten zurücksetzen.

#### Alle Benutzerkonten

Hiermit werden alle registrierten Informationen für jeden Benutzer gelöscht. Es werden auch alle Daten einschließlich maximale Seitenzahl, kumulative Seitenzahl, Farbmodusbeschränkungen, Druckerstatistik und so weiter gelöscht.

#### Alle Funktionszugriffseinstellungen

Hiermit wird die Grenze des Funktionszugriffs für alle Benutzer zurückgestellt.

#### Alle Kontolimits

Hiermit wird die maximale Seitenzahl für alle Benutzer auf den Standardwert von 9999999 zurückgesetzt.

#### Drucke gesamt

Hiermit werden alle Kostenzählungsverwaltungsdaten für alle Benutzer, einschließlich Systemadministrator, zurückgesetzt. Die Seitenzahl wird auch auf 0 zurückgesetzt.

#### Alle Berechtigungsgruppen

Hiermit wird die Verknüpfung von Benutzern mit Autorisierungsgruppen zurückgesetzt oder aufgehoben und diese Benutzer werden mit den Standardautorisierungsgruppen verknüpft.

#### Die Schaltfläche "Kostenzählungsbericht drucken"

Hiermit wird ein Bericht über die Kontoinformationen, die gelöscht/zurückgesetzt werden, gedruckt. Abhängig von der ausgewählten Option enthält der Bericht entweder Inhaltsdaten des Benutzerkontos oder Verwaltungsdaten. Vor der Rückstellung ist der Bericht zur Bestätigung verfügbar.

#### **ZURÜCKSETZEN ALLER BENUTZERKOSTENSTELLEN (KOSTENZÄHLUNG)**

- 1. Als Administrator anmelden.
- 2. Am Steuerpult die Taste "Verwaltung" drücken.
- 3. Auf dem Bildschirm das Symbol "Verwaltung" auswählen.
- 4. **Kostenzählung > Kontodaten zurücksetzen** auswählen.
- 5. Die gewünschte Option auswählen.

Die Optionen werden in einer Liste angezeigt.

#### 6. **Zurücksetzen** auswählen.

Es wird zur Bestätigung des Rücksetzvorgangs aufgefordert. Vor Bestätigung die angezeigten Informationen genau durchlesen. Nach einem Rücksetzvorgang können die Daten nicht mehr wiederhergestellt werden.

- 7. **Zurücksetzen** oder **Abbrechen** auswählen. Bei Auswahl von **Zurücksetzen** erscheint die Bestätigungsaufforderung Fortfahren? **Ja** auswählen, um die Kontodaten zurücksetzen bzw. zu löschen.
- 8. Klicken Sie auf die Schaltfläche **Schließen**.

Die Hauptanzeige der Verwaltung wird eingeblendet.

9. Den Administratormodus beenden.

# Kostenzählungsart

**Kostenzählungstyp** ermöglicht es dem Administrator die Funktion **Kostenzählung** zu aktivieren oder zu deaktivieren und die Arten von Aufträgen, die Kontoverwaltung erfordern, festzulegen.

Tipp: Die verfügbaren Kostenzählungstypen sind abhängig von der in **Authentifizierung/Sicherheit > Authen**tifizierung festgelegten Anmeldungsart. Beispiel: Wenn unter "Authentifizierung" die Anmeldungsart "In lokalen Konten anmelden" ausgewählt wurde, wird in **Kostenzählung > Kostenzählungstyp** automatisch "Lokale Kostenzählung" ausgewählt und "Kostenzählung deaktiviert" ist nicht verfügbar.

#### Aus

 $\Omega$ 

Die Druckmaschine erfordert keine Anmelde-ID und kein Kennwort des Benutzers, um betriebsbereit zu sein.

#### Lokale Kostenzählung

Aktiviert die Kostenzählungsfunktion an der Druckmaschine. Wenn diese ausgewählt ist, ist Kostenzählung verfügbar.

#### Kostenzählung

Kostenzählung aktivieren, um Kontoverwaltung für Druckdienste auszuführen.

#### **AUSWÄHLEN EINER KOSTENZÄHLUNGSART**

- 1. Als Administrator anmelden.
- 2. Am Steuerpult die Taste "Verwaltung" drücken.
- 3. Auf dem Bildschirm das Symbol "Verwaltung" auswählen.
- 4. **Kostenzählung > Kostenzählungsart** auswählen.
- 5. Eine **Kostenzählungsart** auswählen:
	- **Aus**
	- **Lokale Kostenzählung**
	- **Xerox-Standardkostenzählung**
- 6. Den Kostenzählungsmodus für das Drucksystem auswählen.
- 7. **Speichern** und dann **Schließen** auswählen.
- 8. Den Administratormodus beenden.

# Autom. Rückstellung von Benutzerabrechnungsinformationen

Diese Funktion erlaubt das Zurücksetzen von Zählerständen auf einen bestimmten Tag.

- 1. Als Administrator anmelden.
- 2. Am Steuerpult die Taste "Verwaltung" drücken.
- 3. Auf dem Bildschirm das Symbol "Verwaltung" auswählen.
- 4. **Kostenzählung > Rücksetzung der Zählerstände** auswählen.
- 5. Die gewünschte Einstellung auswählen: **Aus**, **Jährlich**, **Vierteljährlich** oder **Monatlich**.

Bei Auswahl von **Jährlich**, **Vierteljährlich** oder **Monatlich** kann das Datum festgelegt werden, an dem die Rücksetzung erfolgen soll.

- 6. **Speichern** auswählen.
- 7. Falls erforderlich **Schließen** auswählen.
- 8. Den Administratormodus beenden.

## Kosten- und Gebührenzählereinstellungen

Kostenzählereinstellungen am Drucksystem konfigurieren:

- 1. Am Steuerpult des Drucksystems die Taste Gerätestatus drücken und dann die Registerkarte Verwaltung antippen.
- 2. Kostenzählung > Kosten-/Gebührenzählereinstellung auswählen.
- 3. Die folgenden Einstellungen ggf. ändern:
	- Mit Kosten-/Gebührenzähler verbinden: Verbunden antippen, um einen mit dem Drucksystem verbundenen Kosten-/Gebührenzähler zu aktivieren.
	- Kosten-/Gebührenzähler: Die Art des Geräts antippen.
	- Druckaufträge erfassen: Mit Kosten-/Gebührenzähler erfassen antippen, um Druckseiten zu erfassen.
	- Auftrag mit unzureichendem Guthaben: Antippen, um Aufträge mit unzureichendem Guthaben zu löschen, zu halten oder nach einem Timeout zu löschen.
	- Gebührenpflichtige Aufträge: Karte belasten antippen, um Gebühren nach Kartennummer zu erfassen.
	- Über Kumulativgerät: Die Art des Geräts antippen.

Kostenzählung

# Authentifizierungs- und Sicherheitseinstellungen

Inhalt dieses Kapitels:

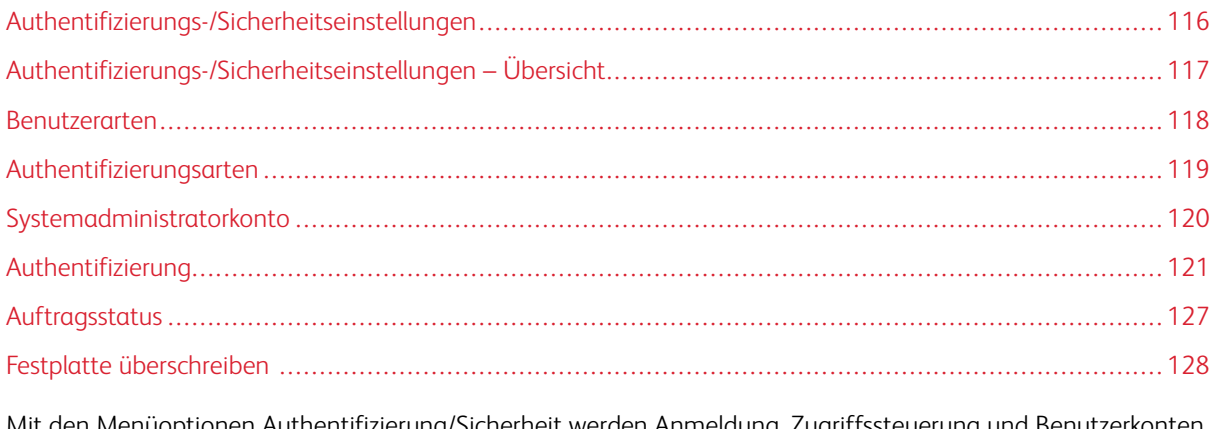

Mit den Menüoptionen Authentifizierung/Sicherheit werden Anmeldung, Zugriffssteuerung und Benutzerkonten eingerichtet.

Authentifizierung/Sicherheit bietet zusätzliche Sicherheit für das System.

# <span id="page-115-0"></span>Authentifizierungs-/Sicherheitseinstellungen

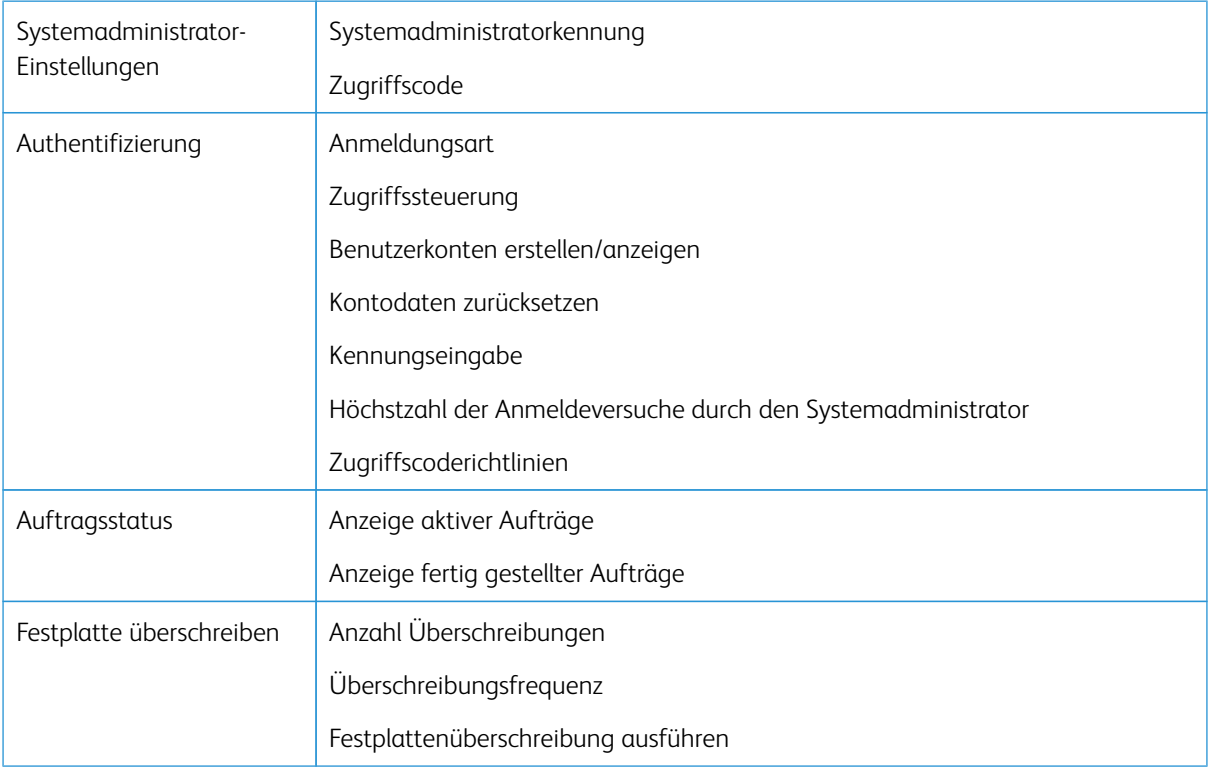

# <span id="page-116-0"></span>Authentifizierungs-/Sicherheitseinstellungen – Übersicht

"Authentifizierungs-/Sicherheitseinstellungen" beschränkt den Zugriff auf den Services-Bereich, wie z. B. Pfade des Auftragsstatus und/oder Maschinenstatus.

- Authentifizierung kann nur verwendet werden, wenn im Menü "Kostenzählungstypen" Kostenzählung aktiviert ist.
- Die Kostenzählungseinstellungen bestimmen, welche Funktionen in Authentifizierung/Sicherheit verfügbar sind.
- "Authentifizierung/Sicherheit" ist nur für die Konten des Systemadministrators verfügbar.

# <span id="page-117-0"></span>Benutzerarten

**Authentifizierung/Sicherheit** steuert, wie die Benutzer auf Funktionen zugreifen. Benutzerinformationen können bei der Druckmaschine registriert werden. Die Funktion **Authentifizierung/Sicherheit > Authentifizierung**  beschränkt Aktionen nach dem Benutzertyp. Benutzerklassifizierung erfolgt in folgende Typen:

- Systemadministratoren: Dies sind Benutzer, die den Systemadministrator-Modus aufrufen und die Druckmaschineneinstellungen ändern können. Ein Systemadministrator verwendet eine bestimmte Benutzerkennung, die Systemadministrator-ID.
- Allgemeine Benutzer: Benutzer mit Ausnahme der Systemadministratoren in nicht-authentifiziertem Modus.

# <span id="page-118-0"></span>Authentifizierungsarten

Es werden drei Authentifizierungstypen verwendet, abhängig davon, wo Benutzerinformationen gespeichert sind:

- Lokales Gerät: Verwendet die für die Kontoverwaltungsfunktion registrierten Benutzerinformationen, um Authentifizierung zu verwalten. Dafür muss die Kontoverwaltungsfunktion aktiviert werden, wenn lokale Maschinen-Authentifizierung verwendet wird. Die direkt von einem Computer gesendeten Druckdaten können auf der Druckmaschine empfangen werden, nachdem sie authentifiziert wurden. Dies geschieht durch Abgleichen der auf der Druckmaschine registrierten Daten mit den Authentifizierungsinformationen, die auf dem Drucktreiber des Client vorkonfiguriert sind.
- Gegenstelle: Die Authentifizierung wird über einen entfernten Authentifizierungsserver verwaltet. Benutzerinformationen werden nicht auf der Druckmaschine registriert.

Hinweis: Eine registrierte Benutzerkennung auf dem entfernten Authentifizierungsserver kann maximal 32 Zeichen haben und das Kennwort maximal 128 Zeichen.

# <span id="page-119-0"></span>Systemadministratorkonto

Das Menü "Administratorkonto" wird verwendet, um den Systemadministrator einzurichten. Es wird empfohlen einen neuen Zugriffscode zu verwenden, damit Benutzer keine unbefugten Änderungen vornehmen und um Systemsicherheit zu gewährleisten.

### **SYSTEMADMINISTRATORZUGRIFFSCODE**

Das Kennwort für den Systemverwaltungsmodus festlegen. Es wird zum Zugriff auf den Verwaltungsmodus am Steuerpult benötigt, wenn **Zugriff mit Zugriffscode** auf **Ein** festgelegt ist. Wenn die Funktion aktiviert ist, ist für die Anmeldung am Druckersteuerpult ein Zugriffscode erforderlich. Unabhängig von dieser Einstellung ist jedoch beim Fernzugriff auf den Drucker oder über das Netzwerk immer ein Zugriffscode erforderlich.

⊕ Tipp: Zur Erhöhung der Sicherheit wird empfohlen, diese Funktion zu aktivieren.

Hinweis: Der Standard-Zugriffscode des Administrators ist die Seriennummer des Geräts.

Sicherstellen, dass der Zugriffscode 4 bis 12 Zeichen enthält.

- 1. Am Steuerpult des Druckers als Administrator anmelden.
- 2. **Verwaltung** drücken.
- 3. Das Symbol **Verwaltung** antippen.
- 4. **Authentifizierung/Sicherheit > Systemadministratorkonto > Systemadministratorzugriffscode**  auswählen.
- 5. Im Feld **Neuer Zugriffscode** den neuen Zugriffscode (4-12 Ziffern) eingeben.
- 6. **Speichern** auswählen.

Hinweis: Um keinen Zugriffscode einzustellen, das Zugriffscodefeld leer lassen und **Speichern**  auswählen.

- 7. In das Feld **Zugriffscode eingeben** denselben Zugriffscode erneut eingeben.
- 8. **Speichern** auswählen.
- 9. Administratormodus beenden.

# <span id="page-120-0"></span>Authentifizierung

Mit den Optionen des Menüs **Authentifizierung** werden Anmeldung, Zugriffssteuerung und Benutzerkonten eingerichtet.

#### **ANMELDUNGSART**

Wenn eine **Anmeldungsart** ausgewählt ist, müssen Benutzer sich zunächst bei ihren Konten anmelden, bevor sie auf die Druckdienste zugreifen. Die Verfügbarkeit des Service wird durch Druckmaschinenkonfiguration und Systemadministrator-Einstellungen bestimmt. Die **Anmeldungsart** kann jederzeit nach Bedarf geändert werden.

Folgende Optionen sind verfügbar:

#### Aus

Der Benutzer benötigt keine Anmeldung, um auf die Druckdienste zuzugreifen.

#### Bei lokalen Konten anmelden

Dies ist der direkte Betrieb der Druckmaschine vom Steuerpult. Der Systemadministrator stellt die **Anmeldungsart** ein und die Benutzer müssen sich danach in ihren Konten anmelden, bevor sie auf die Druckdienste zugreifen können. Außerdem werden die Druckdaten nach dem Authentifizieren empfangen. Dies geschieht durch Abgleichen der auf dem Drucksystem gespeicherten Authentifizierungsdaten mit denen, die im Drucktreiber des Clients vorkonfiguriert wurden.

#### **Auswählen der Anmeldungsart**

- 1. Als Administrator anmelden.
- 2. Am Steuerpult die Taste **Verwaltung** drücken.
- 3. Auf dem Bildschirm das Symbol **Verwaltung** auswählen.
- 4. **Authentifizierung/Sicherheit > Authentifizierung > Anmeldungsart** auswählen.

Das Fenster Anmeldungsart wird angezeigt.

- 5. Die gewünschte Anmeldungsart auswählen.
- 6. **Speichern** auswählen.
- 7. Den Administratormodus beenden.

#### **ZUGRIFFSSTEUERUNG**

Mit der Funktion **Zugriffssteuerung** kann der Systemadministrator den Benutzerzugriff auf verschiedene Funktionen des Drucksystems sperren oder freigeben. Für **Zugriffssteuerung** sind die folgenden Optionen verfügbar:

#### Gerätezugriff

Mit dieser Option kann der Administrator den Benutzerzugriff auf die Pfade **Auftragsstatus** und/oder **Gerätestatus** sperren oder freigeben. Auf diese Pfade wird vom Touchscreen der Druckmaschine aus

zugegriffen.

#### Betriebsartenzugriff

Mit dieser Option kann der Administrator den Benutzerzugriff auf den Drucknetzwerk-Service sperren oder freigeben. Es wird empfohlen, ihn freizugeben.

#### **Auswahl der Zugriffssteuerungsoptionen**

- 1. Als Administrator anmelden.
- 2. Am Steuerpult die Taste **Verwaltung** drücken.
- 3. Auf dem Bildschirm das Symbol **Verwaltung** auswählen.
- 4. **Authentifizierung/Sicherheit > Authentifizierung > Zugriffssteuerung** auswählen.
- 5. **Gerätezugriff** auswählen.
	- a. Für jeden Menüzweig **Freigegeben** oder **Gesperrt** auswählen.
	- b. **Speichern** auswählen.

Die vorherige Anzeige wird eingeblendet.

#### 6. **Betriebsartenzugriff** auswählen..

- a. Den Druckbetrieb auswählen.
- b. **Einstellungen ändern** auswählen.
- c. **Freigegeben** oder **Gesperrt** auswählen.
- d. **Speichern** auswählen.

Die vorherige Anzeige wird eingeblendet.

- e. Die vorherigen Schritte für andere gewünschte Betriebsarten wiederholen.
- f. "Schließen" auswählen, um zum Bildschirm "Zugriffssteuerung" zurückzukehren.
- 7. **Speichern** auswählen.

Die Hauptanzeige der Verwaltung wird eingeblendet.

8. Den Administratormodus beenden.

### **BENUTZERKONTEN ERSTELLEN/ANZEIGEN**

Hinweis: Das Erstellen und Anzeigen von Benutzerkonten über Authentifizierung erfolgt auf ähnliche Weise wie über Kostenzählung.

#### **Erstellen, Anzeigen und Bearbeiten von Benutzerkonten**

- 1. Als Administrator anmelden.
- 2. Am Steuerpult die Taste "Verwaltung" drücken.
- 3. Das Symbol **Verwaltung** auswählen.
- 4. **Authentifizierung > Sicherheit/Authentifizierung** auswählen.
- 5. **Benutzerkostenstellen erstellen/anzeigen** auswählen.
- 6. Auf dem Bildschirm Benutzerkonten erstellen/anzeigen einen der folgenden Schritte ausführen, um ein Benutzerkonto auszuwählen:
	- Zum Erstellen eines neuen Kontos ein verfügbares (nicht belegtes) Konto auswählen.
	- Zum Bearbeiten eines vorhandenen Kontos das gewünschte Konto in der Liste auswählen.
- 7. Auf die Schaltfläche **Erstellen/Löschen** klicken.
	- Wird ein neues Konto erstellt, über den Ziffernblock eine vierstellige Nummer von 0001 bis 1000 eingeben, die ein verfügbares Konto bezeichnet. Die eingegebene Nummer wird im Feld "Zu Eintrag" angezeigt. Die Schaltfläche "Erstellen/Löschen" auswählen. Das Fenster "Benutzerkennung" wird angezeigt.
	- Beim Bearbeiten eines vorhandenen Kontos mit dem nächsten Schritt fortfahren.
- 8. **OK** auswählen.
- 9. Über den Ziffernblock eine Benutzerkennung aus bis zu 32 Zeichen eingeben und **Speichern** auswählen. Das Fenster "Erstellen/Löschen" wird angezeigt.
- 10. Die Schaltfläche **Benutzername** auswählen.

Das Fenster "Benutzername" wird angezeigt.

11. Über die Tastatur einen Benutzernamen mit bis zu 32 Zeichen eingeben und **Speichern** auswählen.

Das Fenster "Erstellen/Löschen" wird angezeigt.

12. **Kostenstellengrenze** auswählen.

Das Fenster "Kontolimit" wird angezeigt.

- 13. Die Schaltfläche **Druckbetrieb** auswählen, um die Kontolimits festzulegen.
- 14. **Kostenstellengrenze ändern** auswählen.
- 15. Mit dem Ziffernblock die maximale Seitenzahl eingeben und **Speichern** auswählen. Das Fenster "Kontolimit" wird angezeigt.
- 16. **Funktionszugriff** auswählen.
- 17. Auswählen, auf welche Funktionen der Benutzer Zugriff haben soll.
- 18. **Speichern** auswählen.

Das Fenster "Kontolimit" wird angezeigt.

19. Klicken Sie auf die Schaltfläche **Schließen**.

Das Fenster "Erstellen/Löschen" wird angezeigt.

20. Die Angaben zum Benutzerkonto prüfen und ggf. ändern.

21. Klicken Sie auf die Schaltfläche **Schließen**.

Das Fenster "Benutzerkonten anlegen/ändern" wird angezeigt.

- 22. Klicken Sie auf die Schaltfläche **Schließen**.
- 23. Den Administratormodus beenden.

#### **Zurücksetzen eines einzelnen Benutzerkontos**

Mit diesem Verfahren kann ein vorhandenes Benutzerkonto gelöscht werden.

- 1. Als Administrator anmelden.
- 2. Am Steuerpult die Taste **Verwaltung** drücken.
- 3. Auf dem Bildschirm das Symbol **Verwaltung** auswählen.
- 4. **Kostenzählung** oder **Authentifizierung/Sicherheit** auswählen.
- 5. **Benutzerkostenstellen erstellen/anzeigen** auswählen.
- 6. In der Anzeige Benutzerkonten erstellen/anzeigen das gewünschte Benutzerkonto auswählen.
- 7. **Erstellen/Löschen** auswählen.Es erscheint folgende Meldung: Zurücksetzen oder Abbrechen? Vor Bestätigung die angezeigten Informationen genau durchlesen. Nach einem Rücksetzvorgang können die Daten nicht mehr wiederhergestellt werden.
- 8. **Zurücksetzen** oder **Abbrechen** auswählen. Durch Auswählen von **Zurücksetzen** können Sie **Ja** auswählen, um die Benutzerkostenstelle zu löschen/zurückzusetzen. Wenn die Kostenstelle gelöscht ist, wird der Bildschirm Benutzerkonten erstellen/anzeigen angezeigt.
- 9. **Schließen** wählen.

Die Hauptanzeige der Verwaltung wird eingeblendet.

10. Den Administratormodus beenden.

#### **KONTODATEN ZURÜCKSETZEN**

Hinweis: Das Rückstellen von Benutzerkonten in Authentifizierung ist ein ähnlicher Vorgang wie das Rückstellen von Benutzerkonten in Kostenzählung.

#### **Zurücksetzen aller Benutzerkonten (Authentifizierung)**

- 1. Als Administrator anmelden.
- 2. Am Steuerpult die Taste **Verwaltung** drücken.
- 3. Das Symbol **Verwaltung** auswählen.
- 4. **Authentifizierung/Sicherheit > Authentifizierung > Kontodaten zurücksetzen** auswählen.
- 5. Die gewünschte Option auswählen. Die angezeigte Liste enthält die verfügbaren Optionen.

#### 6. **Zurücksetzen** auswählen.

Es erscheint folgende Meldung: Zurücksetzen oder Abbrechen? Vor Bestätigung die angezeigten Informationen genau durchlesen. Nach einem Rücksetzvorgang können die Daten nicht mehr wiederhergestellt werden.

#### 7. **Zurücksetzen** oder **Abbrechen** auswählen.

Bei Auswahl von Zurücksetzen wird folgende Meldung angezeigt: Fortfahren? "Ja" wählen, um die unter "Benutzerdaten zurücksetzen" gewählte Option ("Zurücksetzen" oder "Löschen") zu bestätigen.

8. Klicken Sie auf die Schaltfläche **Schließen**.

Die Hauptanzeige der Verwaltung wird eingeblendet.

9. Den Administratormodus beenden.

#### **KENNUNGSEINGABE**

Mit dieser Funktion wird die Benutzerauthentifizierung eingerichtet. Die verfügbaren Einstellungen hängen von der Authentifizierungsart ab, die unter **Verwaltung > Authentifizierung/Sicherheit > Authentifizierung > Anmeldungsart** ausgewählt wurde.

- 1. Als Administrator anmelden.
- 2. Die Schaltfläche **Verwaltung** auf dem Druckersteuerpult betätigen.
- 3. Auf dem Bildschirm das Symbol **Verwaltung** auswählen.
- 4. **Authentifizierung/Sicherheit > Authentifizierung** auswählen.
- 5. **Einrichtung der Benutzerdetails** auswählen. Welche Optionen angezeigt werden, hängt von der verwendeten Authentifizierungsart ab; die verfügbaren Funktionen richten sich nach der gewählten Anmeldungsart.
- 6. Das Element auswählen, das eingestellt oder geändert werden soll.
- 7. **Einstellungen ändern** auswählen.
- 8. **Speichern** auswählen.
- 9. Klicken Sie auf die Schaltfläche **Schließen**.

#### **HÖCHSTANZAHL ANMELDEVERSUCHE**

Die Höchstzahl der Versuche, die Systemadministratorkennung einzugeben, bevor der Zugriff auf das System gesperrt wird, kann festgelegt werden. Die Höchstzahl der Anmeldeversuche auf einen Wert zwischen 1 und 10 einstellen.

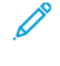

Hinweis: Die Zahl wird zurückgesetzt, wenn das Drucksystem neu gestartet wird. Um die Zugriffsablehnung zu löschen, wird das Drucksystem heruntergefahren, indem die Energieversorgung aus- und wieder eingeschaltet wird.

1. Als Administrator anmelden.

- 2. Am Steuerpult die Taste **Verwaltung** drücken.
- 3. Auf dem Bildschirm das Symbol **Verwaltung** auswählen.
- 4. **Authentifizierung > Sicherheit/Authentifizierung** auswählen.
- 5. **Höchstanzahl Anmeldeversuche** auswählen.
- 6. Eine der folgenden Optionen auswählen:
	- **Unbegrenzt**
	- **Begrenzt**: Mithilfe der Pfeiltasten eine Zahl zwischen 1 und 10 eingeben.
- 7. **Speichern** auswählen.

Die Hauptanzeige der Verwaltung wird eingeblendet.

8. Den Administratormodus beenden.

#### **ZUGRIFFSCODERICHTLINIEN**

Die Richtlinie zur Kennworteingabe beim Zugriff auf Konten auswählen. Entweder **An** oder **Aus** auswählen. Ist **Ein** ausgewählt, muss zur lokalen Anmeldung bei einem Konto ein Kennwort eingegeben werden, bei Remote-Anmeldung oder Anmeldung über das Netzwerk ist immer ein Kennwort erforderlich.

- 1. Als Administrator anmelden.
- 2. Am Steuerpult die Taste **Verwaltung** drücken.
- 3. Auf dem Bildschirm das Symbol **Verwaltung** auswählen.
- 4. **Authentifizierung > Sicherheit/Authentifizierung** auswählen.
- 5. **Zugriffscoderichtlinien** auswählen.
- 6. **Einstellungen ändern** auswählen.
- 7. **Aus** oder **Ein** auswählen.
	- Aus: Ein Kennwort ist nicht erforderlich, selbst wenn es Erstellen/Anzeigen von Benutzerkonten festgelegt wurde.
	- Ein: Die Einstellung des Systemadministrator-Kennworts zum Erstellen/Anzeigen von Benutzerkonten wird aktiviert und funktional. Am Steuerpult muss auf Aufforderung ein Kennwort eingegeben werden.
- 8. **Speichern** auswählen.

Die vorherige Anzeige wird eingeblendet.

9. Klicken Sie auf die Schaltfläche **Schließen**.

Die Hauptanzeige der Verwaltung wird eingeblendet.

10. Den Administratormodus beenden.

# <span id="page-126-0"></span>Auftragsstatus

- 1. Als Administrator anmelden.
- 2. Am Steuerpult die Taste **Verwaltung** drücken.
- 3. Auf dem Bildschirm das Symbol **Verwaltung** auswählen.
- 4. **Authentifizierungs-/Sicherheitseinstellungen** auswählen.
- 5. **Auftragsstatus-Standard** auswählen.
- 6. **Anzeige der abgeschlossenen Aufträge** auswählen.
- 7. Erforderliche Einstellungen für folgende Optionen vornehmen:
	- **Immer**: Entweder **Auftragsansicht nur mit Anmeldung** oder **Aus** auswählen.
	- **Auftragsdetails ausblenden**: **Ja** oder **Nein** auswählen.
- 8. **Speichern** auswählen.

Die Hauptanzeige der Verwaltung wird eingeblendet.

9. Den Administratormodus beenden.

## **ANZEIGE AKTIVER AUFTRÄGE/ANZEIGE FERTIG GESTELLTER AUFTRÄGE**

Damit wird festgelegt, ob bei Anzeige eines aktiven Auftrags die Auftragsdetails ein- oder ausgeblendet werden sollen.

- 1. Als Administrator anmelden.
- 2. Die Schaltfläche **Extras** auf dem Steuerpult der Druckmaschine betätigen.
- 3. Auf dem Bildschirm das Symbol **Verwaltung** auswählen.
- 4. **Authentifizierung/Sicherheit** auswählen.
- 5. **Auftragsstatus-Standard** auswählen.
- 6. **Anzeige der aktiven Aufträge** auswählen.
- 7. **Ja** oder **Nein** auswählen, um die Details auszublenden.
- 8. Unter "Fertig gest. Auftr." festlegen, wie die Details abgeschlossener Aufträge angezeigt werden können: keine Auftragsanzeige, Anzeige zu jeder Zeit oder Anzeige mit vorheriger Anmeldung.
- 9. **Speichern** auswählen.

Die Hauptanzeige der Verwaltung wird eingeblendet.

10. Den Administratormodus beenden.

## <span id="page-127-0"></span>Festplatte überschreiben

<u>ନ</u>

Tipp: Dies ist eine Standardsicherheitsfunktion, die sämtliche Auftragsbilddaten auf der Festplatte in der Druckmaschine überschreibt und entfernt. Sie beeinträchtigt nicht den NVM-Speicher. Wenden Sie sich für weitere Informationen an das Xerox Customer Support Center.

Um sicherzustellen, dass auf der Festplatte nicht auf Auftragsbilddaten zugegriffen werden kann, können die Auftragsbilddaten gelöscht und überschrieben werden. Bilddaten sind alle Benutzerdaten, die aktuell verarbeitet werden oder temporäre Benutzerdaten auf der Festplatte. Dies schließt aktuelle/aktive Aufträge, Aufträge in Warteschlangen und abgeschlossene Aufträge ein. Wählen Sie aus, ob Sie einen Überschreibungsprozess der Festplatte vornehmen wollen. Folgende Optionen stehen zur Auswahl:

#### Anzahl Überschreibungen

Auswählen, wie oft die Festplattendaten überschrieben werden sollen. Zwischen 1 und 3 Mal auswählen. Nachdem die Daten von der Festplatte gelöscht wurden, wird der Bereich der Festplatte, auf dem die Daten gespeichert waren, überschrieben. Damit wird nicht autorisierter Abruf oder Wiederherstellung der zuvor aufgenommenen Daten verhindert. Dies gilt für Dateien und andere Informationen, die vorübergehend vom System gespeichert werden.

- G) Tipp: Die folgenden Informationen bitte sorgfältig lesen:
	- Wenn die Druckmaschine während des Überschreibens ausgeschaltet wird, können manche Dateien möglicherweise auf der Festplatte verbleiben.
	- Die Daten auf der Festplatte werden bei einmaligem Überschreiben gelöscht. Ein dreimaliges Überschreiben stellt jedoch sicher, dass die Daten keinesfalls wiederhergestellt werden können. Das dreimalige Überschreiben dauert länger als das einmalige Überschreiben.
	- Während des Überschreibens wird der normale Betrieb möglicherweise langsamer als üblich ausgeführt.

#### Überschreibungsfrequenz

Wählen Sie eine geplante, periodisch wiederkehrende Zeit zum Überschreiben der Festplattendaten aus. Zu den Auswahlmöglichkeiten gehören:

- **Deaktiviert**
- **Täglich**
- **Wöchentlich**
- **Monatlich**

#### Festplattenüberschreibung ausführen

Diese Option und dann **Starten** auswählen, um eine sofortige Festplattenüberschreibung auszulösen. Dies entfernt die Auftragsdaten sobald der Druckauftrag beendet ist.

#### **ANZAHL ÜBERSCHREIBUNGEN**

- 1. Als Administrator anmelden.
- 2. Am Steuerpult die Taste **Verwaltung** drücken.
- 3. Auf dem Bildschirm das Symbol **Verwaltung** auswählen.
- 4. **Authentifizierungs-/Sicherheitseinstellungen** auswählen.
- 5. **Festplatte überschreiben** auswählen.
- 6. **Anzahl der Überschreibungen** auswählen.
- 7. Eine der folgenden Optionen wählen:
	- **AUS**
	- **1 Überschreibung**
	- **3 Überschreibungen**
- 8. **Speichern** auswählen.

Die Hauptanzeige der Verwaltung wird eingeblendet.

9. Den Administratormodus beenden.

#### **ÜBERSCHREIBUNGSFREQUENZ**

- 1. Als Administrator anmelden.
- 2. Am Steuerpult die Taste **Verwaltung** drücken.
- 3. Das Symbol **Verwaltung** auswählen.
- 4. **Authentifizierungs-/Sicherheitseinstellungen** auswählen.
- 5. **Festplatte überschreiben** auswählen.
- 6. **Zeitlich geplante Bildüberschreibung** auswählen.
- 7. Eine der folgenden Optionen auswählen:
	- **Deaktiviert**
	- **Täglich**
	- **Wöchentlich**
	- **Monatlich**
- 8. **Speichern** auswählen.

Die Hauptanzeige der Verwaltung wird eingeblendet.

9. Den Administratormodus beenden.

Authentifizierungs- und Sicherheitseinstellungen

# Fehlerbehebung

# Inhalt dieses Kapitels:

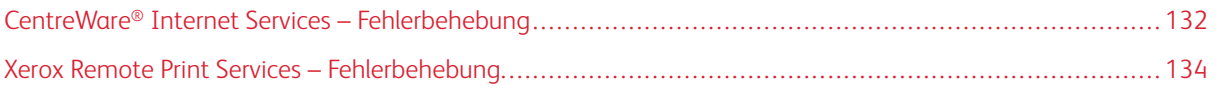

# <span id="page-131-0"></span>CentreWare® Internet Services – Fehlerbehebung

In der nachfolgenden Tabelle werden die Ursachen und empfohlenen Lösungen für Fehler, die beim Gebrauch von CentreWare® Internet Services auftreten können, beschrieben.

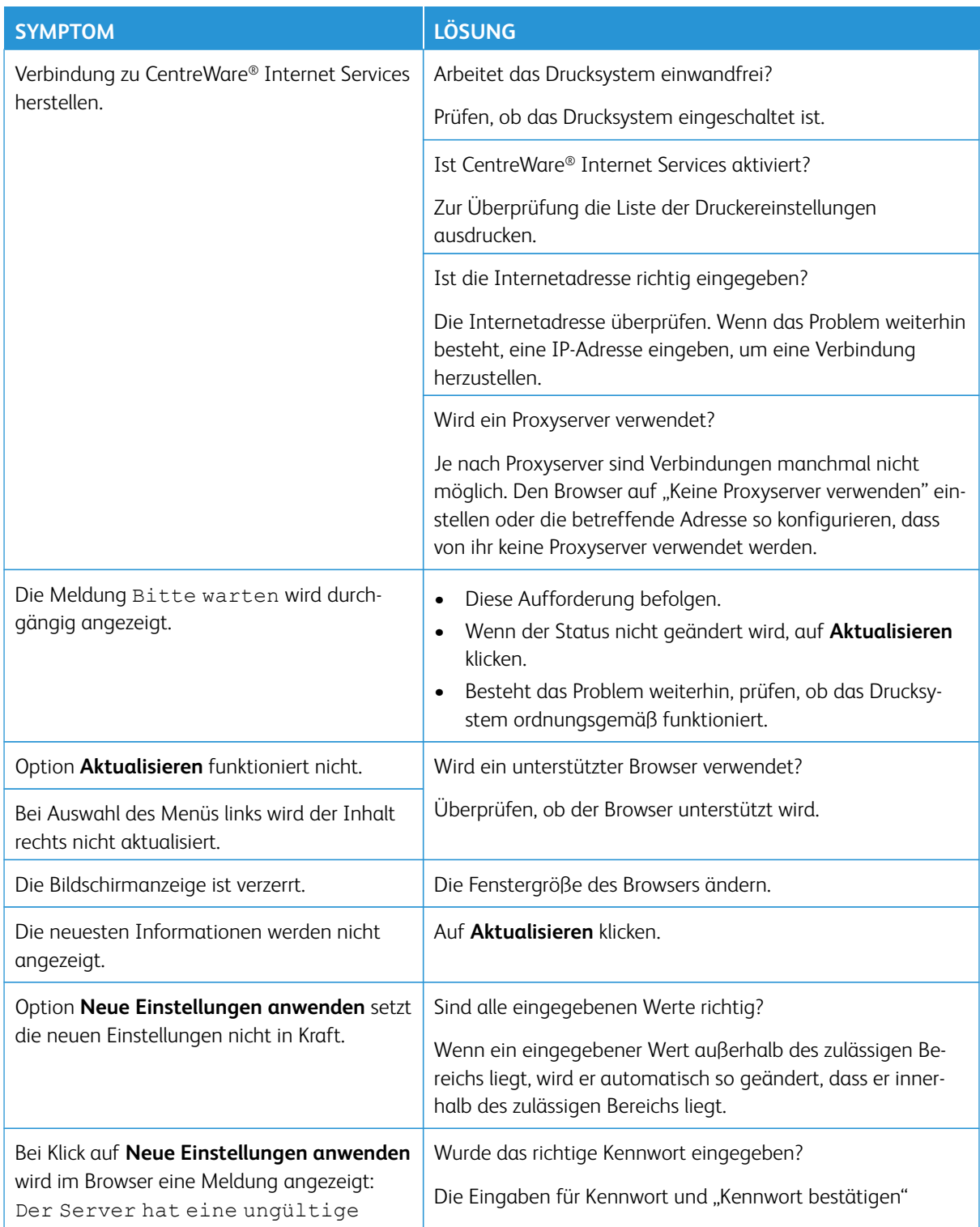

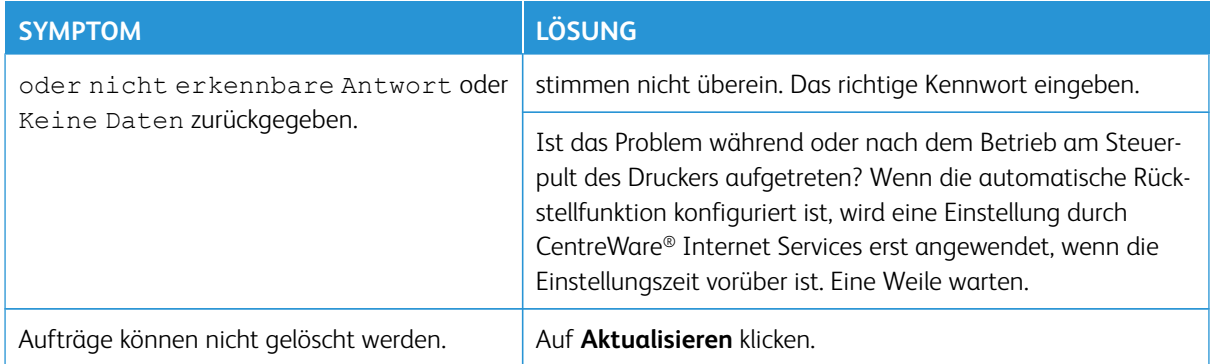

# <span id="page-133-0"></span>Xerox Remote Print Services – Fehlerbehebung

Weitere Informationen zu Xerox Remote Print Services finden Sie hier: <http://www.xerox.com/smartesolutions>.

Ein Sicherheitsweißbuch zu Xerox Remote Print Services finden Sie hier: [http://www.xerox.com/about-xerox/](http://www.xerox.com/about-xerox/account-management/%20smart-meter/enus.html)  [account-management/ smart-meter/enus.html](http://www.xerox.com/about-xerox/account-management/%20smart-meter/enus.html).

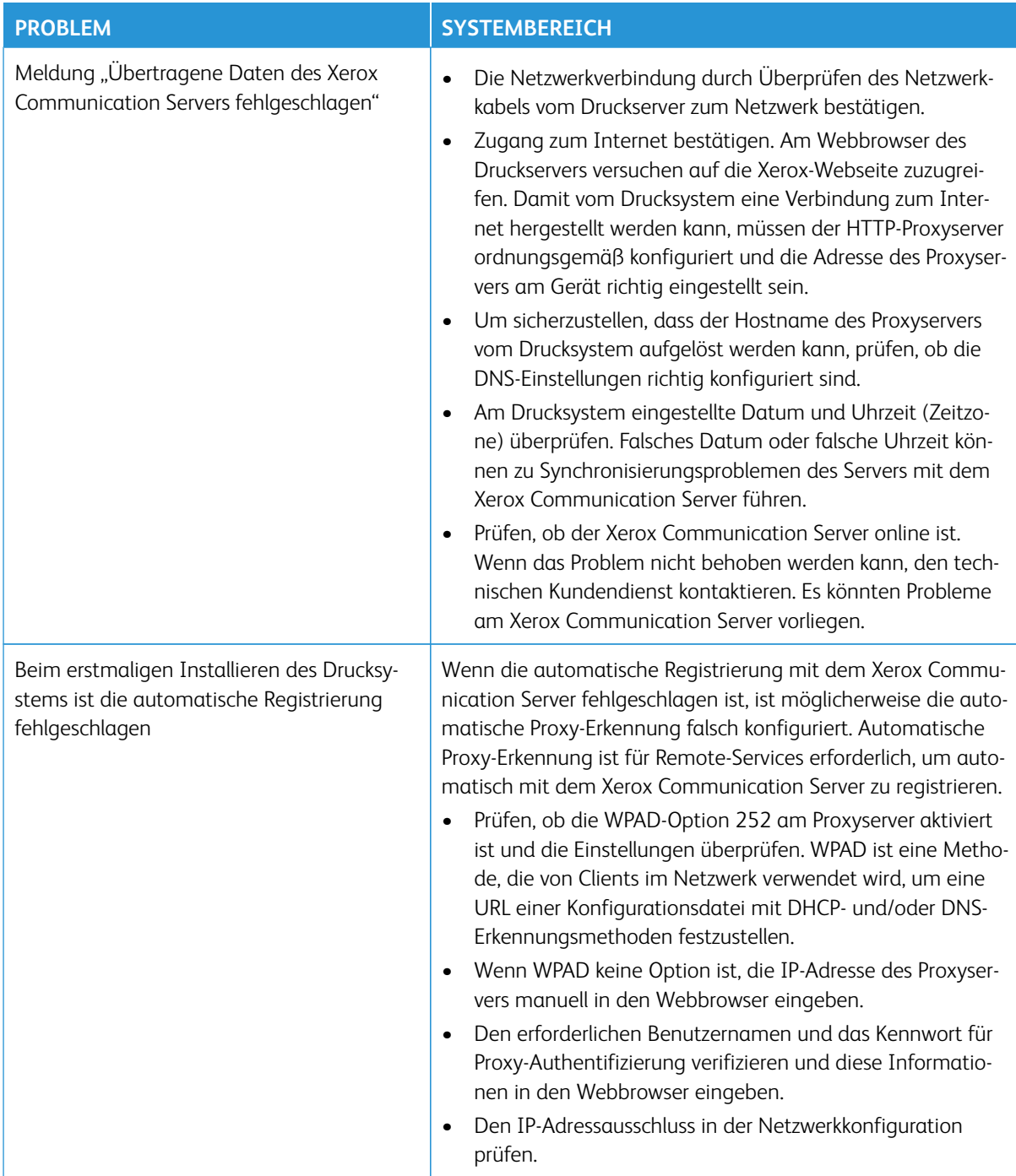

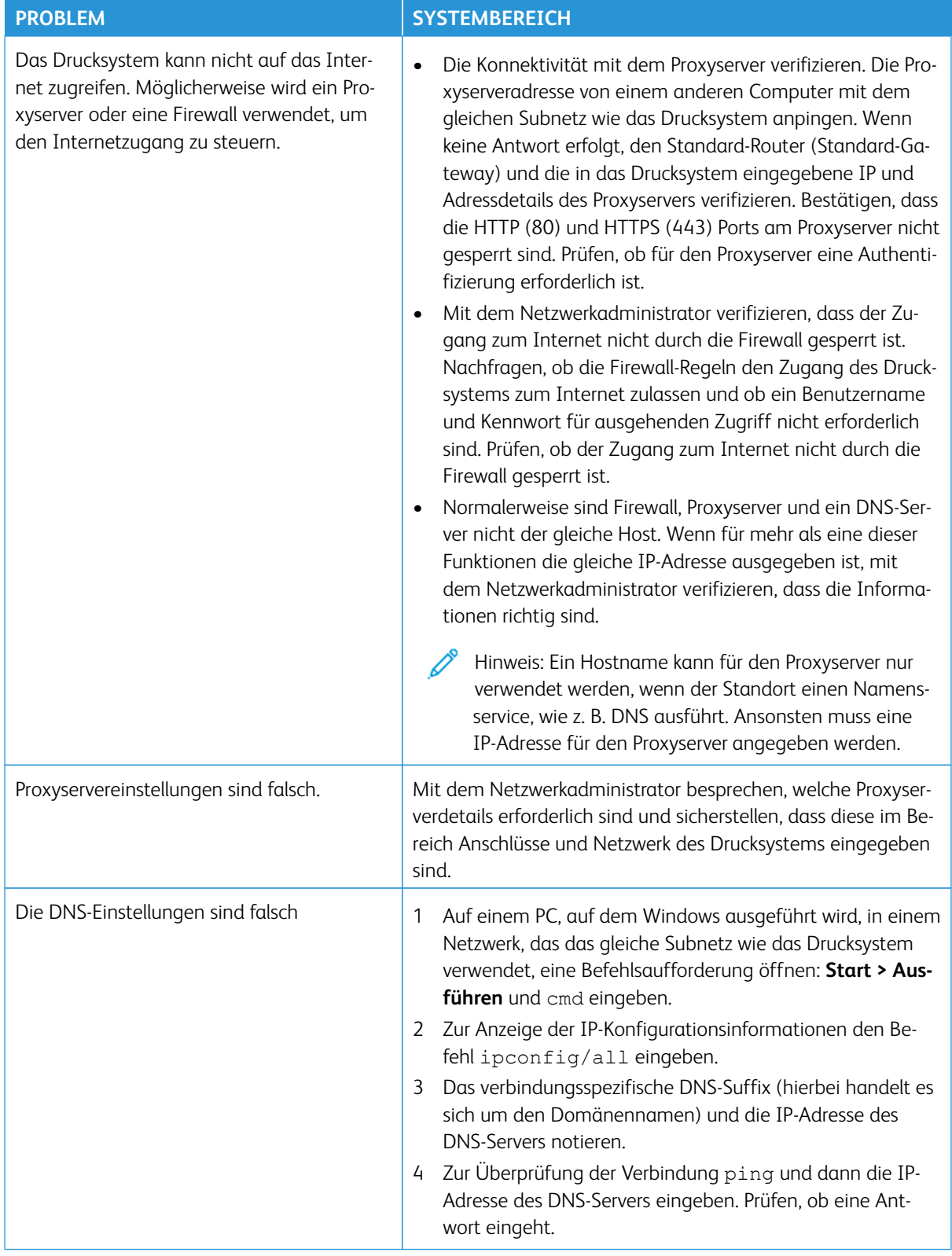

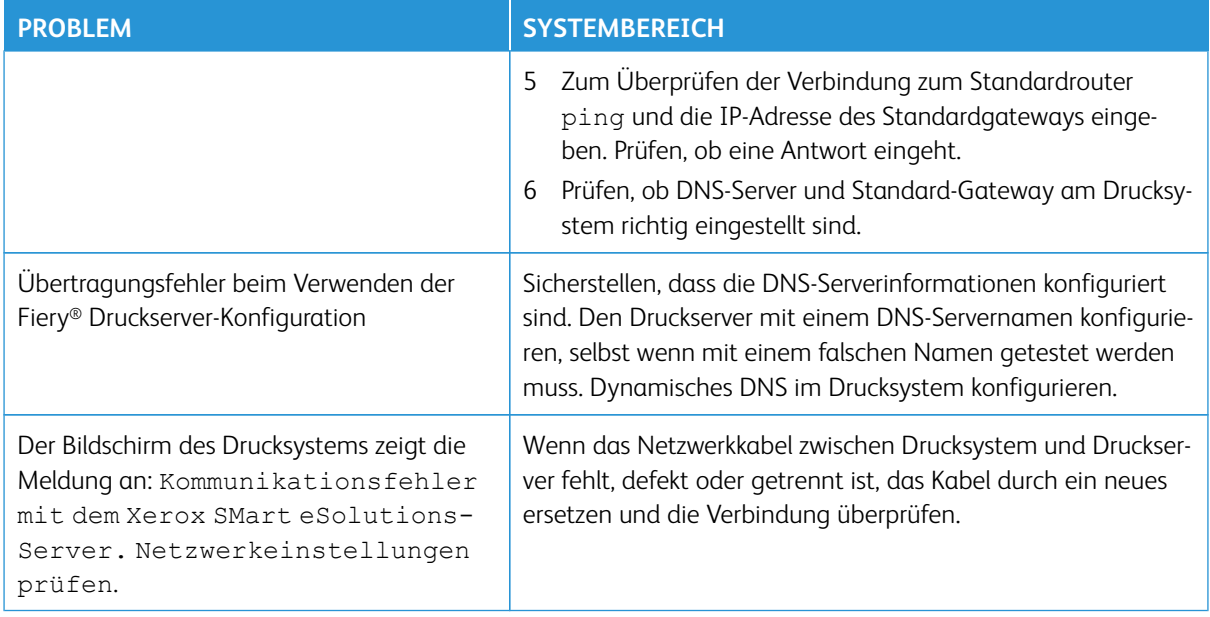

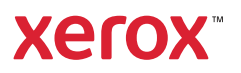